# **INTERNET<br>SECURITY 2013**

# **Bitdefender**

# Guía de Usuario

Copyright© 2012 Bitdefender

# Bitdefender Internet Security 2013

Bitdefender Internet Security 2013 Guía de Usuario

fecha de publicación 07/04/2012

Copyright© 2012 Bitdefender

#### Advertencia legal

Todos los derechos reservados. Ninguna parte de este libro puede ser reproducida o transmitida de forma alguna, ni por ningún medio, electrónico o mecánico, incluyendo fotocopia, grabación o mediante un sistema de almacenamiento y recuperación, sin la autorización previa por escrito de un representante de Bitdefender. La inclusión de breves citas en críticas sólo puede ser posible con la mención de la fuente citada. El contenido no puede ser modificado en forma alguna.

**Advertencia y Renuncia de Responsabilidad.** Este producto y su documentación están protegidos por los derechos de autor. La información en este documento se proporciona "tal cual", sin garantía. Aunque se han tomado todas las precauciones durante la preparación de este documento, los autores no tendrán responsabilidad alguna ante ninguna persona o entidad con respecto a cualquier pérdida o daño causado o presuntamente causado directa o indirectamente por la información contenida en el mismo.

Este documento contiene enlaces a sitios web de terceros que no están bajo el control de Bitdefender, por lo que Bitdefenderno se hace responsable por el contenido de ningún sitio enlazado. Si usted accede a sitios web de terceros listados en este documento, lo hará bajo su responsabilidad. Bitdefender proporciona estos vínculos solamente para su conveniencia, y la inclusión del enlace no implica la aprobación por parte de Bitdefender o aceptar responsabilidad alguna sobre el contenido del sitio de terceros.

**Marcas Registradas.** En este documento pueden aparecer nombres de marcas registradas. Todas las marcas registradas y no registradas, en este documento, son propiedad exclusiva de sus respectivos propietarios, y respectivamente reconocidas.

# Bitdefender Internet Security 2013

**Bitdefender**®

# Tabla de contenidos

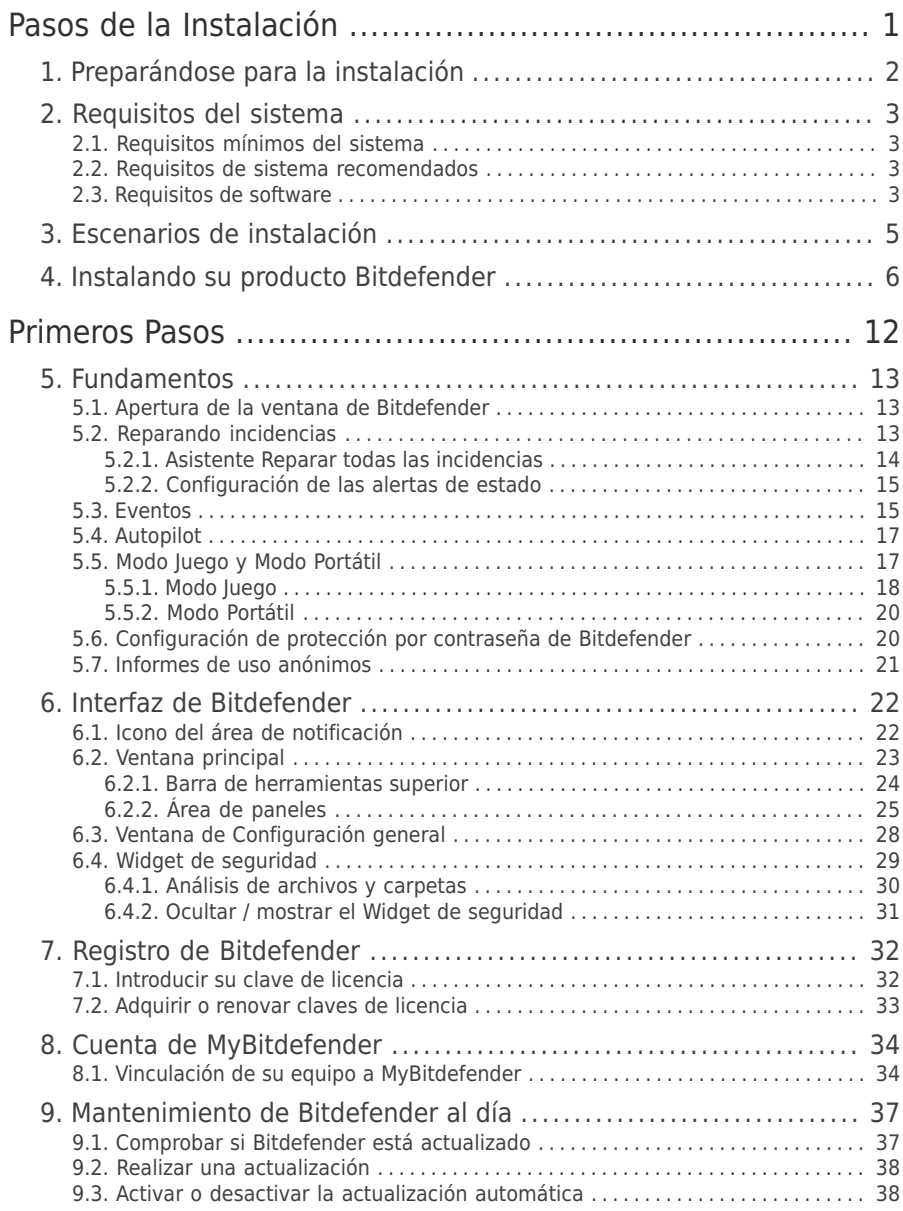

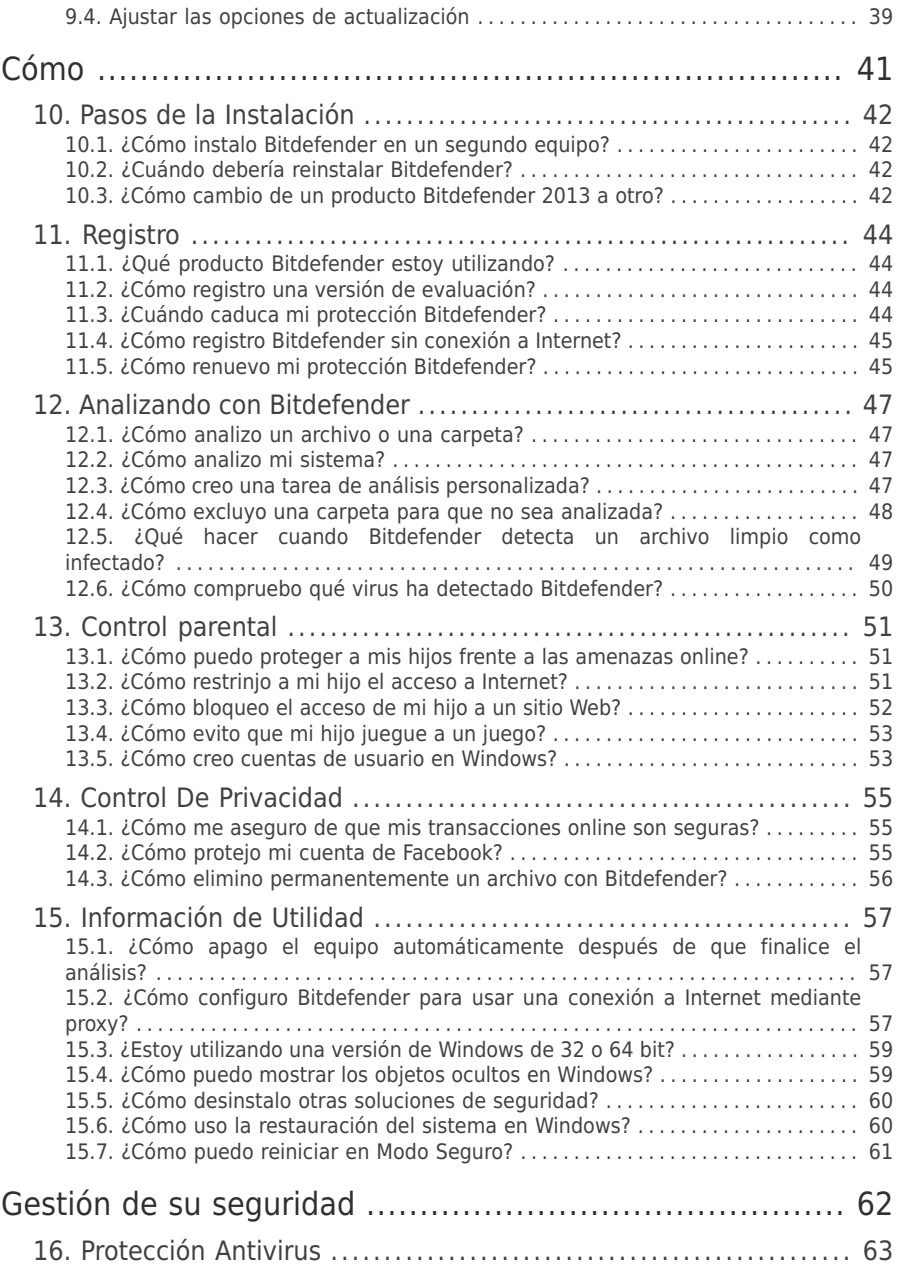

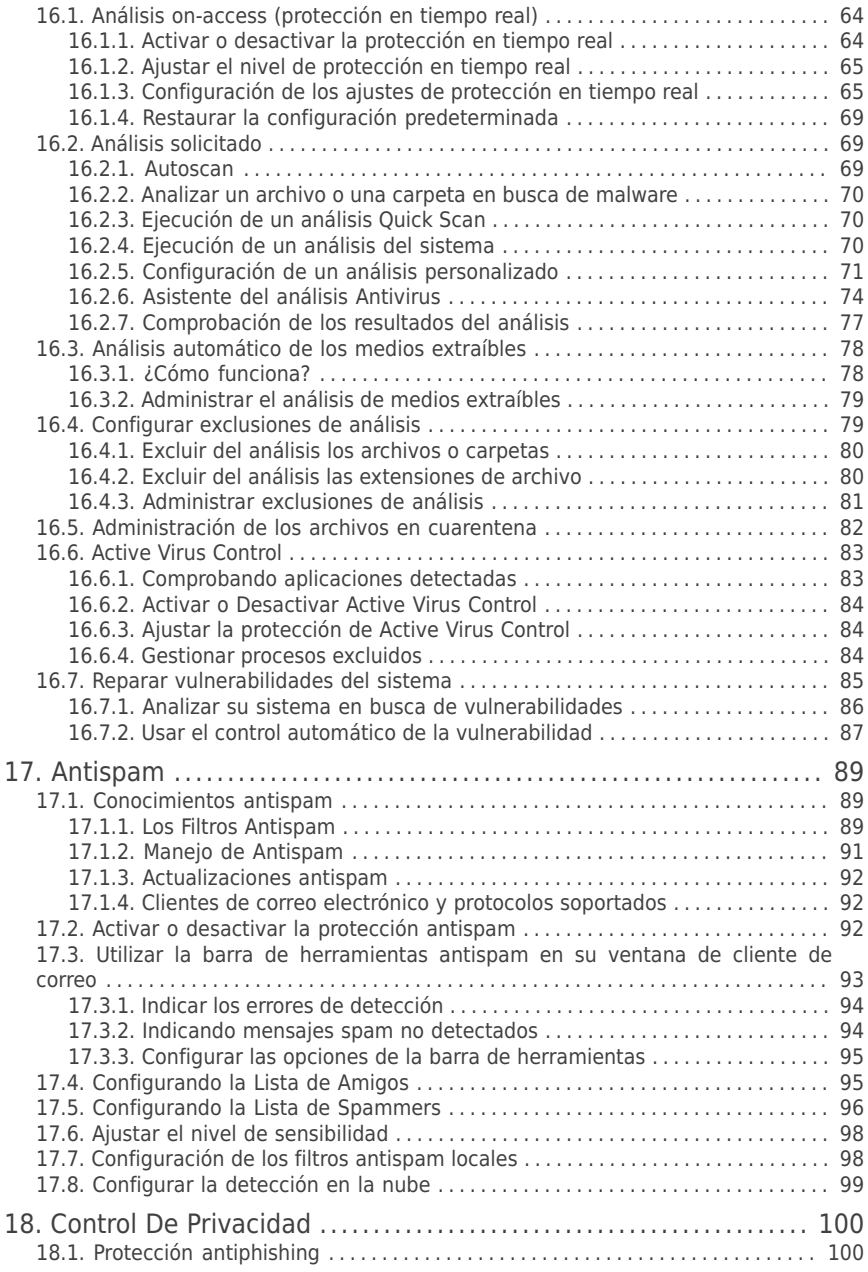

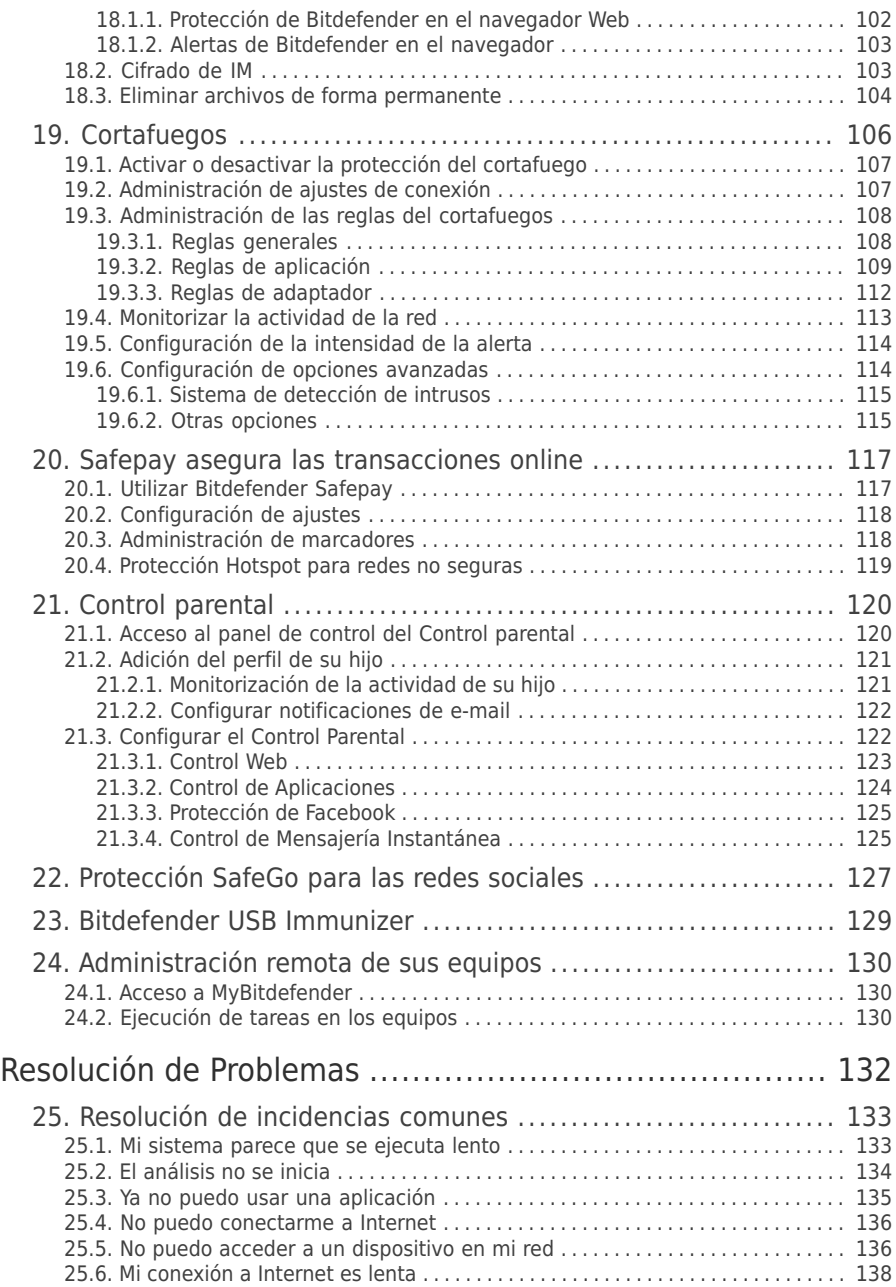

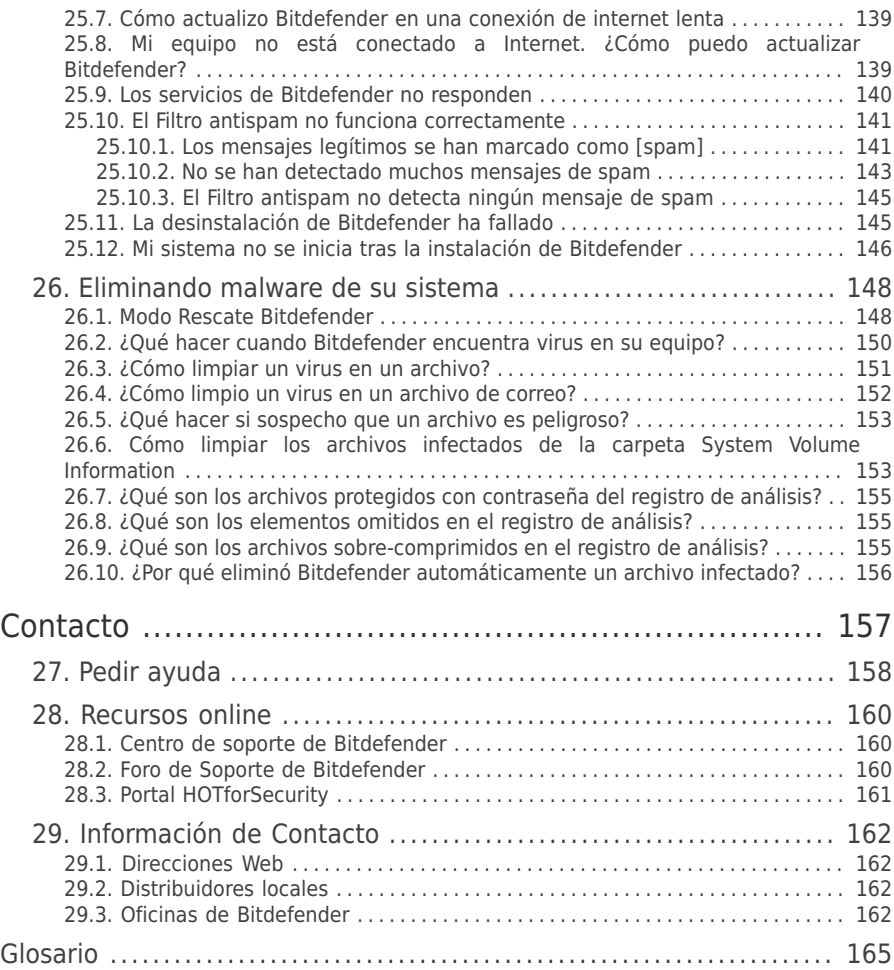

<span id="page-8-0"></span>Pasos de la Instalación

# <span id="page-9-0"></span>1. Preparándose para la instalación

Antes de instalar Bitdefender Internet Security 2013, complete estos preparativos para garantizar la instalación sin problemas:

- Asegúrese que el equipo donde va a instalar Bitdefender cumple los requisitos mínimos de sistema.Si el equipo no cumple todos los requisitos mínimos del sistema, Bitdefender no se instalará o, si es instalado, no funcionará correctamente y provocará que el sistema se ralentice y sea inestable.Para una lista completa de los requisitos de sistema, por favor diríjase a "[Requisitos](#page-10-0) del sistema" (p. 3).
- Inicie sesión en el equipo utilizando una cuenta de Administrador.
- Desinstale cualquier otro software similar del equipo.La ejecución de dos programas de seguridad simultáneamente puede afectar al funcionamiento y causar mayores problemas con el sistema.Windows Defender se desactivará durante la instalación.
- Desactive o elimine cualquier programa cortafuego que puede estar ejecutándose en el equipo.La ejecución de dos programas de cortafuego simultáneamente puede afectar al funcionamiento y causar mayores problemas con el sistema.Windows Firewall se desactivará durante la instalación.
- Durante la instalación, se recomienda que su equipo esté conectado a Internet.Si hay disponibles versiones más recientes de los archivos de la aplicación incluidos en el paquete de instalación, Bitdefender puede descargarlas e instalarlas.

# <span id="page-10-0"></span>2. Requisitos del sistema

Sólo podrá instalar Bitdefender Internet Security 2013 en aquellos equipos que dispongan de los siguientes sistemas operativos:

- Windows XP con Service Pack 3 (32bit)
- Windows Vista con Service Pack 2
- Windows 7 con Service Pack 1
- Windows 8

Antes de instalar el producto, compruebe que el equipo reúne los siguientes requisitos del sistema:

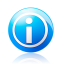

#### Nota

<span id="page-10-1"></span>Para averiguar el sistema operativo que utiliza su equipo e información sobre el hardware, haga clic derecho sobre el icono **Mi PC** del Escritorio y seleccione la opción **Propiedades** en el menú.

# 2.1. Requisitos mínimos del sistema

- 1,8 GB de espacio libre en disco duro (al menos 800 MB en la unidad del sistema)
- <span id="page-10-2"></span>● 800 MHz procesador
- 1 GB de memoria (RAM)

# 2.2. Requisitos de sistema recomendados

- 2,8 GB de espacio libre en disco duro (al menos 800 MB en la unidad del sistema)
- Intel CORE Duo (1.66 GHz) o procesador equivalente
- <span id="page-10-3"></span>● Memoria (RAM):
	- ▶ 1 GB para Windows XP
	- ▶ 1,5 GB para Windows Vista y Windows 7

# 2.3. Requisitos de software

Para poder usar Bitdefender y todas sus funciones, su equipo necesita cumplir los siguientes requisitos software:

- Internet Explorer 7 o superior
- Mozilla Firefox 3.6 o superior
- Yahoo! Messenger 8.1 o superior
- Microsoft Outlook 2007 / 2010
- Microsoft Outlook Express y Windows Mail (en sistemas de 32 bits)
- Mozilla Thunderbird 3.0.4

# Bitdefender Internet Security 2013

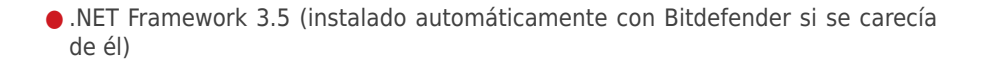

# <span id="page-12-0"></span>3. Escenarios de instalación

#### **Instalación desde cero**

No hay una versión anterior de Bitdefender instalada en su equipo. En tal caso, proceda según las instrucciones proporcionada en "[Instalando](#page-13-0) su producto [Bitdefender](#page-13-0)" (p. 6).

#### **Instalación de actualización**

Ya hay instalada una versión anterior en el equipo y está actualizando a Bitdefender 2013. En este caso, la versión anterior debe ser eliminada antes de la instalación.

Por ejemplo, para eliminar Bitdefender 2012 antes de instalar Bitdefender Internet Security 2013:

- 1. Siga esta ruta desde el menú de inicio de Windows: **>Inicio** → **Todos los programas** → **Bitdefender 2012** → **Reparar o eliminar**.
- 2. Seleccione **Eliminar**.
- 3. Esperar a que Bitdefender complete la acción que ha seleccionado. Esto puede tardar varios minutos.
- 4. Reinicie su equipo para completar el proceso.

Si no elimina la versión anterior antes de comenzar la instalación de Bitdefender Internet Security 2013, se le solicitará que lo haga al comienzo del proceso de instalación. Siga las instrucciones para completar la eliminación de la versión anterior.

# <span id="page-13-0"></span>4. Instalando su producto Bitdefender

Puede instalar Bitdefender desde el CD de instalación de Bitdefender o utilizando el archivo de instalación descargado en su equipo desde el sitio Web de Bitdefender o desde otros sitios autorizados (por ejemplo, el sitio Web de un distribuidor de Bitdefender o una tienda online).Puede descargar el archivo de instalación desde<br>La una página uveb de Bitdefender en la siguiente dirección la página web de Bitdefender en la siguiente dirección: [http://www.bitdefender.es/Downloads/.](http://www.bitdefender.es/Downloads/)

Si su compra cubre más de un equipo (por ejemplo, ha comprado Bitdefender Internet Security 2013 para 3 PCs), repita el proceso de instalación y registre su producto con la clave de licencia en cada equipo.

● Para instalar Bitdefender desde el disco de instalación, inserte el disco en la unidad.Se visualizará en unos momentos una ventana de bienvenida. Siga las instrucciones para comenzar la instalación.

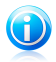

#### Nota

La pantalla de bienvenida proporciona una opción para copiar el paquete de instalación desde el disco de instalación a un dispositivo de almacenamiento USB.Esto es útil si necesita instalar Bitdefender en un equipo que no posea una unidad de disco (por ejemplo, en un netbook).Insertar el dispositivo de almacenamiento en la unidad de USB y entonces haga en **Copiar a USB**.Después, diríjase al equipo que no tiene unidad de disco, inserte el dispositivo de almacenamiento en la unidad USB y haga doble clic en runsetup.exe de la carpeta donde tiene guardado el paquete de instalación.

Si no aparece la pantalla de bienvenida, utilice el explorador de Windows para acceder al directorio raíz en el disco y haga doble clic en el archivo autorun.exe.

● Para instalar Bitdefender utilizando el instalador Web descargado en su equipo, localice el archivo y haga doble clic en él.

# Validación de la instalación

Bitdefender comprobará primero su equipo para validar la instalación.

Si su sistema no cumple con los requisitos mínimos para la instalación de Bitdefender, se le informará de las zonas qu desea mejorar antes de proceder.

Si se detecta un programa antivirus incompatible o una versión anterior de Bitdefender, se le solicitará que lo desinstale de su sistema.Por favor, siga las instrucciones para desinstalar el software de su sistema, evitando así posibles problemas que ocurran en un futuro.Es posible que deba reiniciar su equipo para completar la eliminación de los programas antivirus detectados.

El paquete de instalación de Bitdefender Internet Security 2013 está constantemente actualizado. Si está instalando desde un CD/DVD, Bitdefender puede descargar la versión más reciente de los archivos durante la instalación. Haga clic en **Sí** cuando se le pregunte para permitir a Bitdefender descargar los archivos, asegurándose de que está instalando la última versión del software.

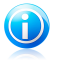

Nota

Descargar los archivos de instalación puede llevar un buen rato, especialmente con conexiones a Internet lentas.

Una vez que se haya validado la instalación, aparecerá el asistente de configuración. Siga los pasos para instalar Bitdefender Internet Security 2013.

# Paso 1 - Bienvenido

La pantalla de bienvenida le permite elegir qué tipo de instalación desea realizar.

Para una sencilla instalación, simplemente haga clic en el botón **Instalar**. Bitdefender se instalará en la ubicación por defecto con los ajustes por omisión y usted irá directamente al [Paso](#page-15-0) 3 del asistente.

Si desea configurar los ajustes de instalación, seleccione **Deseo personalizar mi instalación** y luego haga clic en **Instalar** para ir al siguiente paso.

Pueden realizarse dos tareas adicionales durante este paso:

● Por favor, lea la Licencia de usuario final antes de continuar con la instalación. El acuerdo de licencia contiene los términos y condiciones bajo los cuales usted puede usar Bitdefender Internet Security 2013.

Si no acepta estos términos, cierre la ventana. Se abandonará el proceso de instalación y saldrá del programa instalador.

● Habilitar envío de **Informes de uso anónimos**. Activando esta opción se envían informes con datos sobre cómo utiliza el producto a los servidores de Bitdefender. Esta información es fundamental para depurar el producto y nos ayuda a ofrecerle una experiencia de usuario mejor en el futuro. Los informes no tendrán datos confidenciales, tales como nombre, dirección IP u otra información, ni serán utilizados con fines comerciales.

# Paso 2 - Personalización de ajustes de instalación

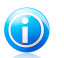

Nota

Este paso sólo aparece si ha elegido personalizar la instalación en el paso anterior.

Tiene las siguientes opciones a su disposición:

#### **Ruta de la Instalación**

Por omisión, Bitdefender Internet Security 2013 se instalará en C:\Archivos de Programa\Bitdefender\Bitdefender 2013.Si desea cambiar la ruta de instalación, haga clic en **Cambiar** y seleccione la carpeta donde desea instalar Bitdefender.

#### **Configurar opciones proxy**

Bitdefender Internet Security 2013 necesita acceso a Internet para el registro del producto, la descarga de actualizaciones de seguridad y de productos, componentes de detección en la nube, etc.Si utiliza una conexión proxy en lugar de una conexión directa a Internet, debe seleccionar esta opción y configurar las opciones del proxy.

Los ajustes se pueden importar desde el navegador predeterminado o puede introducirlos manualmente.

#### **Activar actualización P2P**

Puede compartir los archivos del producto y las firmas con otros usuarios de Bitdefender.De esta manera, Bitdefender puede actualizarse más rápido. Si no quiere activar esta característica, marque la casilla correspondiente.

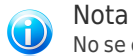

No se compartirá información personal identificable si activa esta característica.

Si desea minimizar el impacto del tráfico de red en el rendimiento del sistema durante las actualizaciones, utilice la opción de compartir actualización.Bitdefender usa los puertos 8880 - 8889 para la actualización peer-to-peer.

<span id="page-15-0"></span>Haga clic en **Instalar con ajustes personalizados** para confirmar sus preferencias y comenzar la instalación.

# Paso 3 - Instalación en curso

Espere a que la instalación se complete.Se muestra información detallada sobre el progreso.

Se analizan las áreas más críticas de su sistema en busca de virus, se descargan e instalan las últimas versiones de los archivos de aplicación, y se inician los servicios de Bitdefender.Este paso puede tardar un par de minutos.

# Paso 4 - Instalación completada

Se muestra un resumen de la instalación. Si durante la instalación se detecta y elimina cualquier tipo de malware activo, puede que necesite reiniciar su equipo.

Puede cerrar la ventana, o continuar con la configuración inicial de su software haciendo clic en **Puesta en marcha**.

# Paso 5 - Registre su producto

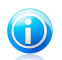

#### Nota

Este paso aparece sólo si ha seleccionado Puesta en marcha en el paso anterior.

Para completar el registro de su producto necesita introducir una clave de licencia.Se necesita una conexión a Internet activa.

Proceda de acuerdo con su situación:

#### ● **He adquirido el producto**

En este caso, registre el producto siguiendo estos pasos:

- 1. Seleccione **He comprado Bitdefender y quiero registrarlo ahora**.
- 2. Introduzca la licencia en el campo correspondiente.

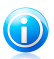

Nota

Puede encontrar su número de licencia en:

- ▶ en la etiqueta del CD/DVD.
- ▶ la tarjeta de licencia del producto.
- ▶ el mensaje de confirmación de compra online.

#### 3. Haga clic en **Registrar Ahora**.

#### ● **Deseo evaluar Bitdefender**

En este caso, puede utilizar el producto durante un período de 30 días.Para comenzar con el periodo de prueba, seleccione **Quiero evaluar el producto**.

Haga clic en **Siguiente**.

# Paso 6 - Configurar el comportamiento del producto

Bitdefender puede configurarse para administrar automáticamente su seguridad permanentemente o en ciertas situaciones. Utilice los interruptores para activar o desactivar el **Autopilot**, **Modo portátil automático** y **Modo juego automático**.

Active el Autopilot para una seguridad completamente silenciosa. Mientras está en Autopilot, Bitdefender toma por usted todas las decisiones relacionadas con la seguridad y no tiene que configurar ningún ajuste. Para más información, por favor vea "[Autopilot](#page-24-0)" (p. 17).

Si juega a una buena cantidad de juegos, habilite el Modo juego automático y Bitdefender detectará cuándo ejecuta un juego y entrará en Modo juego, modificando sus ajustes para mantener al mínimo el impacto en el rendimiento de su sistema. Para más información, por favor vea "Modo [Juego](#page-25-0)" (p. 18).

Para usuarios de portátiles, habilitar el Modo portátil automático hará que Bitdefender se ponga en modo portátil cuando detecte que su portátil está funcionando con la batería, modificando los ajustes para mantener al mínimo el impacto en el consumo de la misma. Para más información, por favor vea "Modo [Portátil](#page-27-0)" (p. 20).

Haga clic en **Siguiente**.

# Paso 7 - Configurar los filtros de conexión

Desde aquí puede seleccionar qué filtros de conexión desea activar.Estos son los filtros que se aseguran activamente de protegerle durante sus actividades en Internet y mientras está conectado a redes.

Utilice los interruptores para activar / desactivar:

- [Antispam](#page-96-0)
- [Cortafuegos](#page-113-0)
- [Antimalware](#page-107-1) Web
- [Antiphishing](#page-107-1)
- [Antifraude](#page-107-1)
- Asesor de [Búsqueda](#page-107-1)

Puede activar o desactivar los filtros en cualquier momento tras la instalación desde la interfaz de Bitdefender. Para disfrutar del mejor nivel de protección, le recomendamos activar todos los filtros.

Active el filtro Antispam sólo si utiliza un cliente de e-mail configurado para recibir mensajes de e-mail vía protocolo POP3.

Haga clic en **Siguiente**.

# Paso 8 - Iniciar sesión en MyBitdefender

Se necesita una cuenta MyBitdefender para poder utilizar las características online de sus productos. Para más información, por favor vea "Cuenta de [MyBitdefender](#page-41-0)" (p. [34\).](#page-41-0)

Proceder de acuerdo a su situación.

#### **Quiero crear una cuenta MyBitdefender**

Para crear con éxito una cuenta MyBitdefender, siga estos pasos:

1. Seleccione **Crear una cuenta nueva**.

Aparecerá una nueva ventana.

2. Introduzca la información requerida en los campos correspondientes.Los datos que introduzca aquí serán confidenciales.

● **E-mail** - introduzca su dirección de correo electrónico.

● **Nombre de usuario** - introduzca un nombre de usuario para su cuenta.

- **Contraseña** introduzca una contraseña para su cuenta. La contraseña debe tener al menos 6 caracteres.
- **Confirmar contraseña** vuelva a escribir la contraseña.

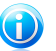

Nota

Una vez que se ha creado la cuenta, puede utilizar la dirección de correo electrónico y contraseña proporcionadas para acceder a su cuenta en [https://my.bitdefender.com.](https://my.bitdefender.com)

- 3. Haga clic en **Crear**.
- 4. Antes de poder utilizar su cuenta debe completar el registro.Verifique su correo electrónico y siga las instrucciones en el correo electrónico de confirmación enviado por Bitdefender.

#### **Quiero iniciar la sesión con mi cuenta de Facebook o Google**

Para iniciar su sesión con su cuenta de Facebook o Google, siga estos pasos:

- 1. Seleccione el servicio que desee usar.Será redirigido a la página de inicio de sesión de ese servicio.
- 2. Siga las instrucciones proporcionadas por el servicio seleccionado para vincular su cuenta a Bitdefender.

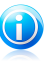

#### Nota

Bitdefender no tiene acceso a información confidencial, como la contraseña de la cuenta que utiliza para conectarse, o la información personal de sus amigos y contactos.

#### **Ya dispongo de una cuenta MyBitdefender**

Si ha iniciado sesión anteriormente en una cuenta desde su producto, Bitdefender lo detectará y le solicitará introducir la contraseña para iniciar sesión con esa cuenta.

Si ya tiene una cuenta activa, pero Bitdefender no la detecta, o simplemente quiere iniciar sesión con otra cuenta distinta, introduzca la dirección de e-mail y la contraseña y haga clic en **Iniciar sesión en MyBitdefender**.

#### **Posponer para más tarde**

Si quiere dejar esta tarea para otro momento, haga clic en **Preguntarme más tarde**. Recuerde que debe iniciar sesión en una cuenta para utilizar las características online del producto.

# <span id="page-19-0"></span>Bitdefender Internet Security 2013

Primeros Pasos

# <span id="page-20-0"></span>5. Fundamentos

Una vez haya instalado Bitdefender Internet Security 2013, su equipo estará protegido frente a todo tipo de malware (como virus, spyware y troyanos) y amenazas de Internet (como hackers, phishing y spam).

Puede activar [Autopilot](#page-24-0) para disfrutar de una seguridad silenciosa y no necesitará configurar ningún ajuste. De todos modos, puede que quiera aprovechar las opciones de Bitdefender para optimizar y mejorar su protección.

Bitdefender tomará por usted la mayoría de las decisiones relacionadas con la seguridad y rara vez se mostrarán alertas emergentes.Los detalles sobre las acciones adoptadas y la información sobre la operación del programa están disponibles en la ventana de [Eventos](#page-22-1). Para más información, por favor vea "Eventos" (p. 15).

De vez en cuando, debe abrir Bitdefender y reparar las incidencias existentes. Puede que tenga que configurar componentes específicos de Bitdefender o tomar medidas de prevención para proteger su sistema y sus datos.

Si no ha registrado el producto, recuerde hacerlo antes de que finalice el periodo de prueba. Para más información, por favor vea "Registro de [Bitdefender](#page-39-0)" (p. 32).

Para utilizar las características online de Bitdefender Internet Security 2013, asegúrese de vincular su equipo a una cuenta de MyBitdefender. Para más información, por favor vea "Cuenta de [MyBitdefender](#page-41-0)" (p. 34).

<span id="page-20-1"></span>Si tiene algún problema mientras utiliza Bitdefender, revise la sección "[Resolución](#page-140-0) de [incidencias](#page-140-0) comunes" (p. 133) con soluciones para la mayoría de los problemas comunes.La sección ["Cómo"](#page-48-0) (p. 41) es donde encontrará paso a paso instrucciones de cómo realizar tareas comunes.

# 5.1. Apertura de la ventana de Bitdefender

Para acceder a la interfaz principal de Bitdefender Internet Security 2013, utilice el menú Inicio de Windows, siguiendo la ruta **Inicio** → **Todos los programas** → **Bitdefender 2013** → **Bitdefender Internet Security 2013** o, de una manera  $m$ ás rápida, haga doble clic en el icono Bitdefender  $\mathbb B$  en el área de notificación.

<span id="page-20-2"></span>Para obtener más información sobre la ventana de Bitdefender y el icono del área de notificación, consulte "Interfaz de [Bitdefender](#page-29-0)" (p. 22).

# 5.2. Reparando incidencias

Bitdefender utiliza un sistema de seguimiento de incidencias para detectar e informarle sobre las incidencias que puedan afectar a la seguridad de su equipo e información. Por defecto, monitorizará sólo una serie de incidencias que están consideradas como muy importantes. Sin embargo, puede configurar según su necesidad, seleccionando que incidencias específicas desea que se le notifique.

Las incidencias detectadas incluyen la desactivación de ajustes importantes de protección y otras condiciones que pueden representar un riesgo de seguridad. Están agrupados en dos categorías:

- Las **Incidencias críticas** impiden que Bitdefender le proteja contra el malware o representan un riesgo de seguridad importante.
- Las **incidencias menores (no críticas)** pueden afectar a su protección en un futuro próximo.

El icono Bitdefender en la [bandeja](#page-29-1) de sistema indica las incidencias pendientes cambiando su color de la siguiente manera:

**Color rojo:** Las incidencias críticas afectan a la seguridad de su sistema. Requieren su atención inmediata y deben ser reparadas lo antes posible.

**Color amarillo:** Las incidencias no críticas afectan a la seguridad de su sistema. Cuando tenga tiempo debería comprobarlas y repararlas.

Además, si mueve el cursor del ratón encima del icono, una ventana emergente le confirmará la existencia de incidencias pendientes.

<span id="page-21-0"></span>Cuando abra la ventana Bitdefender, el área de Estado de seguridad en la barra de herramientas superior indicará el número y la naturaleza de las incidencias que afectan a su sistema.

## 5.2.1. Asistente Reparar todas las incidencias

Para solucionar las incidencias detectadas siga el asistente **Reparar Todo**.

- 1. Para abrir el asistente, realice lo siguiente:
	- Haga clic con el botón derecho en el icono Bitdefender del área de [notificación](#page-29-1) y elija **Reparar todo**.Dependiendo de las incidencias detectadas, el icono puede estar en rojo  $\blacksquare$  (indicando incidencias críticas) o amarillo  $\blacksquare$  (indicando incidencias no críticas).
	- Abra la ventana de Bitdefender y haga clic en cualquier lugar dentro del área de Estado de seguridad en la barra de herramientas superior (por ejemplo,

puede hacer clic en el botón **Reparar todo**).

2. Puede ver las incidencias que afectan a la seguridad de su equipo y datos.Todas las incidencias actuales se han seleccionado para su reparación.

Si no quiere corregir un problema específico inmediatamente, desactive la casilla de verificación correspondiente.Se le pedirá que especifique durante cuánto tiempo desea posponer la resolución de la incidencia.Elija la opción deseada en el menú y haga clic en **Aceptar**.Para detener la monitorización de la categoría de incidencia correspondiente, elija **Permanentemente**.

El estado de la incidencia cambiará a **Posponer** y no se tomarán medidas para solucionar el problema.

3. Para reparar las incidencias seleccionadas, haga clic en **Iniciar**. Algunas incidencias serán reparadas inmediatamente. Para otras, un asistente le ayuda a repararlas.

Las incidencias que este asistente le ayuda a reparar pueden ser agrupadas dentro de estas principales categorías:

- **Desactivar configuración de seguridad.** Estas incidencias se reparan inmediatamente, al permitir la configuración de seguridad respectiva.
- <span id="page-22-0"></span>● **Tareas preventivas de seguridad que necesita realizar.** Cuando repara estas incidencias, un asistente le ayuda a completar la tarea con éxito.

## 5.2.2. Configuración de las alertas de estado

Bitdefender puede informarle cuando se detectan incidencias en la actividad de los siguientes componentes de programa:

- Cortafuegos
- Antispam
- Antivirus
- $\bullet$  Actualización
- Seguridad del navegador

Puede configurar el sistema de alerta como mejor se adapte a sus necesidades eligiendo sobre que incidencias específicas quiere ser informado. Siga estos pasos:

- 1. Abra la ventana de [Bitdefender.](#page-20-1)
- 2. Haga clic en el botón **Configuración** en la barra de herramientas superior.
- 3. En la ventana de **Configuración general**, seleccione **General**.
- 4. En la ventana de **Configuración general**, seleccione la pestaña **Avanzado**.
- <span id="page-22-1"></span>5. Haga clic en el enlace **Configurar alertas de estado**.
- 6. Haga clic en los conmutadores para activar o desactivar las alertas de estado de acuerdo con sus preferencias.

# 5.3. Eventos

Bitdefender mantiene un registro detallado de los eventos relacionados con la actividad en su PC. Siempre que ocurra algo relevante respecto a la seguridad de su sistema o información, se añadirá un nuevo mensaje a los Eventos de Bitdefender, de forma parecida a un nuevo e-mail apareciendo en su bandeja de entrada.

Los eventos son una herramienta muy importante en la supervisión y la gestión de la protección de Bitdefender.Por ejemplo, puede comprobar fácilmente si la actualización se ha realizado con éxito, si se ha encontrado malware en su equipo, etc.Además, si es necesario puede realizar acciones adicionales o cambiar las acciones que Bitdefender ha llevado a cabo.

Para acceder al Registro de eventos, siga estos pasos:

- 1. Abra la ventana de [Bitdefender.](#page-20-1)
- 2. Haga clic en **Eventos** en la parte superior de la barra de herramientas para abrir la ventana de **Información general sobre eventos**.

Los mensajes se agrupan según el módulo de Bitdefender con cuya actividad estén relacionados:

● **Antivirus** ● **Antispam** ● **Control De Privacidad** ● **Cortafuegos** ● **Actualización** ● **Safego**

Se muestran **Contadores de eventos** en la interfaz de Bitdefender para facilitar una identificación fácil de áreas con eventos destacados. Estos son iconos que aparecen en módulos específicos que indican el número de eventos críticos no leídos relacionados con la actividad del módulo.

Por ejemplo, si hay un evento crítico no leído relacionado con la actividad del módulo de actualización, el icono  $\overline{1}$  aparece en el panel de actualización.

En el botón Eventos en la ventana principal aparece un contador mostrando el número total de mensajes no leídos de todos los módulos.

Para cada categoría hay una lista de eventos disponibles.Para encontrar información sobre un evento particular en la lista, haga clic sobre él. Los detalles del evento se muestran en la parte inferior de la ventana.Cada evento incluye la siguiente información: una breve descripción, la acción que Bitdefender tomó cuando éste se produjo, y la fecha y hora de cuando ocurrió.Si fuera necesario pueden proporcionarse opciones con el fin de tomar nuevas medidas.

Puede filtrar los eventos por su importancia.Hay tres tipos de eventos, cada uno de los cuales se identifica con un icono específico:

Los eventos de **Información** indican operaciones que se han completado con éxito.

Los eventos de **Advertencia** indican incidencias no críticas. Cuando tenga tiempo debería comprobarlas y repararlas.

Los eventos **críticos** indican problemas críticos. Debe verificarlos inmediatamente.

<span id="page-24-0"></span>Para ayudar a administrar fácilmente los eventos registrados, cada sección de la ventana de eventos proporciona opciones para eliminar o marcar como leídos todos los eventos en esta sección.

# 5.4. Autopilot

Para todos aquellos usuarios que desean protegerse con una solución de seguridad que no les moleste, Bitdefender Internet Security 2013 ha sido diseñado con un Modo autopilot integrado.

Mientras esté en Autopilot, Bitdefender aplicará una configuración óptima de seguridad y tomará por usted todas las decisiones relacionadas con la seguridad.Esto significa que no verá ni ventanas emergentes, ni alertas, y no tendrá que ajustar ninguna configuración.

En Modo autopilot, Bitdefender soluciona automáticamente las incidencias críticas, habilita y administra silenciosamente:

- Protección antivirus, proporcionada por el análisis on-access y el análisis continuo.
- Protección del cortafuego.
- Protección de la privacidad, proporcionada por el filtrado antiphishing y antimalware para su navegación Web.
- Actualizaciones automáticas.

Para activar o desactivar Autopilot, siga estos pasos:

- 1. Abra la ventana de [Bitdefender.](#page-20-1)
- 2. Haga clic en el interruptor **Modo usuario** / **Autopilot** en la barra de herramientas superior. Cuando el interruptor está en la posición de Modo usuario, el Autopilot está desactivado.

Mientras Autopilot esté activo, el icono de Bitdefender en el área de notificación  $c$ ambiará a  $\mathbb{R}$ 

<span id="page-24-1"></span>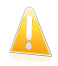

#### Importante

Mientras el Autopilot esté activo, modificar alguno de los ajustes que administre lo desactivaría.

Para ver un historial de acciones llevadas a cabo por Bitdefender mientras estaba activado Autopilot, abra la ventana [Eventos](#page-22-1).

# 5.5. Modo Juego y Modo Portátil

Algunas de las actividades del equipo, como juegos o presentaciones, requieren una mayor respuesta e incremento del sistema, y no interrupciones.Cuando el portátil está funcionando con la batería, es mejor que las operaciones innecesarias, que consumen más energía, se aplacen hasta que el portátil está conectado de nuevo a la corriente.

Para adaptarse a estas situaciones particulares, Bitdefender Internet Security 2013 incluye dos modos de trabajar:

<span id="page-25-0"></span>● Modo [Juego](#page-25-0) ● Modo [Portátil](#page-27-0)

## 5.5.1. Modo Juego

El Modo Juego modifica temporalmente las opciones de seguridad para minimizar su impacto sobre el rendimiento del sistema.Las siguientes opciones se aplican cuando está activo el Modo Juego:

- Todas las alertas y ventanas emergentes de Bitdefender quedan desactivadas.
- El análisis [On-access](#page-71-0) está configurado en el nivel de protección **Tolerante**.
- Autoscan está desactivado.Autoscan encuentra y utiliza fracciones de tiempo cuando el uso de recursos del sistema cae por debajo de cierto umbral para realizar los análisis recurrentes del sistema completo.
- El cortafuego de Bitdefender está configurado en modo normal (el modo [Paranoico](#page-121-0) se desactiva).Esto significa que todas las conexiones nuevas (tanto entrantes como salientes) se aceptarán de forma automática, independientemente del puerto y protocolo que utilicen.
- La Actualización automática está desactivada.
- La barra de herramientas de Bitdefender en su navegador de Internet se desactiva cuando juega a juegos online basados en el navegador.

Cuando el Modo Juego está activado, podrá ver la letra G encima del Bicono de Bitdefender.

#### Usando el Modo Juego

Por defecto, Bitdefender activa automáticamente el Modo Juego al iniciar un juego que se encuentra en la lista de juegos de Bitdefender, o al ejecutar una aplicación en modo pantalla completa.Bitdefender volverá automáticamente al modo de operación normal cuando cierre el juego o cuando se detecte que se ha salido de una aplicación en pantalla completa.

Si desea activar manualmente el Modo Juego, utilice uno de los siguientes métodos:

● Clic derecho en el icono de Bitdefender de la Bandeja del Sistema y seleccione **Activar Modo Juego**.

● Habilítelo usando el atajo de [teclado](#page-26-0) del Modo juego. Pulse Ctrl+Shift+Alt+G (el atajo de teclado predeterminado).

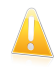

#### Importante

No olvide desactivar el Modo Juego una vez haya terminado. Para desactivarlo puede seguir los mismos pasos que ha utilizado para activarlo.

#### <span id="page-26-0"></span>Atajos de teclado del Modo juego

Para establecer y usar un atajo de teclado para entrar / abandonar el Modo juego, siga estos pasos:

- 1. Abra la ventana de [Bitdefender.](#page-20-1)
- 2. Haga clic en el botón **Configuración** en la barra de herramientas superior.
- 3. En la ventana de **Configuración general**, seleccione **General**.
- 4. En la ventana de **Ajustes generales**, seleccione la pestaña **General**.
- 5. Asegúrese de que el interruptor del atajo de teclado del Modo juego esté activado.
- 6. Establezca la combinación deseada:
	- a. La combinación por omisión es Ctrl+Alt+Mayús+G.

Elija las teclas que desea utilizar seleccionado alguna de las siguientes: Control (Ctrl), Shift (Shift) o Alternate (Alt).

b. En el campo editable, escriba la tecla que desea utilizar en combinación con la tecla indicada en el paso anterior.

Por ejemplo, si desea utilizar la combinación de teclas Ctrl+Alt+D, marque sólo Ctrl y Alt, y a continuación escriba la tecla D.

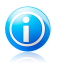

Nota

Para deshabilitar un atajo, desactive el interruptor de **Atajo de teclado de Modo juego**.

#### Activar o desactivar el modo de juego automático

Para activar o desactivar el modo de juego automático, siga estos pasos:

- 1. Abra la ventana de [Bitdefender.](#page-20-1)
- 2. Haga clic en el botón **Configuración** en la barra de herramientas superior.
- 3. En la ventana de **Configuración general**, seleccione **General**.
- 4. En la ventana de **Ajustes generales**, seleccione la pestaña **General**.
- 5. Activar o desactivar el modo de juego automático haciendo clic en el botón correspondiente.

# <span id="page-27-0"></span>5.5.2. Modo Portátil

El Modo Portátil está especialmente diseñado para usuarios de ordenadores portátiles y notebooks. Su objetivo es minimizar el impacto de Bitdefender sobre el consumo de energía mientras estos dispositivos funcionan con batería.Cuando Bitdefender funciona en Modo portátil, las características de Autoscan y Auto Update están desactivadas, ya que requieren más recursos del sistema e, implícitamente, aumentan el consumo de energía.

Bitdefender detecta cuando su portátil hace uso de la batería y activa<br>automáticamente el Modo Portátil.Asimismo. Bitdefender desactivará Portátil.Asimismo, Bitdefender desactivará automáticamente el Modo Portátil cuando detecte que el portátil ha dejado de funcionar con batería.

Para activar o desactivar el modo Portátil automático, siga estos pasos:

- 1. Abra la ventana de [Bitdefender.](#page-20-1)
- 2. Haga clic en el botón **Configuración** en la barra de herramientas superior.
- 3. En la ventana de **Configuración general**, seleccione **General**.
- 4. En la ventana de **Ajustes generales**, seleccione la pestaña **General**.
- 5. Active o desactive el modo portátil automático, haciendo clic en el conmutador correspondiente.

<span id="page-27-1"></span>Si Bitdefender no está instalado en un ordenador portátil, desactive el modo portátil automático.

# 5.6. Configuración de protección por contraseña de Bitdefender

Si no es el único usuario con permisos de administrador que utiliza este ordenador, es recomendable que proteja su configuración de Bitdefender con una contraseña.

Para configurar la protección por contraseña para la configuración deBitdefender, siga estos pasos:

- 1. Abra la ventana de [Bitdefender.](#page-20-1)
- 2. Haga clic en el botón **Configuración** en la barra de herramientas superior.
- 3. En la ventana de **Configuración general**, seleccione **General**.
- 4. En la ventana de **Ajustes generales**, seleccione la pestaña **General**.
- 5. Habilite la protección por contraseña haciendo clic en el interruptor.
- 6. Haga clic en el enlace **Cambiar contraseña**.
- 7. Introduzca la contraseña en los dos campos y haga clic en **Aceptar**.La contraseña debe tener al menos 8 caracteres.

Una vez que haya establecido una contraseña, cualquiera que desee cambiar la configuración de Bitdefender tendrá primero que proporcionar la contraseña.

# Bitdefender Internet Security 2013

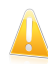

#### Importante

Asegúrese de recordar su contraseña o guardarla en un lugar seguro.Si olvidó la contraseña, deberá reinstalar el programa o ponerse en contacto con Bitdefender para soporte.

Para eliminar la protección por contraseña, siga estos pasos:

- 1. Abra la ventana de [Bitdefender.](#page-20-1)
- 2. Haga clic en el botón **Configuración** en la barra de herramientas superior.
- 3. En la ventana de **Configuración general**, seleccione **General**.
- 4. En la ventana de **Ajustes generales**, seleccione la pestaña **General**.
- <span id="page-28-0"></span>5. Deshabilite la protección por contraseña haciendo clic en el interruptor. Introduzca la contraseña y haga clic en **Aceptar**.

## 5.7. Informes de uso anónimos

Por defecto, Bitdefender envía informes con datos sobre cómo utiliza la aplicación a los servidores Bitdefender.Esta información es fundamental para depurar el producto y nos ayuda a ofrecerle una experiencia de usuario mejor en el futuro.Los informes no tendrán datos confidenciales, tales como nombre, dirección IP u otra información, ni serán utilizados con fines comerciales.

Si desea detener el envío de Informes de uso anónimo, siga estos pasos:

- 1. Abra la ventana de [Bitdefender.](#page-20-1)
- 2. Haga clic en el botón **Configuración** en la barra de herramientas superior.
- 3. En la ventana de **Configuración general**, seleccione **General**.
- 4. En la ventana de **Configuración general**, seleccione la pestaña **Avanzado**.
- 5. Haga clic en el interruptor para deshabilitar los informes de uso anónimos.

# <span id="page-29-0"></span>6. Interfaz de Bitdefender

Bitdefender Internet Security 2013 satisface las necesidades tanto de los usuarios más técnicos como de los usuarios principiantes. Esta interfaz de usuario gráfica esta diseñada para satisfacer todas y cada una de las categorías de usuario.

Para ver el estado del producto y llevar a cabo tareas esenciales, dispone en cualquier momento del icono del área de [notificación](#page-29-1) de Bitdefender.

La ventana [principal](#page-30-0) le da acceso tanto a importante información del producto como a los módulos del programa y le permite realizar tareas comunes. Desde la ventana principal puede acceder a la [ventana](#page-35-0) de ajustes para una configuración más detallada y tareas administrativas avanzadas, y a la ventana [Eventos](#page-22-1) para un registro detallado de la actividad de Bitdefender.

<span id="page-29-1"></span>Si desea vigilar constantemente la información de seguridad esencial y tener un acceso rápido a los ajustes clave, añada el Widget de [seguridad](#page-36-0) en su escritorio.

# 6.1. Icono del área de notificación

Para administrar el producto con mayor rapidez, puede usar el Icono Bitdefender B en la bandeja de sistema

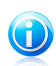

#### Nota

Si está utilizando Windows Vista o Windows 7, el icono de Bitdefender puede que no esté visible en todo momento. Para hacer que se muestre el icono permanentemente, siga estos pasos:

- 1. Haga clic en la flecha  $\triangle$  en la esquina inferior derecha de la pantalla.
- 2. Haga clic en **Personalizar...** para abrir la ventana de Iconos del área de notificación.
- 3. Seleccione la opción **Mostrar icono y notificaciones** en el icono del **Agente de Bitdefender**.

Si hace doble clic en este icono se abrirá la interfaz de Bitdefender. Además, al hacer clic derecho sobre el icono, un menú contextual le permitirá administrar rápidamente el producto Bitdefender.

# Bitdefender Internet Security 2013

- **Mostrar** abre la ventana principal de Bitdefender.
- **Acerca de** abre la ventana dónde puede verse información sobre Bitdefender y dónde encontrar ayuda en caso necesario.
- **Reparar Todas** ayuda a eliminar las actuales vulnerabilidades de seguridad.Si esta opción no está disponible, no hay ninguna incidencia para reparar.Para más información, por favor, consulte el apartado "Reparando [incidencias](#page-20-2)" (p. 13).

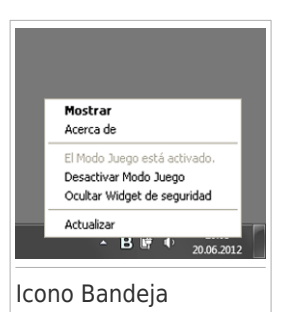

- **Activar / Desactivar Modo Juego** activa / desactiva Modo [Juego.](#page-25-0)
- **Ocultar / Mostrar el Widget de seguridad** habilita / deshabilita el [Widget](#page-36-0) de [seguridad.](#page-36-0)
- **Actualizar** realiza una actualización inmediata.Puede seguir el estado de la actualización en el panel de Actualización de la ventana principal de Bitdefender.

El icono de Bitdefender en la barra de herramientas le informa cuando una incidencia afecta a su equipo o como funciona el producto, mostrando un símbolo especial, como el siguiente:

Las incidencias críticas afectan a la seguridad de su sistema. Requieren su atención inmediata y deben ser reparadas lo antes posible.

**B**Las incidencias no críticas afectan a la seguridad de su sistema.Cuando tenga tiempo debería comprobarlas y repararlas.

**B**EI producto funciona en Modo [Juego](#page-25-0).

El [Autopilot](#page-24-0) de Bitdefender está activado.

<span id="page-30-0"></span>Si Bitdefender no funciona, el icono del área de notificación aparecerá en un fondo

gris: **B**. Normalmente sucede cuando una licencia caduca. Esto puede ocurrir cuando los servicios de Bitdefender no están respondiendo o cuando otros errores afectan al funcionamiento normal de Bitdefender.

# 6.2. Ventana principal

La ventana principal de Bitdefender le permite realizar tareas comunes, solucionar rápidamente problemas de seguridad, ver la información sobre eventos en el uso del producto y configurar los ajustes del producto.Todo se encuentra a tan sólo unos clics.

La ventana está organizada en dos áreas principales:

#### Barra de [herramientas](#page-31-0) superior

Aquí es donde puede comprobar el estado de la seguridad de su equipo y acceder a tareas importantes.

#### Área de [paneles](#page-32-0)

Aquí es donde puede administrar los principales módulos de Bitdefender.

El menú desplegable de [MyBitdefender](#page-41-0) en la parte superior de la ventana le permite administrar su cuenta y acceder a las características online de su producto desde el panel de control de la cuenta.

Puede encontrar útiles enlaces en la parte inferior de la ventana. Estos enlaces también están disponibles en las ventanas de [Eventos](#page-22-1) y [Ajustes.](#page-35-0)

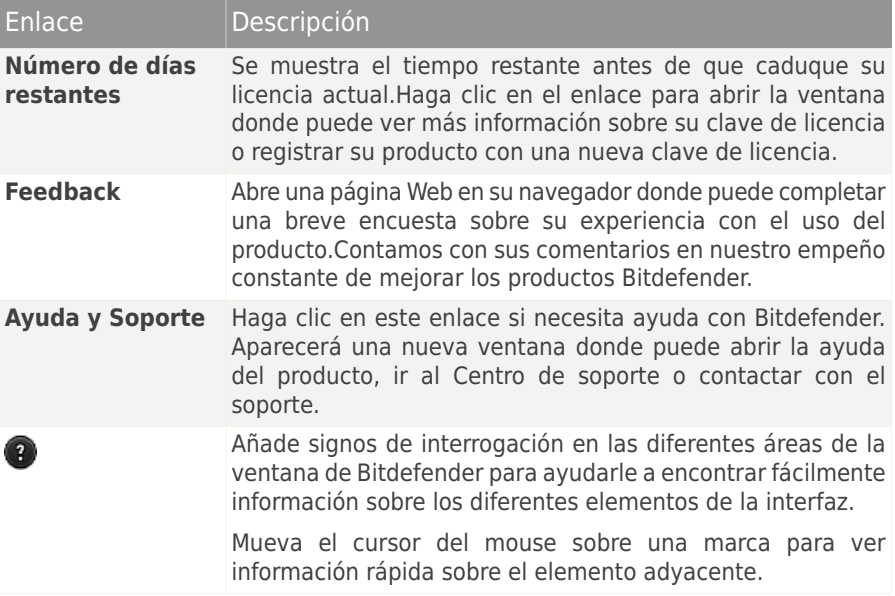

## <span id="page-31-0"></span>6.2.1. Barra de herramientas superior

La barra de herramientas superior contiene los siguientes elementos:

● El **área de Estado de seguridad** a la izquierda de la barra de herramientas, le informa si hay incidencias que afectan a la seguridad del equipo y le ayuda a repararlas.

El color del área del estado de la seguridad cambia en función de las incidencias detectadas y se muestran diferentes mensajes:

- ▶ **El área aparece en color verde.** No hay incidencias que solucionar.Su equipo y sus datos están protegidos.
- ▶ **La zona aparece en color amarillo.** Las incidencias no críticas afectan a la seguridad de su sistema.Cuando tenga tiempo debería comprobarlas y repararlas.

▶ **El área es de color rojo.** Las incidencias críticas afectan a la seguridad de su sistema.Debe tratar estas incidencias de inmediato.

Haciendo clic en **Ver incidencias** en el centro de la barra de herramientas o en cualquier sitio en el área de estado de seguridad a su izquierda, puede acceder a un asistente que le ayudará a eliminar fácilmente cualquier amenaza de su equipo.Para más información, por favor, consulte el apartado "[Reparando](#page-20-2) [incidencias](#page-20-2)" (p. 13).

- **Eventos** le permite acceder a un historial detallado de hechos relevantes producidos mientras el producto estaba activo.Para más información, por favor, consulte el apartado "[Eventos](#page-22-1)" (p. 15).
- **Configuración** le permite acceder a la ventana de configuración desde donde puede configurar el producto.Para más información, por favor, consulte el apartado "Ventana de [Configuración](#page-35-0) general" (p. 28).

<span id="page-32-0"></span>● **Autopilot** / **Modo usuario** le permite conectar el Autopilot y disfrutar completamente de una seguridad silenciosa. Para más información, por favor, consulte el apartado "[Autopilot](#page-24-0)" (p. 17).

## 6.2.2. Área de paneles

El área de paneles es donde puede administrar directamente los módulos Bitdefender.

Para navegar a través de los paneles, utilice la barra situada debajo del área de paneles o las flechas que aparecen a la derecha y a la izquierda.

Cada panel de módulo contiene los siguiente elementos:

- El nombre del módulo y el mensaje de estado.
- El icono @ está disponible en la esquina superior derecha en la mayoría de los paneles. Haciendo clic en él le lleva directamente a la ventana de ajustes avanzados de este módulo.
- El icono del módulo.

Si hay algún evento relacionado con la actividad de un módulo que no haya leído ya, se mostrará un contador de eventos junto al icono del módulo. Por ejemplo, si hay algún evento no leído relacionado con la actividad del módulo de Actualización, el icono <sup>1</sup> aparece en el panel de Actualización. Haga clic en el contador para ir directamente a la Ventana de eventos de ese módulo.

- Se trata de un botón que le permite realizar tareas importantes relacionadas con el módulo.
- En algunos paneles dispone de un conmutador que le permite activar o desactivar una característica importante del módulo.

Puede organizar los paneles como desee, siguiendo estos pasos:

- 1. Haga clic en  $\blacksquare$  en el lado izquierdo del control deslizante bajo los paneles para abrir la ventana de Información general de módulos.
- 2. Arrastre paneles de módulo individuales y suéltelos en otros espacios para reorganizar el área de acuerdo a sus necesidades.
- 3. Haga clic en  $\left| \biguparrow \right|$  para volver a la ventana principal.

Los paneles disponibles en esta área son:

#### **Antivirus**

La protección antivirus es la base de su seguridad. Bitdefender le protege en tiempo real y bajo demanda contra todo tipo de malware, como virus, troyanos, spyware, adware, etc.

Desde el panel Antivirus puede acceder fácilmente a tareas de análisis importantes.Haga clic en **Analizar** y seleccione una tarea en el menú desplegable:

- Ouick Scan
- Análisis Completo
- Análisis personalizado
- Vulnerabilidades
- Modo de rescate

El interruptor de **Autoscan** le permite activar o desactivar la característica de Autoscan.

Si desea obtener más información sobre las tareas de análisis y sobre cómo configurar la protección antivirus, consulte "[Protección](#page-70-0) Antivirus" (p. 63).

#### **Antispam**

El módulo antispam de Bitdefender garantiza que su Bandeja de entrada esté libre de correo electrónico no deseado mediante el filtrado del tráfico de correo POP3.

La protección antispam no está habilitada por omisión. Los componentes del módulo se instalan la primera vez que usted habilita este módulo usando el interruptor de Antispam.

Una vez que el módulo esté habilitado, puede hacer clic en **Administrar** en el panel Antispam y seleccionar Amigos o Spammers en el menú desplegable para editar la lista de direcciones correspondiente.

Para obtener más información sobre la configuración de la protección antispam, por favor consulte "[Antispam](#page-96-0)" (p. 89).

#### **Privacidad**

El módulo de control de privacidad le ayuda a mantener la privacidad de su información personal principal.Le protege mientras navega por Internet contra ataques de phishing, intentos de fraude, filtraciones de datos privados, etc.

● **Destructor de archivos** - inicia un asistente que le permite eliminar archivos permanentemente.

El conmutador Antiphishing le permite activar o desactivar la protección antiphishing.

Para obtener más información acerca de cómo configurar Bitdefender para proteger su privacidad, por favor diríjase a "Control De [Privacidad](#page-107-0)" (p. 100).

#### **Cortafuegos**

El cortafuego le protege mientras está conectado a redes y a Internet mediante el filtrado de todos los intentos de conexión.

Haciendo clic en **Administrar adaptadores** en el panel del cortafuegos, puede configurar los ajustes de conexión generales para los adaptadores de red.

El conmutador Cortafuego le permite activar o desactivar la protección del cortafuego.

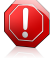

#### Aviso

Apagar el cortafuego sólo debe hacerse como medida temporal, ya que expondría el equipo a conexiones no autorizadas.Vuelva a activar el cortafuego tan pronto como sea posible.

Para obtener más información sobre la configuración del cortafuego, consulte "[Cortafuegos](#page-113-0)" (p. 106).

#### **Actualización**

En un mundo donde los cibercriminales tratan constantemente de encontrar nuevas maneras de delinquir, es esencial que mantenga al día su solución de seguridad si desea ir un paso por delante de ellos.

Por defecto, Bitdefendercomprobará si hay actualizaciones cada hora. Si desea desactivar las actualizaciones automáticas, utilice el conmutador **Actualización automática** en el panel Actualización.

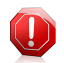

#### Aviso

Se trata de una cuestión crítica para la seguridad de su sistema. Recomendamos desactivar la protección en tiempo real durante el menor tiempo posible. Si Bitdefender no se actualiza regularmente, no podrá protegerle contra las amenazas más recientes.

Haga clic en el botón **Actualizar** del panel para iniciar una actualización inmediata.

Para más información sobre la configuración de actualizaciones, por favor consulte "[Mantenimiento](#page-44-0) de Bitdefender al día" (p. 37).

#### **Safego**

Para ayudarle a estar a salvo en las redes sociales, puede acceder a Safego, la solución de seguridad de Bitdefender para redes sociales, directamente desde Bitdefender Internet Security 2013.

Haga clic en el botón **Administrar** en el panel de Safego y seleccione una tarea en el menú desplegable:

- **Actívelo para Facebook** a través de su cuenta en MyBitdefender. Si ya se activó Safego, podrá acceder a las estadísticas sobre su actividad seleccionando **Ver informes de Facebook** en el menú.
- **Actívelo para Twitter** a través de su cuenta en MyBitdefender. Si ya se activó Safego, podrá acceder a las estadísticas sobre su actividad seleccionando **Ver informes de Twitter** en el menú.

<span id="page-35-0"></span>Para más información, por favor vea "[Protección](#page-134-0) SafeGo para las redes sociales" (p. [127\).](#page-134-0)

# 6.3. Ventana de Configuración general

La ventana de Configuración General le da acceso a los ajustes avanzados de su producto. Aquí es donde puede configurar Bitdefender con más detalle.

Seleccione un módulo para configurar sus ajustes o para realizar tareas administrativas o de seguridad.La siguiente lista describe brevemente cada módulo.

General

Le permite configurar los ajustes generales del producto, tales como los ajustes de contraseña, Modo juego, Modo portátil, los ajustes proxy o las alertas de estado.

#### [Antivirus](#page-70-0)

Le permite configurar la protección contra malware, detectar y corregir las vulnerabilidades de su sistema, establecer exclusiones de análisis y administrar los archivos en cuarentena.

#### [Antispam](#page-96-0)

Le permite mantener su bandeja de entrada libre de SPAM y configurar las opciones de antispam en detalle.

#### Control De [Privacidad](#page-107-0)

Le permite evitar filtraciones de información y proteger su privacidad mientras está online. Configure la protección de su navegador Web o software de mensajería instantánea, cree normas de protección de datos, y más.
#### **[Cortafuegos](#page-113-0)**

Le permite configurar las opciones generales del cortafuego, las reglas del cortafuego, la detección de intrusos y supervisar la actividad de la red.

#### [Actualización](#page-44-0)

Le permite configurar el proceso de actualización en detalle.

Para volver a la ventana [principal,](#page-30-0) haga clic en  $\Box$  en la esquina superior izquierda de la ventana.

### 6.4. Widget de seguridad

El **Widget de seguridad** es la forma rápida y fácil de monitorizar y controlar Bitdefender Internet Security 2013. Añadir este pequeño y no intrusivo widget a su escritorio le permite ver la información crítica y realizar tareas clave en todo momento:

- monitorice la actividad del análisis en tiempo real.
- monitorice la actividad del cortafuegos en tiempo real.
- monitorice el estado de seguridad de su sistema y solucione cualquier incidencia existente.
- vea las notificaciones y tenga acceso a los últimos eventos de los que haya informado Bitdefender.
- acceso en un clic a su cuenta de MyBitdefender.
- analice archivos o carpetas arrastrando y soltando uno o varios elementos sobre el widget.

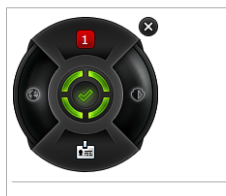

Widget de seguridad

El estado global de seguridad de su equipo se muestra **en el centro** del widget. El estado está indicado por el color y la forma del icono que se muestra en esta área.

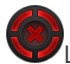

Las incidencias críticas afectan a la seguridad de su sistema.

Requieren su atención inmediata y deben ser reparadas lo antes posible. Haga clic en el icono de estado para comenzar a solucionar las incidencias de las que se ha informado.

Las incidencias no críticas afectan a la seguridad de su sistema. Cuando tenga tiempo debería comprobarlas y repararlas. Haga clic en el icono de estado para comenzar a solucionar las incidencias de las que se ha informado.

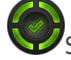

Su sistema está protegido.

Cuando hay un análisis bajo demanda en curso, se muestra este icono animado.

Cuando se informe sobre las incidencias, haga clic en el icono de estado para ejecutar el asistente de Solución de incidencias.

El botón **en el lado izquierdo** del widget le da acceso directo a la ventana de Ajustes del cortafuegos, y también a una representación gráfica en tiempo real de la actividad del cortafuegos. Cuando aparece una barra azul en este botón, significa que el módulo del cortafuegos está filtrando activamente las conexiones de red. Cuanto más grande sea la barra azul, más intensa será la actividad de este módulo.

**En la parte superior** del widget se muestra el contador de los eventos no leídos (el número de eventos destacados de los que ha informado Bitdefender, si los hay).

Haga clic en el contador de eventos, por ejemplo <sup>1</sup> para un evento no leído, para abrir la ventana de Información general sobre eventos. Para más información, por favor vea "[Eventos](#page-22-0)" (p. 15).

El botón **en el lado derecho** del widget le da acceso directo a la ventana de ajustes del antivirus, y también a una representación gráfica en tiempo real de la actividad de análisis. Cuando aparece una barra azul en este botón, indica una actividad de análisis de antivirus realizándose en tiempo real. Cuanto más grande sea la barra azul, más intensa será la actividad de este módulo.

El botón **en la parte inferior** del widget inicia el panel de control de su cuenta de MyBitdefender en una ventana de navegador Web. Para más información, por favor vea "Cuenta de [MyBitdefender](#page-41-0)" (p. 34).

### 6.4.1. Análisis de archivos y carpetas

Puede usar el Widget de seguridad para analizar rápidamente archivos y carpetas.Arrastre cualquier archivo o carpeta que desee analizar y suéltelo sobre el **Widget de seguridad**.

El [Asistente](#page-81-0) de Análisis Antivirus aparecerá y le guiará a través del proceso de análisis.Las opciones de análisis están preconfiguradas para obtener los mejores resultados de detección y no se pueden cambiarSi se detectan ficheros infectados, Bitdefender intentará desinfectarlos (eliminar el código malicioso). Si la desinfección falla, el Asistente de Análisis Antivirus le permitirá especificar otras acciones a realizar con los ficheros infectados.

### 6.4.2. Ocultar / mostrar el Widget de seguridad

Cuando no desee ver más el widget, haga clic en  $\bullet$ .

Para restaurar el Widget de seguridad, siga estos pasos:

- 1. Haga clic con el botón derecho en el icono de Bitdefender en el área de notificación.
- 2. Haga clic en **Mostrar widget de seguridad** en el menú contextual que aparece.

# 7. Registro de Bitdefender

Con el fin de estar protegido por Bitdefender, debe registrar su producto con una clave de licencia.La clave de licencia especifica el tiempo que puede usar el producto.Cuando el número de licencia caduca, Bitdefender deja de realizar sus funciones y de proteger su equipo.

Debería adquirir un número de licencia o renovar su licencia unos días antes de que finalice el período de validez de la licencia actual.Para más información, por favor vea "[Adquirir](#page-40-0) o renovar claves de licencia" (p. 33).Si está utilizando una versión de evaluación de Bitdefender, debe registrarse con una clave de licencia si desea seguir utilizándolo después del período de evaluación.

# 7.1. Introducir su clave de licencia

Si durante la instalación ha seleccionado la opción de evaluación del producto, podrá utilizarlo durante un período de prueba de 30 días.Para continuar utilizando Bitdefender después del periodo de evaluación, debe registrarse con una clave de licencia.

En la parte inferior de la ventana de Bitdefender aparece un enlace que indica el número de días que le quedan a su licencia. Haga clic en este enlace para abrir la ventana de registro.

Puede ver el estado del registro de Bitdefender, el número de licencia actual y los días restantes hasta la fecha de caducidad de la licencia.

Para registrar Bitdefender Internet Security 2013:

1. Introduzca el número de licencia en el campo editable.

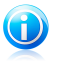

#### Nota

Puede encontrar su número de licencia en:

- la etiqueta del CD.
- la tarjeta de licencia del producto.
- el mensaje de confirmación de compra online.

Si no dispone de una clave de licencia Bitdefender, haga clic en el enlace que aparece en la ventana para abrir una página Web desde donde se puede adquirir una.

#### 2. Haga clic en **Registrar Ahora**.

Incluso tras haber comprado una clave de licencia, hasta que no haya finalizado el registro con su clave dentro del producto, Bitdefender Internet Security 2013 seguirá apareciendo como versión de evaluación.

# <span id="page-40-0"></span>7.2. Adquirir o renovar claves de licencia

Si el período de evaluación está a punto de finalizar, debería adquirir una licencia y registrar su producto.Igualmente, si su actual licencia está apunto de caducar, debe renovar su licencia.

Bitdefender le avisará cuando se esté acercando la fecha de vencimiento de su licencia actual. Siga las instrucciones de la alerta para adquirir una nueva licencia.

Puede visitar una página Web desde donde puede adquirir una clave de licencia en cualquier momento siguiendo estos pasos:

- 1. Abra la ventana de [Bitdefender.](#page-20-0)
- 2. Haga clic en el enlace que indica el número de días que le quedan a su licencia, ubicado en la parte inferior de la ventana de Bitdefender, para abrir la ventana de registro del producto.
- 3. Haga clic en **¿No tiene una clave de licencia? ¡Adquiera una ahora!**
- 4. Se abrirá una página Web en su navegador de Internet donde se puede adquirir una clave de licencia de Bitdefender.

# <span id="page-41-0"></span>8. Cuenta de MyBitdefender

Las características online de su producto y servicios adicionales de Bitdefender están disponibles exclusivamente a través de MyBitdefender. Debe vincular su equipo a MyBitdefender iniciando sesión en una cuenta desde Bitdefender Internet Security 2013 para poder hacer algo de lo siguiente:

- Recuperar su clave de licencia, en caso de que la pierda.
- Configure los ajustes del Control [parental](#page-127-0) para las cuentas de Windows de sus hijos y monitorice su actividad donde quiera que esté.
- Consiga protección para sus cuentas de Facebook y Twitter con [Safego](#page-134-0).
- Administre Bitdefender Internet Security 2013 [remotamente.](#page-137-0)

Con MyBitdefender se integran múltiples soluciones de seguridad de Bitdefender para PCs y para otras plataformas. Puede administrar la seguridad de todos los dispositivos vinculados a su cuenta desde un solo panel de control centralizado.

Se puede acceder a su cuenta de MyBitdefender desde cualquier dispositivo conectado a Internet en <https://my.bitdefender.com>.

También puede acceder y administrar su cuenta directamente desde su producto:

- 1. Abra la ventana de [Bitdefender.](#page-20-0)
- 2. Haga clic en **MyBitdefender** en la parte superior de la ventana y seleccione una opción del menú desplegable:

#### ● **Ajustes de cuenta**

Inicie sesión en una cuenta, cree una cuenta nueva, configure el comportamiento de MyBitdefender.

#### ● **Panel de Control**

Ejecute el panel de control de MyBitdefender en su navegador.

#### ● **Control parental**

Monitorice y controle el uso que sus hijos hacen del equipo.

### 8.1. Vinculación de su equipo a MyBitdefender

Para vincular su equipo a una cuenta de MyBitdefender, debe iniciar sesión en una cuenta desde Bitdefender Internet Security 2013. Mientras no vincule su equipo a MyBitdefender, se le solicitará que inicie sesión en MyBitdefender cada vez que desee utilizar alguna característica que requiera una cuenta.

Para abrir la ventana de MyBitdefender en la cual puede crear o iniciar sesión en una cuenta, siga estos pasos:

1. Abra la ventana de [Bitdefender.](#page-20-0)

2. Haga clic en **MyBitdefender** en la parte superior de la ventana y luego seleccione **Ajustes de cuenta** en el menú desplegable.

Si ya ha iniciado sesión en una cuenta, se muestra la cuenta en la que ha iniciado sesión. Haga clic en **Ir a MyBitdefender** para ir al panel de control. Para cambiar la cuenta vinculada a su equipo, seleccione iniciar sesión en otra cuenta.

Si no ha iniciado sesión en una cuenta, proceda de acuerdo a su situación.

#### Quiero crear una cuenta MyBitdefender

Para crear con éxito una cuenta MyBitdefender, siga estos pasos:

1. Seleccione **Crear una nueva cuenta**.

Aparecerá una nueva ventana.

- 2. Introduzca la información requerida en los campos correspondientes.Los datos que introduzca aquí serán confidenciales.
	- **E-mail** introduzca su dirección de e-mail.
	- **Nombre de usuario** introduzca un nombre de usuario para su cuenta.
	- **Contraseña** introduzca una contraseña para su cuenta.La contraseña debe tener al menos 6 caracteres.
	- **Confirmar contraseña** vuelva a escribir la contraseña.
- 3. Haga clic en **Crear**.
- 4. Antes de poder utilizar su cuenta debe completar el registro. Verifique su correo electrónico y siga las instrucciones en el correo electrónico de confirmación enviado por Bitdefender.

### Quiero iniciar la sesión con mi cuenta de Facebook o Google

Para iniciar su sesión con su cuenta de Facebook o Google, siga estos pasos:

- 1. Haga clic en el icono del servicio que desee utilizar para iniciar la sesión.Será redirigido a la página de inicio de sesión de ese servicio.
- 2. Siga las instrucciones proporcionadas por el servicio seleccionado para vincular su cuenta a Bitdefender.

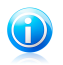

#### Nota

Bitdefender no tiene acceso a información confidencial, como la contraseña de la cuenta que utiliza para conectarse, o la información personal de sus amigos y contactos.

### Ya dispongo de una cuenta MyBitdefender

Si ya tiene una cuenta pero no ha iniciado sesión en ella aún, siga estos pasos para iniciar sesión:

1. Escriba la dirección de correo y la contraseña de su cuenta en los campos correspondiente.

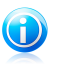

#### Nota

Si ha olvidado su contraseña, haga clic en **Olvidó su contraseña** y siga las instrucciones para recuperarla.

#### 2. Haga clic en **Iniciar sesión en MyBitdefender**.

Una vez que el equipo esté vinculado a una cuenta, puede utilizar la dirección de e-mail facilitada y la contraseña para iniciar sesión en <https://my.bitdefender.com>.

También puede acceder a su cuenta directamente desde Bitdefender Internet Security 2013 usando el menú desplegable en la parte superior de la ventana.

# <span id="page-44-0"></span>9. Mantenimiento de Bitdefender al día

Cada día se encuentra e identifica nuevo software malintencionado. Por esta razón es muy importante mantener Bitdefender actualizado con las últimas firmas de malware.

Si está conectado a Internet a través de una conexión de banda ancha o ADSL, Bitdefender se actualizará sólo. Por omisión, busca actualizaciones cuando enciende su equipo y cada **hora** a partir de ese momento.Si se detecta una actualización, esta es automáticamente descargada e instalada en su equipo.

El proceso de actualización se realiza al instante, actualizando o reemplazando los archivos antiguos progresivamente. De este modo, el proceso de actualización no afecta al rendimiento del producto a la vez que se evita cualquier riesgo.

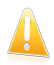

#### Importante

Para estar protegido contra las últimas amenazas mantenga activo Actualización automática.

En algunas situaciones particulares, se precisa su intervención para mantener la protección de su Bitdefender actualizada:

- Si su equipo se conecta a Internet a través de un servidor proxy, puede configurar las opciones del proxy según se describe en "¿Cómo configuro [Bitdefender](#page-64-0) para usar una conexión a Internet [mediante](#page-64-0) proxy?" (p. 57).
- Si no dispone de una conexión a Internet, puede actualizar Bitdefender manualmente como se describe en "Mi equipo no está [conectado](#page-146-0) a Internet. ¿Cómo puedo actualizar [Bitdefender?](#page-146-0)" (p. 139).El archivo de actualización manual se publica una vez por semana.
- Pueden producirse errores durante la descarga de actualizaciones en una conexión a Internet lenta.Para descubrir como superar dichos errores, por favor consulte "Cómo actualizo [Bitdefender](#page-146-1) en una conexión de internet lenta" (p. 139).
- Si está conectado a Internet a través de una conexión por módem analógico, es recomendable actualizar Bitdefender manualmente.Para más información, por favor vea "Realizar una [actualización](#page-45-0)" (p. 38).

### 9.1. Comprobar si Bitdefender está actualizado

Para comprobar si la protección de Bitdefender está actualizada, siga estos pasos:

- 1. Abra la ventana de [Bitdefender.](#page-20-0)
- 2. En el panel **Actualización**, observe el momento de la última actualización bajo el nombre del panel.

Para obtener información detallada sobre las últimas actualizaciones, compruebe los eventos de actualización:

- 1. En la ventana principal, haga clic en **Eventos** en la barra de herramientas superior.
- 2. En la ventana **Información general sobre eventos**, haga clic en **Actualizar**.

<span id="page-45-0"></span>Puede saber cuándo se iniciaron las actualizaciones y obtener información sobre ellas (si se realizaron con éxito o no, si requieren reiniciar para completar la instalación).Si es necesario, reinicie el sistema en cuanto pueda.

# 9.2. Realizar una actualización

Para poder hacer actualizaciones es necesaria una conexión a Internet.

Para iniciar una actualización, haga cualquier cosa de las siguientes:

- Abra la ventana de Bitdefender y haga clic en **Actualizar ahora** en el panel **Actualizar**.
- $\bullet$  Haga clic derecho en el icono Bitdefender  $\mathbb B$  en el área de [notificación](#page-29-0) y seleccione **Actualizar**.

El módulo Actualizar conectará con el servidor de actualización de Bitdefender y comprobará la existencia de actualizaciones.Al detectar una actualización se le solicitará su confirmación para instalarla, o bien podrá realizarse de forma automática dependiendo de lo haya definido en la [Configuración](#page-46-0) de actualización.

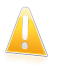

#### Importante

Podría ser necesario reiniciar el equipo cuando haya completado la actualización. Le recomendamos que lo haga lo antes posible.

### 9.3. Activar o desactivar la actualización automática

Para activar o desactivar las actualizaciones automáticas, siga estos pasos:

- 1. Abra la ventana de [Bitdefender.](#page-20-0)
- 2. En el panel **Actualizar**, haga clic en el interruptor **Autoactualización**.
- 3. Aparecerá una ventana de aviso.Debe confirmar esta elección seleccionando del menú cuánto tiempo desea que esté deshabilitada la actualización automática. Puede desactivar la actualización durante 5, 15 o 30 minutos, durante una hora, de forma permanente, o hasta que reinicie el sistema.

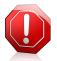

#### Aviso

Se trata de una cuestión crítica para la seguridad de su sistema. Recomendamos desactivar la protección en tiempo real durante el menor tiempo posible. Si Bitdefender no se actualiza regularmente, no podrá protegerle contra las amenazas más recientes.

# <span id="page-46-0"></span>9.4. Ajustar las opciones de actualización

Las actualizaciones se pueden realizar desde la red local, por Internet, directamente o mediante un servidor proxy. Por defecto, Bitdefender comprobará si existen actualizaciones cada hora, a través de Internet, e instalará las actualizaciones disponibles sin alertarle.

La configuración de actualizaciones predeterminada se ajusta a la mayoría de usuarios y normalmente no tiene que cambiarla.

Para configurar las opciones de actualización, siga estos pasos:

- 1. Abra la ventana de [Bitdefender.](#page-20-0)
- 2. Haga clic en el botón **Configuración** en la barra de herramientas superior.
- 3. En la ventana **Configuración general**, seleccione **Actualizar**.
- 4. En la ventana **Ajustes de actualización**, ajuste la configuración de acuerdo a sus preferencias.

#### Ubicación de la actualización

Bitdefender esta configurado para actualizarse desde los servidores de actualización<br>en lnternet de Bitdefender.La ubicación de actualización es en Internet de Bitdefender.La ubicación de actualización es http://upgrade.bitdefender.com, una dirección genérica de Internet que es automáticamente redirigida al servidor de actualización más cercano de Bitdefender en su región.

No modifique la ubicación de actualización a no ser que así se lo indique un representante de Bitdefender o por su administrador de red (si está conectado a la red de una oficina).

Puede cambiar a la ubicación de actualización en Internet por defecto haciendo clic en **Predeterminado**.

#### Reglas de proceso de actualización

Puede elegir entre tres modos de descargar e instalar actualizaciones:

- **Actualización silenciosa** Bitdefender descarga e instala las actualizaciones automáticamente.
- **Preguntar antes de descargar** cada vez que exista una actualización disponible, se le consultará si desea descargarla.
- **Preguntar antes de instalar** cada vez que se haya descargado una actualización, se le pedirá permiso para instalarla.

Algunas actualizaciones necesitan reiniciar el sistema para completar la instalación.Si una actualización necesita reiniciar el sistema, de forma predeterminada Bitdefender seguirá utilizando los archivos antiguos hasta que el usuario reinicie voluntariamente

el equipo. Esto es así para evitar que el proceso de actualización de Bitdefender interfiera con el trabajo del usuario.

Si quiere que se le pregunte cuando una actualización requiera un reinicio, desactive la opción **Posponer reinicio** haciendo clic en el conmutador correspondiente.

#### Actualizaciones P2P

Además del mecanismo de actualización habitual, Bitdefender también utiliza un inteligente sistema para compartir actualizaciones basado en el protocolo peer-to-peer (P2P) para distribuir actualizaciones de firmas de malware entre usuarios de Bitdefender.

Puede activar o desactivar las opciones de actualización P2P usando los conmutadores correspondientes.

#### **Usar sistema de actualización P2P**

Active esta opción para descargar actualizaciones de firmas de malware desde otros usuarios de Bitdefender que utilicen un sistema de actualización P2P.Bitdefender usa los puertos 8880 - 8889 para la actualización peer-to-peer.

#### **Distribuir archivos Bitdefender**

Active esta opción para compartir las últimas firmas de malware disponibles en su equipo con otros usuarios de Bitdefender.

# Bitdefender Internet Security 2013

# Cómo

# 10. Pasos de la Instalación

# 10.1. ¿Cómo instalo Bitdefender en un segundo equipo?

Si ha comprado una clave de licencia para más de un equipo, puede usar la misma clave de licencia para registrar un segundo PC.

Para instalar correctamente Bitdefender en un segundo equipo, siga estos pasos:

- 1. Instale Bitdefender desde el CD/ DVD o usando el instalador proporcionado en el e-mail de compra online y siga los mismos pasos de instalación.
- 2. Cuando aparezca la ventana de registro, introduzca la clave de licencia y haga clic en **Registrar ahora**.
- 3. En el siguiente paso, tiene la opción de iniciar sesión en su cuenta de MyBitdefender o crear una nueva cuenta de MyBitdefender.

También puede elegir crear una cuenta en MyBitdefender más adelante.

4. Espere hasta que el proceso de instalación se haya completado y cierre la ventana.

# 10.2. ¿Cuándo debería reinstalar Bitdefender?

En algunas situaciones puede que necesite reinstalar su producto Bitdefender.

Las situaciones típicas en las cuales necesitaría reinstalar Bitdefender incluyen las siguientes:

- ha reinstalado el sistema operativo
- ha adquirido un equipo nuevo
- usted quiere cambiar el idioma en que se muestra la interfaz de Bitdefender

Para reinstalar Bitdefender puede usar el disco de instalación que adquirió o descargar una nueva versión desde el Sitio Web de [Bitdefender](http://www.bitdefender.es).

Durante la instalación, se le preguntará que registre el producto con su clave de licencia.

Si no puede encontrar la clave de licencia, puede iniciar la sesión en <https://my.bitdefender.com> para recuperarla. Escriba la dirección de correo y la contraseña de su cuenta en los campos correspondiente.

### 10.3. ¿Cómo cambio de un producto Bitdefender 2013 a otro?

Puede cambiar fácilmente de un producto Bitdefender 2013 a otro.

Los tres productos de Bitdefender 2013 que puede instalar en su sistema son:

● Antivirus Bitdefender Plus 2013

- Bitdefender Internet Security 2013
- Bitdefender Total Security 2013

Si desea instalar otro producto de Bitdefender 2013 en su sistema en vez del que ha comprado, siga estos pasos:

- 1. Abra la ventana de [Bitdefender.](#page-20-0)
- 2. En la parte inferior de la ventana de Bitdefender aparece un enlace que indica el número de días que le quedan a su licencia. Haga clic en este enlace para abrir la ventana de registro.
- 3. Introduzca la licencia y haga clic en **Registrar Ahora**.
- 4. Bitdefender le informará de que la licencia es para un producto diferente y le dará la opción de instalarlo. Haga clic en el enlace correspondiente y siga el procedimiento para realizar la instalación.

# 11. Registro

# 11.1. ¿Qué producto Bitdefender estoy utilizando?

Para conocer qué programa Bitdefender ha instalado, siga estos pasos:

- 1. Abra la ventana de [Bitdefender.](#page-20-0)
- 2. En la parte superior de la ventana debería ver uno de los siguientes:
	- Bitdefender Antivirus Plus 2013
	- Bitdefender Internet Security 2013
	- BitDefender Total Security 2013

# 11.2. ¿Cómo registro una versión de evaluación?

Si ha instalado una versión de evaluación, sólo podrá utilizarla durante un periodo limitado de tiempo. Para seguir usando Bitdefender tras expirar el periodo de prueba, debe registrar su producto con una clave de licencia.

Para registrar Bitdefender, siga estos pasos:

- 1. Abra la ventana de [Bitdefender.](#page-20-0)
- 2. En la parte inferior de la ventana de Bitdefender aparece un enlace que indica el número de días que le quedan a su licencia. Haga clic en este enlace para abrir la ventana de registro.
- 3. Introduzca la licencia y haga clic en **Registrar Ahora**.

Si no dispone de una clave de licencia, haga clic en el enlace que aparece en la ventana para visitar una página Web desde la que podrá adquirir una.

4. Espere hasta que el proceso de registro se haya completado y cierre la ventana.

### 11.3. ¿Cuándo caduca mi protección Bitdefender?

Para averiguar el número de días que le quedan a su clave de licencia, siga estos pasos:

- 1. Abra la ventana de [Bitdefender.](#page-20-0)
- 2. En la parte inferior de la ventana de Bitdefender aparece un enlace que indica el número de días que le quedan a su licencia.
- 3. Para más información, haga clic en el enlace para abrir la ventana de registro.
- 4. En la ventana **Registrar su producto**, usted puede:
	- Ver la clave de licencia actual
	- Registrarse con otra clave de licencia

● Comprar una clave de licencia

# 11.4. ¿Cómo registro Bitdefender sin conexión a Internet?

Si acaba de adquirir Bitdefender, y no dispone de una conexión a Internet, también puede registrar Bitdefender aunque se encuentre desconectado.

Para registrar Bitdefender con su clave de licencia, siga estos pasos:

- 1. Diríjase a un PC conectado a Internet. Por ejemplo, puede utilizar el equipo de un amigo o un PC desde un lugar público.
- 2. Diríjase a <https://my.bitdefender.com>para crear una cuenta MyBitdefender.
- 3. Iniciar sesión en su cuenta.
- 4. Haga clic en su nombre de usuario en la parte superior y seleccione **Productos** en el menú desplegable.
- 5. Haga clic en **Registro offline**.
- 6. Introduzca la clave de licencia que ha adquirido.
- 7. Haga clic en **Enviar** para obtener un código de autorización.

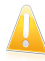

Importante Escriba el código de autorización.

- 8. Vuelva a su PC con el código de autorización.
- 9. Abra la ventana de [Bitdefender.](#page-20-0)
- 10. En la parte inferior de la ventana de Bitdefender aparece un enlace que indica el número de días que le quedan a su licencia. Haga clic en este enlace para abrir la ventana de registro.
- 11. Introduzca el código de autorización en el campo correspondiente y haga clic en **Registrar ahora**.
- 12. Espere a que se complete el proceso de registro.

# 11.5. ¿Cómo renuevo mi protección Bitdefender?

Cuando su protección de Bitdefender esté a punto de caducar, deberá renovar su licencia.

- Siga estos pasos para visitar un sitio Web donde podrá renovar su clave de licencia Bitdefender:
	- 1. Abra la ventana de [Bitdefender.](#page-20-0)
- 2. En la parte inferior de la ventana de Bitdefender aparece un enlace que indica el número de días que le quedan a su licencia. Haga clic en este enlace para abrir la ventana de registro.
- 3. Haga clic en **¿No tiene una clave de licencia? ¡Adquiera una ahora!**
- 4. Se abrirá una página Web en su navegador de Internet donde se puede adquirir una clave de licencia de Bitdefender.

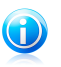

Nota

Como alternativa, puede contactar con el vendedor al que adquirió su producto Bitdefender.

- Siga estos pasos para registrar su Bitdefender con la nueva clave de licencia:
	- 1. Abra la ventana de [Bitdefender.](#page-20-0)
	- 2. En la parte inferior de la ventana de Bitdefender aparece un enlace que indica el número de días que le quedan a su licencia. Haga clic en este enlace para abrir la ventana de registro.
	- 3. Introduzca la licencia y haga clic en **Registrar Ahora**.
	- 4. Espere hasta que el proceso de registro se haya completado y cierre la ventana.

Para obtener más información puede contactar con el soporte de Bitdefender como se describe en la sección "Pedir [ayuda](#page-165-0)" (p. 158).

# 12. Analizando con Bitdefender

# 12.1. ¿Cómo analizo un archivo o una carpeta?

La manera más fácil y recomendada para analizar un archivo o carpeta es hacer clic con el botón derecho en el objeto que desee analizar, escoger Bitdefender y seleccionar **Analizar con Bitdefender** en el menú. Para completar el análisis, siga las indicaciones del asistente de Análisis antivirus. Bitdefender aplicará automáticamente las acciones recomendadas sobre los archivos detectados.

Si quedan amenazas sin resolver, se le pedirá que elija las acciones a adoptar relativas a las mismas.

Las situaciones típicas en las cuales debería utilizar este método de análisis incluyen las siguientes:

- Sospecha que un fichero o carpeta concreta está infectada.
- Siempre que descarga desde Internet ficheros que piensa que podrían ser peligrosos.
- Analizar una carpeta compartida en red antes de copiar ficheros a su ordenador.

### 12.2. ¿Cómo analizo mi sistema?

Para ejecutar un análisis completo del sistema, siga estos pasos:

- 1. Abra la ventana de [Bitdefender.](#page-20-0)
- 2. En el panel **Antivirus**, haga clic en **Analizar ahora** y seleccione **Análisis del sistema** en el menú desplegable.
- 3. Siga el asistente de Análisis Antivirus para finalizar el análisis. Bitdefender aplicará automáticamente las acciones recomendadas sobre los archivos detectados. Si quedan amenazas sin resolver, se le pedirá que elija las acciones a adoptar relativas a las mismas. Para más información, por favor vea "[Asistente](#page-81-0) del análisis [Antivirus](#page-81-0)" (p. 74).

### 12.3. ¿Cómo creo una tarea de análisis personalizada?

Si desea analizar ubicaciones concretas en su equipo o configurar las opciones de análisis, configure y ejecute un Análisis personalizado.

Para crear una tarea de análisis personalizada, proceda como se indica a continuación:

- 1. Abra la ventana de [Bitdefender.](#page-20-0)
- 2. En el panel **Antivirus**, haga clic en **Analizar ahora** y seleccione **Análisis personalizado** en el menú desplegable.

# Bitdefender Internet Security 2013

- 3. Haga clic en **Explorar** para seleccionar los archivos o carpetas a analizar.
- 4. Si desea configurar las opciones de análisis en detalle, haga clic en **Opciones de análisis**.

Puede fácilmente configurar las opciones de análisis ajustando el nivel de análisis. Arrastre la barra de desplazamiento por la escala para asignar el nivel de análisis deseado.

También puede elegir apagar el equipo cuando haya terminado el análisis si no se encuentran amenazas. Recuerde que este será el comportamiento por omisión cada vez que ejecute esta tarea.

- 5. Haga clic en **Iniciar análisis** y siga el [Asistente](#page-81-0) de Análisis Antivirus para completar el análisis. Al final del análisis, se le pedirá que elija las acciones a aplicar sobre los archivos detectados, si existe alguno.
- 6. Si quiere guardar la tarea de análisis para un uso futuro, abra la ventana de configuración de análisis personalizado nuevamente.
- 7. Localizar el análisis que acaba de ejecutar en la lista **Últimos análisis**.
- <span id="page-55-0"></span>8. Sitúe el cursor sobre el nombre del análisis y haga clic en el icono  $\hat{\mathbf{r}}$  para añadir el análisis a la lista de Análisis favoritos.
- 9. Escriba un nombre descriptivo para el análisis.

### 12.4. ¿Cómo excluyo una carpeta para que no sea analizada?

Bitdefender permite excluir del análisis archivos, carpetas o extensiones de archivo específicas.

Las exclusiones son para que las utilicen usuarios con conocimientos avanzados en informática y sólo en las siguientes situaciones:

- Tiene una carpeta de gran tamaño en su sistema donde guarda películas y música.
- Tiene un archivo grande en su sistema donde guarda distintos tipos de datos.
- Mantenga una carpeta donde instalar diferentes tipos de software y aplicaciones para la realización de pruebas.Analizar la carpeta puede provocar la pérdida de algunos de los datos.

Para añadir la carpeta a la lista de Exclusiones, siga estos pasos:

- 1. Abra la ventana de [Bitdefender.](#page-20-0)
- 2. Haga clic en el botón **Configuración** en la barra de herramientas superior.
- 3. En la ventana **Configuración general**, seleccione **Antivirus**.
- 4. En la ventana **Ajustes del antivirus**, seleccione la pestaña **Exclusiones**.
- 5. Asegúrese de que la **Exclusión de archivos** está activada haciendo clic en el interruptor.
- 6. Haga clic en el enlace **Archivos y carpetas excluidos**.
- 7. Haga clic en el botón **Añadir** ubicado en la parte superior de la tabla de exclusiones.
- 8. Haga clic en **Explorar**, seleccione el archivo o carpeta que desea excluir del análisis y a continuación haga clic en **Aceptar**.
- 9. Haga clic en **Añadir** y luego haga clic en **Aceptar** para guardar los cambios y cerrar la ventana.

# 12.5. ¿Qué hacer cuando Bitdefender detecta un archivo limpio como infectado?

Existen casos cuando Bitdefender erróneamente señal aun archivo legítimo como una amenaza (un falso positivo). Para corregir este error, añada el archivo al área de Exclusiones de Bitdefender:

- 1. Desactive la protección antivirus en tiempo real de Bitdefender:
	- a. Abra la ventana de [Bitdefender](#page-20-0).
	- b. Haga clic en el botón **Configuración** en la barra de herramientas superior.
	- c. En la ventana **Configuración general**, seleccione **Antivirus**.
	- d. En la ventana **Ajustes de antivirus**, seleccione la pestaña **Shield**.
	- e. Haga clic en el conmutador para apagar el **análisis on-access**.
- 2. Muestra los objetos ocultos en Windows. Para saber como se hace esto, por favor diríjase a "¿Cómo puedo mostrar los objetos ocultos en [Windows?](#page-66-0)" (p. 59).
- 3. Restaurar el archivo desde el área de Cuarentena:
	- a. Abra la ventana de [Bitdefender](#page-20-0).
	- b. Haga clic en el botón **Configuración** en la barra de herramientas superior.
	- c. En la ventana **Configuración general**, seleccione **Antivirus**.
	- d. En la ventana **Ajustes del antivirus**, seleccione la pestaña **Cuarentena**.
	- e. Seleccione el archivo y haga clic en **Restaurar**.
- 4. Agregue el archivo a la lista de Exclusiones. Para saber como se hace esto, por favor diríjase a "¿Cómo excluyo una carpeta para que no sea [analizada?](#page-55-0)" (p. 48).
- 5. Active la protección antivirus en tiempo real de Bitdefender.
- 6. Contacte con nuestros representantes del servicio de soporte de forma que podamos eliminar la firma de detección. Para saber como se hace esto, por favor diríjase a "Pedir [ayuda](#page-165-0)" (p. 158).

# 12.6. ¿Cómo compruebo qué virus ha detectado Bitdefender?

Cada vez que se realiza un análisis, se crea un registro y Bitdefender anota los problemas detectados.

El informe de análisis detalla información sobre el proceso de análisis, como las opciones del análisis, el objetivo del análisis, las amenazas detectadas y las acciones realizadas.

Puede abrir el registro de análisis directamente desde el asistente de análisis, una vez completado el análisis, haciendo clic en **Mostrar Registro**.

Para revisar un informe de análisis o cualquier infección detectada más tarde, siga estos pasos:

- 1. Abra la ventana de [Bitdefender.](#page-20-0)
- 2. Haga clic en el botón **Eventos** en la barra de herramientas superior.
- 3. En la ventana **Resumen de eventos**, seleccione **Antivirus**.
- 4. En la ventana **Evento del antivirus**, seleccione la pestaña **Análisis de virus**. Aquí es donde puede encontrar todos los eventos de análisis de malware, incluyendo amenazas detectadas por los análisis en tiempo real, análisis iniciados por el usuario y cambios de estado para análisis automáticos.
- 5. En la lista de eventos puede comprobar qué análisis se han realizado recientemente. Haga clic en un evento para ver más detalles sobre él.
- 6. Para abrir un registro de análisis, haga clic en **Ver log**. El registro de análisis se abrirá en una nueva ventana.

# 13. Control parental

### 13.1. ¿Cómo puedo proteger a mis hijos frente a las amenazas online?

El Control Parental de Bitdefender le permite restringir el acceso a Internet y a aplicaciones especificas, previniendo a sus hijos de ver contenido inapropiado cuando no está al lado.

Para configurar el Control Parental, siga estos pasos:

- 1. Crear una cuenta de usuario de Windows limitada (estándar) para sus hijos. Para más información, por favor vea "¿Cómo creo cuentas de usuario en [Windows?](#page-60-0)" (p. [53\)](#page-60-0).
- 2. Asegúrese de haber iniciado sesión en el equipo con cuenta de administrador. Sólo los usuarios con permisos de administrador (administradores del sistema) pueden acceder y configuar el Control Parental.
- 3. Configure el Control Parental de las cuentas de usuario de Windows que ha creado para sus hijos.
	- a. Abra la ventana de [Bitdefender](#page-20-0).
	- b. Haga clic en el botón **MyBitdefender** en la parte superior de la ventana y seleccione **Control parental** en el menú desplegable.
	- c. El panel de control del Control parental abrirá una ventana nueva. Aquí es donde puede comprobar y configurar los ajustes del Control parental.
	- d. Haga clic en **Añadir hijo** en el menú de la izquierda.
	- e. Introduzca el nombre y la edad de su hijo en la pestaña **Perfil**. Configure la edad de cada hijo automáticamente cargará la configuración considerada apropiada para la categoría de edad, basada en las normas de desarrollo infantil.

Compruebe las actividades de sus hijos y cambie los ajustes del Control parental usando MyBitdefender desde cualquier equipo o dispositivo móvil conectado a Internet.

Para obtener información detallada sobre el uso del Control parental, consulte "Control [parental](#page-127-0)" (p. 120).

### 13.2. ¿Cómo restrinjo a mi hijo el acceso a Internet?

Una vez que ha configurado el Control parental, puede bloquear fácilmente el acceso a Internet durante periodos específicos de tiempo.

El Control parental de Bitdefender le permite controlar el uso de Internet de sus hijos incluso cuando no está en casa.

Para restringir el acceso a Internet a ciertas horas del día, siga estos pasos:

- 1. En cualquier dispositivo con acceso a Internet, abra un navegador Web.
- 2. Diríjase a[:https://my.bitdefender.com](https://my.bitdefender.com)
- 3. Inicie la sesión en su cuenta con su nombre de usuario y contraseña.
- 4. Haga clic en el **Control parental** para acceder al panel de control.
- 5. Seleccione el perfil de su hijo en el menú de la izquierda.
- 6. Haga clic en en el panel **Web** para acceder a la ventana de **Actividad Web**.
- 7. Haga clic en **Programación**.
- 8. Seleccione de la red el intervalo de tiempo durante el cual el acceso a Internet está bloqueado.Puede hacer clic en celdas individuales, o puede hacer clic y arrastrar para cubrir mayores periodos.Para comenzar una nueva selección, haga clic en **Reiniciar**.
- 9. Haga clic en **Aceptar**.

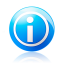

Nota Bitdefender realizará actualizaciones cada hora sin importar si el acceso web está bloqueado.

### 13.3. ¿Cómo bloqueo el acceso de mi hijo a un sitio Web?

El Control parental de Bitdefender le permite controlar el contenido al que accede su hijo mientras utiliza el equipo y le permite bloquear el acceso a un sitio Web incluso cuando no está en casa.

El Control parental de Bitdefender le permite controlar el uso de Internet de sus hijos incluso cuando no está en casa.

Para bloquear el acceso a un sitio Web, siga estos pasos:

- 1. En cualquier dispositivo con acceso a Internet, abra un navegador Web.
- 2. Diríjase a[:https://my.bitdefender.com](https://my.bitdefender.com)
- 3. Inicie la sesión en su cuenta con su nombre de usuario y contraseña.
- 4. Haga clic en el **Control parental** para acceder al panel de control.
- 5. Seleccione el perfil de su hijo en el menú de la izquierda.
- 6. Haga clic en en el panel **Web** para acceder a la ventana de **Actividad Web**.
- 7. Haga clic en **Lista negra**.
- 8. Introduzca la dirección del sitio Web en el campo correspondiente y haga clic en **Añadir**.
- 9. El sitio Web se añadió a la lista de sitios Web bloqueados.

# 13.4. ¿Cómo evito que mi hijo juegue a un juego?

El Control parental de Bitdefender le permite controlar el contenido al que accede su hijo mientras usa el equipo.

Si necesita restringir el acceso a un juego o a una aplicación, puede utilizar el Control parental de Bitdefender incluso si no está en casa.

Para bloquear el acceso a un juego o a una aplicación, siga estos pasos:

- 1. En cualquier dispositivo con acceso a Internet, abra un navegador Web.
- 2. Diríjase a[:https://my.bitdefender.com](https://my.bitdefender.com)
- 3. Inicie la sesión en su cuenta con su nombre de usuario y contraseña.
- 4. Haga clic en el **Control parental** para acceder al panel de control.
- 5. Seleccione el perfil de su hijo en el menú de la izquierda.
- 6. Haga clic en en el panel **Aplicaciones** para acceder a la ventana de **Actividad de las aplicaciones**.
- 7. Haga clic en **Lista negra**.
- <span id="page-60-0"></span>8. Escriba (o copie y pegue) la ruta al ejecutable en el campo correspondiente.
- 9. Haga clic en **Añadir** para añadir la aplicación a la **lista negra de aplicaciones**.

### 13.5. ¿Cómo creo cuentas de usuario en Windows?

Una cuenta de usuario de Windows es un perfil único que incluye todos los ajustes, archivo privados y personales para cada usuario. Las cuentas de Windows dan al administrador del PC el control de acceso de cada usuario.

La configuración de cuentas de usuario es útil cuando el PC es utilizado por ambos padres e hijos - los padres pueden configurar las cuentas para cada niño.

Seleccione que sistema operativo tiene para encontrar como crear cuentas de Windows.

● Windows XP:

- 1. Inicie sesión en su equipo como un administrador.
- 2. Haga clic en Inicio, clic en Panel de Control, y luego clic en Cuentas de Usuario.
- 3. Haga clic para Crear una nueva cuenta.
- 4. Escriba el nombre para el usuario. Puede utilizar el nombre completo de la persona, apellido, o alias. Luego haga clic en Siguiente.
- 5. Como tipo de cuenta, escoja Limitada, y luego Crear cuenta. Las cuentas limitadas son apropiadas para niños porque ellos no pueden realizar cambios en el sistema o instalar ciertas aplicaciones.
- 6. Su nueva cuenta será creada y verá esta listada en la ventana de Cuentas Administradas.
- Windows Vista o Windows 7:
	- 1. Inicie sesión en su equipo como un administrador.
	- 2. Haga clic en Inicio, clic en Panel de Control, y luego clic en Cuentas de Usuario.
	- 3. Haga clic para Crear una nueva cuenta.
	- 4. Escriba el nombre para el usuario. Puede utilizar el nombre completo de la persona, apellido, o alias. Luego haga clic en Siguiente.
	- 5. Para el tipo de cuenta, haga clic en Estándar, y en Crear Cuenta. Las cuentas limitadas son apropiadas para niños porque ellos no pueden realizar cambios en el sistema o instalar ciertas aplicaciones.
	- 6. Su nueva cuenta será creada y verá esta listada en la ventana de Cuentas Administradas.

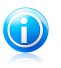

#### Nota

Ahora que tiene añadida su nueva cuenta de usuario, puede crear las contraseña para las cuentas.

# 14. Control De Privacidad

### 14.1. ¿Cómo me aseguro de que mis transacciones online son seguras?

Para asegurarse de que sus operaciones online se mantienen en privado, puede usar el navegador que le proporciona Bitdefender para proteger sus transacciones y aplicaciones de banca electrónica.

Bitdefender Safepay es un navegador seguro diseñado para proteger su información de tarjeta de crédito, número de cuenta o cualquier otra información sensible que pueda introducir al acceder a diferentes sitios online.

Para mantener su actividad online protegida y en privado, siga estos pasos:

1. Haga doble clic en el icono de Bitdefender Safepay en su escritorio.

Aparecerá el navegador de Bitdefender Safepay.

- 2. Haga clic en el botón para acceder al **Teclado virtual**.
- 3. Utilice el **Teclado virtual** cuando teclee información sensible como sus contraseñas.

### 14.2. ¿Cómo protejo mi cuenta de Facebook?

SafeGo es una aplicación de Facebook desarrollada por Bitdefender para mantener su cuenta de red social segura.

Su función consiste en analizar los enlaces que recibe de sus amigos de Facebook y controlar la configuración de privacidad de su cuenta.

Para acceder a SafeGo desde su producto Bitdefender, siga estos pasos:

- 1. Abra la ventana de [Bitdefender.](#page-20-0)
- 2. En el panel **Safego**, haga clic en **Administrar** y seleccione **Activar para Facebook** en el menú desplegable. Será redirigido a su cuenta.

Si ya ha activado Safego por Facebook, podrá acceder a las estadísticas relacionadas con su actividad haciendo clic en el botón **Ver informes por Facebook**.

- 3. Utilice su información de inicio de sesión de Facebook para conectarse a la aplicación Safego.
- 4. Permita el acceso de Safego a su cuenta de Facebook.

# 14.3. ¿Cómo elimino permanentemente un archivo con Bitdefender?

Si desea eliminar un archivo de su sistema permanentemente, necesita eliminar físicamente la información de su disco duro.

El Destructor de archivos de Bitdefender le ayudará a eliminar rápidamente archivos o capetas de su ordenador usando el menú contextual de Windows, siguiendo estos pasos:

- 1. Haga clic con el botón derecho en el archivo o carpeta que desee eliminar permanentemente, escoja Bitdefender y seleccione **Destructor de archivos**.
- 2. Aparecerá una ventana de configuración. Haga clic en **Sí** para iniciar el asistente de Destrucción de archivos.
- 3. Espere a que Bitdefender finalice la destrucción de archivos.
- 4. Los resultados son mostrados. Haga clic en **Cerrar** para salir del asistente.

# 15. Información de Utilidad

# 15.1. ¿Cómo apago el equipo automáticamente después de que finalice el análisis?

Bitdefender ofrece múltiples tareas de análisis que puede utilizar para asegurarse de que su sistema no está infectado con malware. Analizar todo el equipo puede que tarde más tiempo en completarse dependiendo de la configuración de hardware y software de su sistema.

Por esta razón, Bitdefender le permite configurar Bitdefender para que apague su sistema cuando el análisis haya acabado.

Piense en este ejemplo: ha acabado su trabajo con el equipo y quiere irse a dormir. Desearía que Bitdefender comprobase todo su sistema en busca de malware.

Así es como puede configurar Bitdefender para apagar su sistema al finalizar el análisis:

- 1. Abra la ventana de [Bitdefender.](#page-20-0)
- 2. En el panel **Antivirus**, haga clic en **Analizar ahora** y seleccione **Análisis personalizado** en el menú desplegable.
- 3. Haga clic en **Explorar** para seleccionar los archivos o carpetas a analizar.
- 4. Si desea configurar las opciones de análisis en detalle, haga clic en **Opciones de análisis**.
- 5. Elija apagar el equipo cuando el análisis finalice si no se encuentra ninguna amenaza.
- 6. Haga clic en **Ejecutar Análisis**.

<span id="page-64-0"></span>Si no se encuentran amenazas, su equipo se apagará.

Si quedan amenazas sin resolver, se le pedirá que elija las acciones a adoptar relativas a las mismas. Para más información, por favor vea "[Asistente](#page-81-0) del análisis [Antivirus](#page-81-0)" (p. 74).

# 15.2. ¿Cómo configuro Bitdefender para usar una conexión a Internet mediante proxy?

Si su equipo está conectado a Internet a través de un servidor proxy, debe configurar Bitdefender utilizando la configuración del proxy. Normalmente, Bitdefender automáticamente detecta e importa la configuración del proxy desde su sistema.

# Bitdefender Internet Security 2013

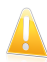

#### Importante

Las conexiones a Internet desde el propio domicilio no suelen utilizar un servidor proxy. Como regla de oro, compruebe y configure las opciones de la conexión proxy de su programa Bitdefender mientras no se estén aplicando actualizaciones. Si Bitdefender se puede actualizar, entonces está configurado correctamente para conectarse a Internet.

Para gestionar la configuración del proxy, siga estos pasos:

- 1. Abra la ventana de [Bitdefender.](#page-20-0)
- 2. Haga clic en el botón **Configuración** en la barra de herramientas superior.
- 3. En la ventana de **Configuración general**, seleccione **General**.
- 4. En la ventana de **Configuración general**, seleccione la pestaña **Avanzado**.
- 5. Active el uso de proxy haciendo clic en el interruptor.
- 6. Haga clic en el enlace **Gestionar proxys**.
- 7. Hay dos opciones para establecer la configuración del proxy:
	- **Importar configuración proxy desde el navegador predeterminado** la configuración del proxy del usuario actual, extraída del navegador predeterminado. Si el servidor proxy necesita nombre de usuario y contraseña, deberá indicarlos en los campos correspondientes.

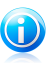

#### Nota

Bitdefender puede importar la configuración proxy desde los navegadores más populares, incluyendo las últimas versiones de Internet Explorer, Mozilla Firefox y Opera.

- **Configuración personalizada del proxy** la configuración del proxy que puede modificar. Deben indicarse las siguientes opciones:
	- ▶ **Dirección** introduzca la IP del servidor proxy.
	- ▶ **Puerto** introduzca el puerto que Bitdefender debe utilizar para conectarse con el servidor proxy.
	- ▶ **Nombre de usuario** escriba un nombre de usuario que el proxy reconozca.
	- ▶ **Contraseña** escriba una contraseña válida para el usuario indicado anteriormente.
- 8. Haga clic en **Aceptar** para guardar los cambios y cerrar la ventana.

Bitdefender usará las opciones disponibles de proxy hasta que consiga conectarse a Internet.

### 15.3. ¿Estoy utilizando una versión de Windows de 32 o 64 bit?

Para encontrar si tiene un sistema operativo de 32 bit o 64 bit, siga estos pasos:

- PAra **Windows XP**:
	- 1. Haga clic en **Inicio**.
	- 2. Localice **Mi PC** en el menú de **Inicio**.
	- 3. Haga clic derecho en **Mi Equipo** y seleccione **Propiedades**.
	- 4. Si ve **x64 Edition** listado debajo de **sistema**, es que está trabajando en una versión de Windows XP 64 bit.

Si no ve **x64 Edition** en la lista, es que está ejecutando una versión de Windows XP de 32 bits.

#### ● Para **Windows Vista** y **Windows 7**:

- 1. Haga clic en **Inicio**.
- 2. Localice **Equipo** en el menú **Inicio**.
- <span id="page-66-0"></span>3. Haga clic derecho en **Equipo** y seleccione **Propiedades**.
- 4. Mire en **Sistema** para comprobar la información de su sistema.

#### 15.4. ¿Cómo puedo mostrar los objetos ocultos en Windows?

Estos pasos son útiles en los casos en que se trata de una situación del malware y necesitas para encontrar y eliminar los archivos infectados, lo que podría estar oculto.

Siga estos pasos para ver los elementos ocultos de Windows:

- 1. Haga clic en **Inicio**, vaya **Panel de Control** y seleccione **Opciones de Carpeta**.
- 2. Vaya a la pestaña **Ver**.
- 3. Seleccione **Mostrar contenido de las carpetas de sistema** (solo para Windows XP).
- 4. Seleccione **Mostrar archivo y carpetas ocultos**.
- 5. Desmarcar **Ocultar extensiones de archivos para tipos de archivo conocidos**.
- 6. Desmarque **Ocultar archivos protegidos del sistema operativo**.
- 7. Haga clic en **Aplicar** y luego en **OK**.

### 15.5. ¿Cómo desinstalo otras soluciones de seguridad?

La principal razón para utilizar una solución de seguridad es para proporcionar protección y seguridad para sus datos. ¿Pero que pasa cuando tengo más de un producto de seguridad en el mismo sistema?

Cuando utiliza más de una solución de seguridad en el mismo equipo, el sistema se vuelve inestable. El instalador de Bitdefender Internet Security 2013 automáticamente detecta otros programas de seguridad y le ofrece la opción de desinstalarlos.

Si no desea eliminar las otras soluciones de seguridad durante la instalación inicial, siga estos pasos:

#### ● PAra **Windows XP**:

- 1. Haga clic en **Inicio**, vaya a **Panel de Control** y haga doble clic en **Agregar/Quitar programas**.
- 2. Espero un momento hasta que la lista de software instalado se muestre.
- 3. Encuentre el nombre del programa que desea eliminar y seleccione **Desinstalar**.
- 4. Espere a que el proceso de desinstalación se complete, luego reinicie su sistema.

#### ● Para **Windows Vista** y **Windows 7**:

- 1. Haga clic en **Inicio**, vaya a **Panel Control** y doble clic en **Programas y Características**.
- 2. Espere un momento a que el software instalado se muestre.
- 3. Encuentre el nombre del programa que desea eliminar y seleccione **Desinstalar**.
- 4. Espere a que el proceso de desinstalación se complete, luego reinicie su sistema.

Si falla la eliminación de otra solución de seguridad de su sistema, obtenga la herramienta de desinstalación de la página del proveedor o contacte con el directamente con el fin que le proporcionen las lineas de desinstalación.

### 15.6. ¿Cómo uso la restauración del sistema en Windows?

Si no puede iniciar el equipo en modo normal, puede arrancar en Modo Seguro y usar Restaurar Sistema para restaurarlo a un momento en el que podía iniciar su equipo sin problemas.

Para ejecutar la restauración del sistema, debe iniciar sesión en Windows como administrador.

Para usar Restaurar sistema, siga estos pasos:

- $\bullet$  En Windows XP.
	- 1. Inicie sesión en Windows en Modo Seguro.
	- 2. Siga la ruta desde el menú Inicio de Windows: **Inicio** → **Todos los programas** → **Herramientas del sistema** → **Restaurar sistema**.
	- 3. En la página de **bienvenida a Restaurar sistema**, haga clic para seleccionar la opción **Restaurar mi equipo a un estado anterior** y luego haga clic en Siguiente.
	- 4. Siga los pasos del asistente y debería ser capaz de iniciar el sistema de modo normal.
- En Windows Vista y Windows 7:
	- 1. Inicie sesión en Windows en Modo Seguro.
	- 2. Siga la ruta desde el menú Inicio de Windows: **Todos los Programas** → **Accesorios** → **Herramientas del sistema** → **Restaurar sistema**.
	- 3. Siga los pasos del asistente y debería ser capaz de iniciar el sistema de modo normal.

# 15.7. ¿Cómo puedo reiniciar en Modo Seguro?

El Modo Seguro es un modo de diagnóstico operativo, utilizado principalmente para resolver problemas que afectan a la operación normal de Windows. Como problemas de conflictos de controladores a virus que impiden que Windows se inicie de forma normal. En Modo Seguro solo una cuantas aplicaciones trabajan y Windows carga solo los controladores básicos y un mínimo de componentes del sistema operativo. Esto es porque la mayoría de virus están inactivo cuando utiliza Windows en Modo Seguro y estos pueden ser fácilmente eliminados.

Para iniciar Windows en Modo Seguro:

- 1. Reinicie el equipo.
- 2. Presione la tecla **F8** varias veces antes de iniciar Windows para tener acceso al menú de inicio.
- 3. Seleccione **Modo seguro** en el menú de arranque o **Modo seguro con red** si quiere disponer de acceso a Internet.
- 4. Presione la tecla **Intro** y espere mientras Windows se carga en Modo seguro.
- 5. Este proceso finaliza con un mensaje de confirmación. Haga clic en **OK** para reconocer.
- 6. Para iniciar Windows normal, simplemente reinicie el sistema.

Gestión de su seguridad

# 16. Protección Antivirus

Bitdefender protege a su equipo frente a todo tipo de malware (virus, troyanos, spyware, rootkits y otros).La protección que ofrece Bitdefender está dividida en dos apartados:

● Análisis [on-access](#page-71-0) - impide que las nuevas amenazas de malware entren en su sistema.Por ejemplo, Bitdefender analizará un documento de Word cuando lo abra, o los mensajes de correo a medida que los vaya recibiendo.

El análisis on-access garantiza la protección en tiempo real contra el malware, siendo un componente esencial de cualquier programa de seguridad informática.

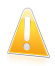

#### Importante

Para evitar que los virus infecten su equipo, mantenga activado **Análisis on-access**.

● Análisis bajo [demanda](#page-76-0) - permite detectar y eliminar el malware que ya reside en el sistema.Se trata del clásico análisis antivirus iniciado por el usuario - usted selecciona la unidad, carpeta o archivo que Bitdefender debe analizar, y Bitdefender lo analizará cuando se lo indique.

Con [Autoscan](#page-76-1) activo, es difícil que haya ninguna necesidad de ejecutar un análisis de malware manual.Autoscan analizará su equipo una y otra vez, llevando a cabo las acciones apropiadas cuando se detecte malware.Autoscan se ejecuta sólo si hay suficientes recursos del sistema disponibles para no ralentizar el equipo.

Bitdefender analiza automáticamente cualquier dispositivo extraíble que se conecte a su equipo para así asegurarse de que se puede acceder al mismo de forma segura. Para más información, por favor vea "Análisis [automático](#page-85-0) de los medios [extraíbles](#page-85-0)" (p. 78).

Los usuarios avanzados pueden configurar exclusiones de análisis si no desean que se analicen ciertos archivos o tipos de archivo.Para más información, por favor vea "Configurar [exclusiones](#page-86-0) de análisis" (p. 79).

Cuando detecta un virus u otro malware, Bitdefender intentará eliminar automáticamente el código malware del archivo infectado y reconstruir el archivo original.Esta operación se conoce como desinfección.Los archivos que no pueden ser desinfectados se mueven a la cuarentena con el fin de contener la infección.Para más información, por favor vea "[Administración](#page-89-0) de los archivos en cuarentena" (p. [82\)](#page-89-0).

Si su equipo ha sido infectado con malware, por favor consulte "[Eliminando](#page-155-0) malware" de su [sistema](#page-155-0)" (p. 148).Para ayudarle a limpiar su equipo de malware que no puede eliminarse desde el propio sistema operativo Windows, Bitdefender le ofrece el modo [Rescate](#page-155-1).Este es un entorno de confianza, especialmente diseñado para la eliminación de malware, lo que le permite arrancar el equipo independientemente de Windows.Cuando el equipo se ejecuta en modo Rescate, el malware de Windows está inactivo, por lo que es fácil de eliminar.

Para protegerse de aplicaciones maliciosas desconocidas, Bitdefender utiliza Active Virus Control, una tecnología de heurística avanzada que monitoriza continuamente las aplicaciones que se ejecutan en su sistema.Active Virus Control bloquea automáticamente las aplicaciones que presentan un comportamiento similar al del malware para que dejen de dañar su equipo.En ocasiones, pueden bloquearse aplicaciones legítimas. En tal caso, se puede configurar Active Virus Control para no bloquear las aplicaciones mediante la creación de reglas de exclusión.Para obtener más información, consulte "Active Virus [Control](#page-90-0)" (p. 83).

Muchas formas de malware están diseñadas para infectar los sistemas mediante la explotación de sus vulnerabilidades, como son la falta de actualizaciones del sistema operativo o las aplicaciones obsoletas.Bitdefender le ayuda fácilmente a identificar y corregir las vulnerabilidades del sistema con el fin de hacer que su equipo sea más seguro ante el malware y los hackers.Para más información, por favor vea "Reparar [vulnerabilidades](#page-92-0) del sistema" (p. 85).

# <span id="page-71-0"></span>16.1. Análisis on-access (protección en tiempo real)

Bitdefender le ofrece una protección ininterrumpida (Protección en Tiempo Real) frente a todo tipo de amenazas de malware, al analizar todos los archivos a los que accede, los mensajes y las comunicaciones a través de aplicaciones de mensajería instantánea (ICQ, NetMeeting, Yahoo! Messenger, MSN Messenger).

El nivel predeterminado de la protección en tiempo real asegura una buena protección contra el malware, con menor impacto en el rendimiento del sistema.Puede fácilmente cambiar los ajustes de la protección en tiempo real de acuerdo con sus necesidades cambiando uno de los niveles de protección predefinidos.O, si es un usuario avanzado, puede configurar las opciones de análisis en detalle creando un nivel de protección personalizado.

### 16.1.1. Activar o desactivar la protección en tiempo real

Para activar o desactivar la protección en tiempo real contra malware, siga estos pasos:

- 1. Abra la ventana de [Bitdefender.](#page-20-0)
- 2. Haga clic en el botón **Configuración** en la barra de herramientas superior.
- 3. En la ventana **Configuración general**, seleccione **Antivirus**.
- 4. En la ventana **Ajustes de antivirus**, seleccione la pestaña **Shield**.
- 5. Haga clic en el conmutador para activar o desactivar el análisis on-access.
- 6. Si decide desactivar la protección en tiempo real, aparecerá una ventana de advertencia.Debe confirmar su elección seleccionando en el menú cuanto tiempo
desea que la protección en tiempo real esté desactivada. Puede desactivar la protección durante 5, 15 o 30 minutos, durante una hora, de forma permanente, o hasta que reinicie el sistema.

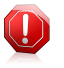

Aviso

Se trata de una cuestión crítica para la seguridad de su sistema. Recomendamos desactivar la protección en tiempo real durante el menor tiempo posible. Mientras la protección esté desactivada, no tendrá protección contra amenazas de malware.

# 16.1.2. Ajustar el nivel de protección en tiempo real

El nivel de protección en tiempo real, define las opciones de análisis para la protección en tiempo real.Puede fácilmente cambiar los ajustes de la protección en tiempo real de acuerdo con sus necesidades cambiando uno de los niveles de protección predefinidos.

Para ajustar el nivel de protección en tiempo real siga estos pasos:

- 1. Abra la ventana de [Bitdefender.](#page-20-0)
- 2. Haga clic en el botón **Configuración** en la barra de herramientas superior.
- 3. En la ventana **Configuración general**, seleccione **Antivirus**.
- 4. En la ventana **Ajustes de antivirus**, seleccione la pestaña **Shield**.
- 5. Mueva la barra sobre la escala para establecer le nivel de protección deseado.Utiliza la descripción en la parte derecha de la escala para selecciona el nivel de protección que mejor se ajuste a sus necesidades.

# 16.1.3. Configuración de los ajustes de protección en tiempo real

Los usuarios avanzados podrían querer aprovechar las ventajas de las opciones de análisis que ofrece Bitdefender.Puede configurar los ajustes de la protección en tiempo real en detalle creando un nivel de protección personalizado.

Para configurar los ajustes de protección en tiempo real, siga estos pasos:

- 1. Abra la ventana de [Bitdefender.](#page-20-0)
- 2. Haga clic en el botón **Configuración** en la barra de herramientas superior.
- 3. En la ventana **Configuración general**, seleccione **Antivirus**.
- 4. En la ventana **Ajustes de antivirus**, seleccione la pestaña **Shield**.
- 5. Haga clic en **Personal**.
- 6. Configure los ajustes del análisis como necesite.
- 7. Haga clic en **Aceptar** para guardar los cambios y cerrar la ventana.

### Información sobre las opciones de análisis

Puede que esta información le sea útil:

- Si no se familiariza con algunos términos, compruebe estos en el [glosario](#page-172-0).También puede encontrar información de utilidad buscando en Internet.
- **Opciones de análisis para los archivos a los que accede.** Puede configurar Bitdefender para analizar todos los archivos accedidos o sólo aplicaciones (archivos de programa).Analizando todos los archivos proporciona una mejor protección, mientras analizando solo aplicaciones puede ser utilizado para mejorar el rendimiento del sistema.

Por omisión, tanto las carpetas locales como las compartidas en red están sujetas a análisis al acceso.Para un mejor rendimiento del sistema, puede excluir ubicaciones de red del análisis al acceso.

Las aplicaciones (o archivos de programa) son mucho más vulnerables a ataques de malware que otro tipo de archivos.Esta categoría incluye las siguientes extensiones de archivo:

386; a6p; ac; accda; accdb; accdc; accde; accdp; accdr; accdt; accdu; acl; acr; action; ade; adp; air; app; as; asd; asp; awk; bas; bat; bin; cgi; chm; cla; class; cmd; cnv; com; cpl; csc; csh; dat; dek; dld; dll; doc; docm; docx; dot; dotm; dotx; drv; ds; ebm; esh; exe; ezs; fky; frs; fxp; gadget; grv; hlp; hms; hta; htm; html; iaf; icd; ini; inx; ipf; isu; jar; js; jse; jsx; kix; laccdb; lnk; maf; mam; maq; mar; mat; mcr; mda; mdb; mde; mdt; mdw; mem; mhtml; mpp; mpt; mpx; ms; msg; msi; msp; mst; msu; oab; obi; obs; ocx; oft; ole; one; onepkg; ost; ovl; pa; paf; pex; pfd; php; pif; pip; pot; potm; potx; ppa; ppam; pps; ppsm; ppsx; ppt; pptm; pptx; prc; prf; prg; pst; pub; puz; pvd; pwc; py; pyc; pyo; qpx; rbx; rgs; rox; rpj; rtf; scar; scr; script; sct; shb; shs; sldm; sldx; smm; snp; spr; svd; sys; thmx; tlb; tms; u3p; udf; url; vb; vbe; vbs; vbscript; vxd; wbk; wcm; wdm; wiz; wll; wpk; ws; wsf; xar; xl; xla; xlam; xlb; xlc; xll; xlm; xls; xlsb; xlsm; xlsx; xlt; xltm; xltx; xlw; xml; xqt; xsf; xsn; xtp

● **Analizar el interior de los comprimidos.** Analizar dentro de archivos es una proceso lento, requiere muchos recursos, por esta razón no lo recomendamos para la protección en tiempo real. Los archivos que contienen archivos infectados no son amenazas inmediatas para la seguridad de sus sistema.El malware puede afectar a su sistema su el archivo infectado es extraído del archivo y ejecutado sin tener la protección en tiempo real activada.

Si decide utilizar esta opción puede establecer un límite máximo aceptado en el tamaño de los archivos a analizar.Seleccione la casilla correspondiente e introduzca el tamaño máximo del archivo (en MB).

- **Opciones de análisis para tráfico e-mail, web y de mensajería instantánea.** Para prevenir de malware se descargue en su equipo, Bitdefender automáticamente analiza los siguiente puntos de entrada de malware:
	- ▶ e-mails entrantes y salientes
	- $\blacktriangleright$  tráfico web
	- ▶ archivos recibidos mediante Yahoo! Messenger

Analizando el tráfico web debe ralentizar el navegador web un poco, pero bloqueará el malware que viene de Internet, incluyendo descargas nos autorizadas.

Aunque no se recomienda, puede desactivar el análisis antivirus de e-mail, web o mensajería instantánea para incrementar el rendimiento del sistema.Si desactiva las opciones de análisis correspondientes, los e-mails y archivos recibidos o descargados de Internet no serán analizados, esto permitirá guardar archivos infectados en su equipo.Esta no es una gran amenaza porque la protección en tiempo real bloquea el malware cuando se accede a los archivos infectados (abrir, mover, copiar o ejecutar).

- **Analizar los sectores de arranque.** Puede configurar Bitdefender para que analice los sectores de arranque de su disco duro.Este sector del disco duro contiene el código del equipo necesario para iniciar el proceso de arranque.Cuando un virus infecta el sector de arranque, la unidad podría volverse inaccesible y ser incapaz de iniciar su sistema y acceder a sus datos.
- **Analizar sólo nuevos y modificados.** Analizando solo archivos nuevos y cambiados, mejorará considerablemente el rendimiento general del sistema con una mínima compensación en seguridad.
- **Analizar en busca de keyloggers.** Seleccione esta opción para analizar su sistema en busca de aplicaciones keylogger.Los Keyloggers registran lo que escribe en el teclado y envían informes por Internet a alguien con malas intenciones (hacker).El hacker puede encontrar información personal entre los datos robados, como números de cuentas bancarias o contraseñas, pudiendo utilizarlos para su propio beneficio.

### Medidas adoptadas sobre el malware detectado

Puede configurar las acciones llevadas a cabo por la protección en tiempo real.

Para configurar las acciones, siga estos pasos:

- 1. Abra la ventana de [Bitdefender.](#page-20-0)
- 2. Haga clic en el botón **Configuración** en la barra de herramientas superior.
- 3. En la ventana **Configuración general**, seleccione **Antivirus**.
- 4. En la ventana **Ajustes de antivirus**, seleccione la pestaña **Shield**.
- 5. Haga clic en **Personal**.
- 6. Configure los ajustes del análisis como necesite.

7. Haga clic en **Aceptar** para guardar los cambios y cerrar la ventana.

Las siguientes acciones pueden llevarse a cabo por la protección en tiempo real en Bitdefender:

#### **Tomar las medidas adecuadas**

Bitdefender tomará las medidas recomendadas dependiendo del tipo de archivo detectado:

● **Archivos infectados.** Los archivos detectados como infectados encajan con una firma de malware en la base de datos de firmas de malware de Bitdefender.Bitdefender intentará automáticamente eliminar el código malware del archivo infectado y reconstruir el archivo original.Esta operación se conoce como desinfección.

Los archivos que no pueden ser desinfectados se mueven a la cuarentena con el fin de contener la infección.Los archivos en cuarentena no pueden ejecutarse ni abrirse; en consecuencia, desaparece el riesgo de resultar infectado.Para más información, por favor vea "[Administración](#page-89-0) de los archivos en [cuarentena](#page-89-0)" (p. 82).

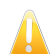

#### Importante

 $\mathbb{R}$  Para tipos particulares de malware, la desinfección no es posible porque el archivo detectado es completamente malicioso. En estos casos, el archivo infectado es borrado del disco.

● **Archivos sospechosos.** Los archivos detectados como sospechosos por el análisis heurístico.Los archivos sospechosos no pueden ser desinfectados, porque no hay una rutina de desinfección disponible. Estos serán trasladados a la cuarentena para evitar una infección potencial.

Por defecto, los archivos en cuarentena se envían automáticamente a los laboratorios de Bitdefender con el fin de ser analizados por los investigadores de malware de Bitdefender.Si se confirma la presencia de malware, se publica una firma para permitir eliminar el malware.

● **Archivos empaquetados que contienen archivos infectados.**

- ▶ Los archivos empaquetados que contengan únicamente archivos infectados son eliminados automáticamente.
- ▶ Si un archivo empaquetado contiene tanto archivos infectados como limpios, Bitdefender intentará eliminar los archivos infectados siempre que pueda reconstruir el paquete con los archivos limpios.Si es imposible la reconstrucción del archivo empaquetado, se le informará de que no puede aplicarse ninguna acción para evitar perder archivos limpios.

#### **Mover a cuarentena**

Traslada los archivos detectados a la cuarentena.Los archivos en cuarentena no pueden ejecutarse ni abrirse; en consecuencia, desaparece el riesgo de resultar infectado.Para más información, por favor vea "[Administración](#page-89-0) de los archivos en [cuarentena](#page-89-0)" (p. 82).

#### **Denegar acceso**

Si se detecta un archivo infectado, se bloqueará el acceso al mismo.

## 16.1.4. Restaurar la configuración predeterminada

El nivel predeterminado de la protección en tiempo real asegura una buena protección contra el malware, con menor impacto en el rendimiento del sistema.

Para restaurar la configuración predeterminada de la protección en tiempo real, siga estos pasos:

1. Abra la ventana de [Bitdefender.](#page-20-0)

2. Haga clic en el botón **Configuración** en la barra de herramientas superior.

3. Haga clic en **Antivirus** en el menú izquierdo y luego en la pestaña **Residente**.

4. Haga clic en **Predeterminada**.

# 16.2. Análisis solicitado

El objetivo principal de Bitdefender es mantener su ordenador libre de virus. Los primeros dos pasos para lograr tal meta constan en impedir el acceso de nuevos virus a su sistema y en analizar sus mensajes de correo y cualquier fichero descargado o copiado en su PC.

Sin embargo, queda un riesgo: que algún virus haya ingresado al sistema, antes de instalar Bitdefender. Por esta misma razón le recomendamos analizar su ordenador inmediatamente después de instalar Bitdefender. A todo esto, también consideramos que le resultaría útil efectuar análisis periódicos.

<span id="page-76-0"></span>El análisis bajo demanda está basado en tareas de análisis. Las tareas de análisis especifican las opciones de análisis y los objetos a analizar.Puede analizar el equipo siempre que quiera ejecutando las tareas predeterminadas o sus propias tareas de análisis (tareas definidas por el usuario).Si desea analizar ubicaciones específicas en el equipo o configurar las opciones de análisis, configure y ejecute un análisis personalizado.

## 16.2.1. Autoscan

Autoscan es un análisis ligero bajo demanda que analiza silenciosamente toda su información en busca de malware y toma las decisiones adecuadas para cualquier infección que encuentre.Autoscan encuentra y utiliza fracciones de tiempo cuando el uso de recursos del sistema cae por debajo de cierto umbral para realizar los análisis recurrentes del sistema completo.

Ventajas de usar Autoscan:

- Tiene un impacto casi nulo en el sistema.
- Al preanalizar todo el disco duro, las tareas bajo demanda futuras se completarán muy rápido.
- El análisis on-access también tardará mucho menos tiempo.

Para activar o desactivar el Autoscan, siga estos pasos:

- 1. Abra la ventana de [Bitdefender.](#page-20-0)
- 2. En el panel de **Antivirus**, haga clic en el interruptor para activar o desactivar el **Autoscan**.

### 16.2.2. Analizar un archivo o una carpeta en busca de malware

Debe analizar archivos y carpetas que sospeche que puedan estar infectados.Haga clic con el botón derecho en el archivo o carpeta que desee analizar, escoja **Bitdefender** y seleccione **Analizar con Bitdefender**.El [Asistente](#page-81-0) de Análisis [Antivirus](#page-81-0) aparecerá y le guiará a través del proceso de análisis.Al final del análisis, se le pedirá que elija las acciones a aplicar sobre los archivos detectados, si existe alguno.

## 16.2.3. Ejecución de un análisis Quick Scan

El QuickScan utiliza el análisis en la nube para detectar malware ejecutándose en su sistema.Ejecutar un Análisis Rápido normalmente toma menos de un minuto y utiliza una fracción de los recursos del sistema que un análisis de virus regular.

Para ejecutar un QuickScan, siga estos pasos:

- 1. Abra la ventana de [Bitdefender.](#page-20-0)
- 2. En el panel **Antivirus**, haga clic en **Analizar ahora** y seleccione **Análisis rápido** en el menú desplegable.
- 3. Siga el [Asistente](#page-81-0) de análisis antivirus para completar el análisis.Bitdefender aplicará automáticamente las acciones recomendadas sobre los archivos detectados.Si quedan amenazas sin resolver, se le pedirá que elija las acciones a adoptar relativas a las mismas.

## 16.2.4. Ejecución de un análisis del sistema

La tarea de análisis del sistema analiza todo el equipo en busca de todo tipo de malware que amenace su seguridad, como virus, spyware, adware, rootkits y otros.Si ha desactivado [Autoscan](#page-76-0), le recomendamos que ejecute un Análisis del sistema al menos una vez a la semana.

# Bitdefender Internet Security 2013

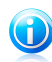

#### Nota

Ya que el **Análisis del sistema** realiza un análisis exhaustivo de todo el sistema, el análisis puede tomar cierto tiempo. Por lo tanto, se recomienda ejecutar esta tarea cuando no está utilizando su equipo.

Antes de realizar un análisis del sistema, se recomienda lo siguiente:

● Asegúrese de que Bitdefender está actualizado con las firmas de malware. Analizar su equipo con firmas antiguas puede impedir que Bitdefender detecte nuevo malware surgido después de la última actualización.Para más información, por favor vea "[Mantenimiento](#page-44-0) de Bitdefender al día" (p. 37).

● Cierre todos los programas abiertos.

Si desea analizar ubicaciones específicas en su equipo o configurar las opciones de análisis, configure y ejecute un análisis personalizado.Para más información, por favor vea "Configuración de un análisis [personalizado](#page-78-0)" (p. 71).

Para realizar un análisis del sistema, siga estos pasos:

- 1. Abra la ventana de [Bitdefender.](#page-20-0)
- 2. En el panel **Antivirus**, haga clic en **Analizar ahora** y seleccione **Análisis del sistema** en el menú desplegable.
- <span id="page-78-0"></span>3. Siga el [Asistente](#page-81-0) de análisis antivirus para completar el análisis.Bitdefender aplicará automáticamente las acciones recomendadas sobre los archivos detectados.Si quedan amenazas sin resolver, se le pedirá que elija las acciones a adoptar relativas a las mismas.

### 16.2.5. Configuración de un análisis personalizado

Para configurar un análisis detallado en busca de malware y ejecutarlo a continuación, siga estos pasos:

- 1. Abra la ventana de [Bitdefender.](#page-20-0)
- 2. En el panel **Antivirus**, haga clic en **Analizar ahora** y seleccione **Análisis personalizado** en el menú desplegable.
- 3. Si lo desea, puede volver a ejecutar análisis personalizados previos haciendo clic en la entrada correspondiente en la lista de **Análisis recientes** o **Análisis favoritos**.
- 4. Haga clic en **Añadir destino**, seleccione las casillas de verificación correspondientes a las ubicaciones que desea que se analicen en busca de malware y a continuación haga clic en **Aceptar**.
- 5. Haga clic en **Opciones de análisis** si quiere configurar las opciones de análisis.Aparecerá una nueva ventana.Siga estos pasos:

a. Puede fácilmente configurar las opciones de análisis ajustando el nivel de análisis. Arrastre la barra de desplazamiento por la escala para asignar el nivel de análisis deseado.Utilice la descripción en la parte derecha de la escala para identificar el nivel de análisis que mejor se ajuste a sus necesidades.

Los usuarios avanzados podrían querer aprovechar las ventajas de las opciones de análisis que ofrece Bitdefender.Para configurar las opciones de análisis en detalle, haga clic en **Personalizado**. Puede encontrar información sobre ellas al final de esta sección.

- b. Puede además configurar estas opciones generales:
	- **Ejecutar la tarea con baja prioridad .** Disminuye la prioridad de los procesos de análisis. De este modo los otros programas funcionarán más rápido, pero incrementará el tiempo necesario para realizar el análisis.
	- **Minimizar Asistente de Análisis a la barra de tareas .** Minimiza la ventana de análisis al área de notificación. Haga doble clic en el icono de Bitdefender para abrirlo.
	- Especifica la acción a realizar si no se encuentran amenazas.
- c. Haga clic en **Aceptar** para guardar los cambios y cerrar la ventana.
- 6. Haga clic en **Iniciar análisis** y siga el [Asistente](#page-81-0) de Análisis Antivirus para completar el análisis.Dependiendo de las ubicaciones a analizar, el análisis puede llevar más tiempo.Al final del análisis, se le pedirá que elija las acciones a aplicar sobre los archivos detectados, si existe alguno.

### Guardar un análisis personalizado en los favoritos

Cuando configura y ejecuta un análisis personalizado, se añade automáticamente a una lista limitada con los últimos análisis.Si desea reutilizar un análisis personalizado en el futuro, puede elegir guardarlo en la lista de análisis favoritos.

Para guardar un análisis personalizado ejecutado recientemente en la lista de análisis favoritos, siga estos pasos:

- 1. Abrir la ventana de configuración de análisis personalizado.
	- a. Abra la ventana de [Bitdefender](#page-20-0).
	- b. En el panel **Antivirus**, haga clic en **Analizar ahora** y seleccione **Análisis personalizado** en el menú desplegable.
- 2. Ubicar el análisis deseado en la lista **Últimos análisis**.
- 3. Ponga el cursor del mouse sobre el nombre del análisis y haga clic en el icono para añadir el análisis a la lista de análisis favoritos.

Los análisis guardados en los favoritos se marcan usando el icono  $\hat{\mathbb{S}}$ . Si hace clic en este icono, el análisis se elimina de la lista de análisis favoritos.

### Información sobre las opciones de análisis

Puede que esta información le sea útil:

- Si no se familiariza con algunos términos, compruebe estos en el [glosario](#page-172-0).También puede encontrar información de utilidad buscando en Internet.
- **Analizar ficheros.** Puede configurar Bitdefender para analizar todos los tipos de archivos o aplicaciones (archivos de programa) únicamente.Analizando todos los archivos se proporciona una mejor protección, mientras que analizar solo aplicaciones puede ser utilizado solamente para realizar un análisis más rápido.

Las aplicaciones (o archivos de programa) son mucho más vulnerables a ataques de malware que otro tipo de archivos.Esta categoría incluye las siguientes extensiones de archivo: 386; a6p; ac; accda; accdb; accdc; accde; accdp; accdr; accdt; accdu; acl; acr; action; ade; adp; air; app; as; asd; asp; awk; bas; bat; bin; cgi; chm; cla; class; cmd; cnv; com; cpl; csc; csh; dat; dek; dld; dll; doc; docm; docx; dot; dotm; dotx; drv; ds; ebm; esh; exe; ezs; fky; frs; fxp; gadget; grv; hlp; hms; hta; htm; html; iaf; icd; ini; inx; ipf; isu; jar; js; jse; jsx; kix; laccdb; lnk; maf; mam; maq; mar; mat; mcr; mda; mdb; mde; mdt; mdw; mem; mhtml; mpp; mpt; mpx; ms; msg; msi; msp; mst; msu; oab; obi; obs; ocx; oft; ole; one; onepkg; ost; ovl; pa; paf; pex; pfd; php; pif; pip; pot; potm; potx; ppa; ppam; pps; ppsm; ppsx; ppt; pptm; pptx; prc; prf; prg; pst; pub; puz; pvd; pwc; py; pyc; pyo; qpx; rbx; rgs; rox; rpj; rtf; scar; scr; script; sct; shb; shs; sldm; sldx; smm; snp; spr; svd; svs; thmx; tlb; tms; u3p; udf; url; vb; vbe; vbs; vbscript; vxd; wbk; wcm; wdm; wiz; wll; wpk; ws; wsf; xar; xl; xla; xlam; xlb; xlc; xll; xlm; xls; xlsb; xlsm; xlsx; xlt; xltm; xltx; xlw; xml; xqt; xsf; xsn; xtp

● **Opciones de análisis para archivos.** Los archivos que contienen archivos infectados no son amenazas inmediatas para la seguridad de sus sistema.El malware puede afectar a su sistema su el archivo infectado es extraído del archivo y ejecutado sin tener la protección en tiempo real activada.Sin embargo, recomendamos utilizar esta opción con el fin de detectar y eliminar cualquier amenaza potencial, incluso si esta no es una amenaza inmediata.

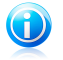

Nota

El análisis de los archivos comprimidos incrementa el tiempo de análisis y requiere más recursos del sistema.

● **Analizar los sectores de arranque.** Puede configurar Bitdefender para que analice los sectores de arranque de su disco duro.Este sector del disco duro contiene el código del equipo necesario para iniciar el proceso de arranque.Cuando un virus infecta el sector de arranque, la unidad podría volverse inaccesible y ser incapaz de iniciar su sistema y acceder a sus datos.

- **Analizar memoria.** Seleccione esta opción para analizar programas que se ejecuten en la memoria de su sistema.
- **Analizar registro.** Seleccione esta opción para analizar las claves de registro.El Registro de Windows es una base de datos que almacena los ajustes de configuración y opciones para los componentes del sistema operativo Windows, además de para las aplicaciones instaladas.
- **Analizar cookies.** Seleccione esta opción para analizar las cookies almacenadas por los navegadores en su equipo.
- **Analizar sólo nuevos y modificados.** Analizando solo archivos nuevos y cambiados, mejorará considerablemente el rendimiento general del sistema con una mínima compensación en seguridad.
- **Ignorar keyloggers comerciales.** Seleccione esta opción si ha instalado y utilizado un software comercial keylogger en su equipo.Los keyloggers comerciales son programas legítimos de monitorización de equipos cuya función básica es grabar todo lo que se escribe en el teclado.
- <span id="page-81-0"></span>● **Analizar en busca de Rootkits.** Seleccione esta opción para analizar en busca de [rootkits](#page-176-0) y objetos ocultos que utilicen este tipo de software.

## 16.2.6. Asistente del análisis Antivirus

Cuando inicie un análisis bajo demanda (por ejemplo, haga clic con el botón derecho en una carpeta, escoja Bitdefender y seleccione **Analizar con Bitdefender**) aparecerá el asistente de Bitdefender Antivirus Scan.Siga el asistente para completar el proceso de análisis.

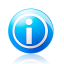

### Nota

Si el asistente de análisis no aparece, puede que el análisis esté configurado para ejecutarse en modo silencioso, en segundo plano.Busque el  $\boxtimes$  icono de progreso del análisis en la barra de [tareas](#page-29-0).Puede hacer clic en este icono para abrir la ventana de análisis y ver el progreso del análisis.

### Paso 1 - Ejecutar análisis

Bitdefender analizará los objetos seleccionados.Puede ver la información en tiempo real sobre el estado del análisis y las estadísticas (incluyendo el tiempo transcurrido, una estimación del tiempo restante y el número de amenazas detectadas).Para ver más detalles, haga clic en el enlace **Mostrar más**.

Espere a que Bitdefender finalice el análisis.El análisis puede llevar un tiempo, dependiendo de la complejidad del análisis.

**Detener o pausar el análisis.** Puede detener el análisis en cualquier momento, haciendo clic en botón **Parar**. Irá directamente al último paso del asistente.Para detener temporalmente el proceso de análisis, haga clic en **Pausa**. Para seguir con el análisis haga clic en **Reanudar**.

**Archivos protegidos por contraseña.** Cuando se detecta un archivo protegido por contraseña, dependiendo de las opciones de análisis, puede ser preguntado para que proporcione la contraseña.Los archivos comprimidos protegidos con contraseña no pueden ser analizados, a no ser que introduzca la contraseña.Tiene las siguientes opciones a su disposición:

- **Contraseña.** Si desea que Bitdefender analice el archivo, seleccione esta opción e introduzca la contraseña.Si no conoce la contraseña, elija una de las otras opciones.
- **No preguntar por una contraseña y omitir este objeto del análisis.** Marque esta opción para omitir el análisis de este archivo.
- **Omitir todos los elementos protegidos con contraseña sin analizarlos.** Seleccione esta opción si no desea que se le pregunte acerca de archivos protegidos por contraseña.Bitdefender no podrá analizarlos, pero se guardará información acerca de ellos en el informe de análisis.

Elija la acción deseada y haga clic en **Aceptar** para continuar el análisis.

### Paso 2 - Elegir acciones

Al final del análisis, se le pedirá que elija las acciones a aplicar sobre los archivos detectados, si existe alguno.

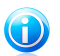

### Nota

Cuando ejecute un análisis rápido o uno completo, Bitdefender llevará automáticamente a cabo las acciones recomendadas sobre los archivos detectados durante el análisis.Si quedan amenazas sin resolver, se le pedirá que elija las acciones a adoptar relativas a las mismas.

Los objetos infectados se muestran agrupados a partir del malware que los ha infectado.Haga clic en el enlace correspondiente a una amenaza para obtener más información sobre los objetos infectados.

Puede elegir una opción global que se aplicará a todas las incidencias, o bien elegir una opción por separado para cada una de las incidencias.Una o varias de las siguientes opciones pueden aparecer en el menú:

#### **Tomar las medidas adecuadas**

Bitdefender tomará las medidas recomendadas dependiendo del tipo de archivo detectado:

● **Archivos infectados.** Los archivos detectados como infectados encajan con una firma de malware en la base de datos de firmas de malware de Bitdefender.Bitdefender intentará automáticamente eliminar el código malware del archivo infectado y reconstruir el archivo original.Esta operación se conoce como desinfección.

Los archivos que no pueden ser desinfectados se mueven a la cuarentena con el fin de contener la infección.Los archivos en cuarentena no pueden ejecutarse ni abrirse; en consecuencia, desaparece el riesgo de resultar infectado.Para más información, por favor vea "[Administración](#page-89-0) de los archivos en [cuarentena](#page-89-0)" (p. 82).

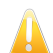

#### Importante

Para tipos particulares de malware, la desinfección no es posible porque el archivo detectado es completamente malicioso. En estos casos, el archivo infectado es borrado del disco.

● **Archivos sospechosos.** Los archivos detectados como sospechosos por el análisis heurístico.Los archivos sospechosos no pueden ser desinfectados, porque no hay una rutina de desinfección disponible. Estos serán trasladados a la cuarentena para evitar una infección potencial.

Por defecto, los archivos en cuarentena se envían automáticamente a los laboratorios de Bitdefender con el fin de ser analizados por los investigadores de malware de Bitdefender.Si se confirma la presencia de malware, se publica una firma para permitir eliminar el malware.

● **Archivos empaquetados que contienen archivos infectados.**

- ▶ Los archivos empaquetados que contengan únicamente archivos infectados son eliminados automáticamente.
- $\triangleright$  Si un archivo empaquetado contiene tanto archivos infectados como limpios, Bitdefender intentará eliminar los archivos infectados siempre que pueda reconstruir el paquete con los archivos limpios.Si es imposible la reconstrucción del archivo empaquetado, se le informará de que no puede aplicarse ninguna acción para evitar perder archivos limpios.

#### **Eliminar**

Elimina los archivos detectados del disco.

Si se almacenan archivos infectados junto con archivos limpios en un mismo paquete, Bitdefender intentará limpiar los archivos infectados y reconstruir el paquete con los limpios.Si es imposible la reconstrucción del archivo empaquetado, se le informará de que no puede aplicarse ninguna acción para evitar perder archivos limpios.

#### **Ninguna acción**

No se realizará ninguna acción sobre los archivos detectados.Al finalizar el proceso de análisis, puede abrir el informe para ver información sobre estos archivos.

Haga clic en **Continuar** para aplicar las acciones indicadas.

### Paso 3 – Resumen

Una vez Bitdefender ha finalizado la reparación de los problemas, aparecerán los resultados del análisis en una nueva ventana.Si desea información exhaustiva del proceso de análisis, haga clic en **Mostrar Log** para ver el informe de análisis.

Haga clic en **Cerrar** para cerrar la ventana.

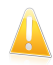

#### Importante

En la mayoría de casos, Bitdefender desinfecta los archivos infectados detectados o aísla estos archivos en la Cuarentena.Sin embargo, hay incidencias que no pueden resolverse automáticamente.En caso necesario, por favor, reinicie su equipo para completar el proceso de desinfección.Para más información e instrucciones sobre como eliminar malware manualmente, por favor consulte "[Eliminando](#page-155-0) malware de su [sistema](#page-155-0)" (p. 148).

## 16.2.7. Comprobación de los resultados del análisis

Cada vez que se realiza un análisis, se crea un registro de análisis y Bitdefender graba los problemas detectados en la ventana de información general del antivirus.El informe de análisis detalla información sobre el proceso de análisis, como las opciones del análisis, el objetivo del análisis, las amenazas detectadas y las acciones realizadas.

Puede abrir el registro de análisis directamente desde el asistente de análisis, una vez completado el análisis, haciendo clic en **Mostrar Registro**.

Para revisar un informe de análisis o cualquier infección detectada más tarde, siga estos pasos:

- 1. Abra la ventana de [Bitdefender.](#page-20-0)
- 2. Haga clic en el botón **Eventos** en la barra de herramientas superior.
- 3. En la ventana **Resumen de eventos**, seleccione **Antivirus**.
- 4. En la ventana **Evento del antivirus**, seleccione la pestaña **Análisis de virus**. Aquí es donde puede encontrar todos los eventos de análisis de malware, incluyendo amenazas detectadas por los análisis en tiempo real, análisis iniciados por el usuario y cambios de estado para análisis automáticos.
- 5. En la lista de eventos puede comprobar qué análisis se han realizado recientemente.Haga clic en un evento para ver más detalles sobre él.
- 6. Para abrir el registro de análisis, haga clic en **Ver registro**.El informe del análisis se abrirá en su navegador predeterminado.

# 16.3. Análisis automático de los medios extraíbles

Bitdefender detecta automáticamente si conecta un dispositivo de almacenamiento extraíble a su equipo y lo analiza en segundo plano.Le recomendamos con el fin de evitar virus y otro malware que infecten a su equipo.

La detección de dispositivos se dividen en una de estas categorías:

● Cds/DVDs

● Dispositivos de almacenamiento USB, como lápices flash y discos duros externos. ● Unidades de red (remotas) mapeadas.

Puede configurar el análisis automático de manera independiente para cada categoría de dispositivos de almacenamiento.Por defecto, el análisis automático de las unidades de red mapeadas está desactivado.

# 16.3.1. ¿Cómo funciona?

Cuando se detecta un dispositivo de almacenamiento extraíble, Bitdefender inicia el análisis en segundo plano en busca de malware (siempre y cuando se haya activado el análisis automático para este tipo). Un icono de análisis Bitdefender B aparecerá en la [bandeja](#page-29-0) de sistema.Puede hacer clic en este icono para abrir la ventana de análisis y ver el progreso del análisis.

Si el piloto automático está activado, no se le preguntará acerca del análisis.Sólo se registrará el análisis, y la información al respecto estará disponible en la ventana **[Eventos](#page-22-0)** 

Si el Piloto automático está desactivado:

- 1. Mediante una ventana emergente se le notificará que se ha detectado un nuevo dispositivo y se está analizando.
- 2. En la mayoría de los casos, Bitdefender elimina automáticamente el malware detectado o mantiene aislados en cuarentena los archivos infectados.Si quedan amenazas sin resolver tras el análisis, se le pedirá que elija las acciones a adoptar relativas a las mismas.

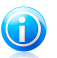

#### Nota

Tenga en cuenta que no se pueden tomar medidas en archivos infectados o sospechosos detectado en CDs/DVDs. Del mismo modo, no se puede tomar ninguna acción en los archivos detectados como infectados o sospechosos en unidades de red si no tiene los privilegios apropiados.

3. Cuando el análisis se ha completado, la ventana de los resultados del análisis se mostrará para informarle si es seguro acceder a los archivos en el medio extraíble.

Esta información le puede ser útil:

- Por favor, tenga cuidado al usar un CD/DVD infectado con malware, porque el malware no puede eliminarse del disco (el soporte es de sólo lectura).Asegúrese de que la protección en tiempo real está activada para evitar que el malware se propague por su sistema.Es una buena práctica copiar los datos importantes desde el disco a su sistema y luego deshacerse de los discos.
- En algunos casos, Bitdefender puede no ser capaz de eliminar el malware de los archivos específicos debido a restricciones legales o técnicas. Un ejemplo son los archivos comprimidos con una tecnología propia (esto es porque el archivo no se puede recrear correctamente).

Para saber cómo hacer frente a malware, diríjase a "[Eliminando](#page-155-0) malware de su [sistema](#page-155-0)" (p. 148).

## 16.3.2. Administrar el análisis de medios extraíbles

Para gestionar el análisis automático de dispositivos extraíbles, siga estos pasos:

- 1. Abra la ventana de [Bitdefender.](#page-20-0)
- 2. Haga clic en el botón **Configuración** en la barra de herramientas superior.
- 3. En la ventana **Configuración general**, seleccione **Antivirus**.
- 4. En la ventana **Ajustes del antivirus**, seleccione la pestaña **Exclusiones**.

Para una mejor protección, se recomienda activar el análisis automático de todos los dispositivos de almacenamiento extraíbles.

Las opciones de análisis están preconfiguradas para mejores resultados de detección.Si se detectan archivos infectados, Bitdefender intentará desinfectarlos (eliminando el código malicioso) o los pondrá bajo cuarentena. Si ambas medidas fallan, el asistente de Análisis del Antivirus le permitirá especificar otras acciones a realizar con los ficheros infectados.Las opciones de análisis son estándar y no las puede modificar.

# 16.4. Configurar exclusiones de análisis

Bitdefender permite excluir del análisis archivos, carpetas o extensiones de archivo específicas. Esta característica está diseñada para evitar interferencias con su trabajo y también para ayudarle a mejorar el rendimiento de su sistema.Las exclusiones las deben utilizar usuarios con conocimientos avanzados de informática o bien siguiendo las recomendaciones de un representante de Bitdefender.

Puede configurar exclusiones para aplicar solamente al análisis en tiempo real o bajo demanda, o ambos.Los objetos excluidos del análisis en tiempo real no serán analizados, tanto si usted o una aplicación acceden al mismo.

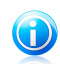

### Nota

Las exclusiones no se aplicarán para los análisis contextuales.El análisis contextual es un tipo de análisis bajo demanda: haga clic derecha sobre un fichero o carpeta que desee analizar y seleccione **Analizar con Bitdefender**.

## 16.4.1. Excluir del análisis los archivos o carpetas

Para excluir determinados archivos o carpetas del análisis, siga estos pasos:

- 1. Abra la ventana de [Bitdefender.](#page-20-0)
- 2. Haga clic en el botón **Configuración** en la barra de herramientas superior.
- 3. En la ventana **Configuración general**, seleccione **Antivirus**.
- 4. En la ventana **Ajustes del antivirus**, seleccione la pestaña **Exclusiones**.
- 5. Active las exclusiones de análisis para los archivos usando el conmutador correspondiente.
- 6. Haga clic en el enlace **Archivos y carpetas excluidos**.En la ventana que aparece puede administrar los archivos y carpetas excluidos del análisis.
- 7. Añada exclusiones siguiendo estos pasos:
	- a. Haga clic en el botón **Añadir** ubicado en la parte superior de la tabla de exclusiones.
	- b. Haga clic en **Explorar**, seleccione el archivo o carpeta que desea excluir del análisis y a continuación haga clic en **Aceptar**.Como alternativa, puede escribir (o copiar y pegar) en el campo de edición la ruta del archivo o carpeta.
	- c. Por defecto, el archivo o carpeta seleccionado es excluido tanto en el análisis en tiempo real como en el análisis bajo demanda. Para cambiar el momento de aplicación de la exclusión, seleccione una de las otras opciones.
	- d. Haga clic en **Añadir**.
- 8. Haga clic en **Aceptar** para guardar los cambios y cerrar la ventana.

## 16.4.2. Excluir del análisis las extensiones de archivo

Al excluir una extensión de archivo del análisis, Bitdefender ya no analizará archivos con esta extensión, independientemente de la ubicación en su equipo.La exclusión también se aplica a los archivos en medios extraíbles, como CDs, DVDs, dispositivos de almacenamiento USB o unidades de red.

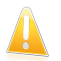

#### Importante

Tenga cuidado al excluir las extensiones del análisis ya que tales exclusiones pueden hacer que su equipo sea vulnerable al malware.

Para excluir extensiones de archivo del análisis, siga estos pasos:

- 1. Abra la ventana de [Bitdefender.](#page-20-0)
- 2. Haga clic en el botón **Configuración** en la barra de herramientas superior.
- 3. En la ventana **Configuración general**, seleccione **Antivirus**.
- 4. En la ventana **Ajustes del antivirus**, seleccione la pestaña **Exclusiones**.
- 5. Active las exclusiones de análisis para los archivos usando el conmutador correspondiente.
- 6. Haga clic en el enlace **Extensiones excluidas**.En la ventana que aparece puede administrar las extensiones de archivo excluidas del análisis.
- 7. Añada exclusiones siguiendo estos pasos:
	- a. Haga clic en el botón **Añadir** ubicado en la parte superior de la tabla de exclusiones.
	- b. Introduzca las extensiones que desea excluir del análisis, separándolos con punto y coma (;).Aquí tiene un ejemplo:

txt;avi;jpg

- c. Por defecto, todos los archivos con las extensiones mencionadas son excluidos tanto en el análisis en tiempo real como en el análisis bajo demanda. Para cambiar el momento de aplicación de la exclusión, seleccione una de las otras opciones.
- d. Haga clic en **Añadir**.
- 8. Haga clic en **Aceptar** para guardar los cambios y cerrar la ventana.

## 16.4.3. Administrar exclusiones de análisis

Si las exclusiones de análisis configuradas ya no son necesarias, se recomienda eliminarlas o desactivar las exclusiones de análisis.

Para administrar exclusiones de análisis, siga estos pasos:

- 1. Abra la ventana de [Bitdefender.](#page-20-0)
- 2. Haga clic en el botón **Configuración** en la barra de herramientas superior.
- 3. En la ventana **Configuración general**, seleccione **Antivirus**.
- 4. En la ventana **Ajustes del antivirus**, seleccione la pestaña **Exclusiones**. Utilice las opciones en la sección **Archivos y carpetas** para gestionar exclusiones de análisis.
- 5. Para eliminar o editar exclusiones de análisis, haga clic en uno de los vínculos disponibles.Siga estos pasos:
	- Para eliminar un elemento de la tabla, selecciónelo y haga clic en el botón **Eliminar**.
- Para editar un elemento de la tabla, haga doble clic en él (o selecciónelo y haga clic en el botón **Editar**).Aparecerá una nueva ventana donde podrá cambiar la extensión o la ruta a excluir, y el tipo de análisis del que desea excluirlo. Haga los cambios necesarios y a continuación haga clic en **Modificar**.
- <span id="page-89-0"></span>6. Para desactivar las exclusiones de análisis, utilice el botón correspondiente.

# 16.5. Administración de los archivos en cuarentena

Bitdefender aísla los archivos infectados con malware que no puede desinfectar y los archivos sospechosos en un área segura denominada cuarentena.Cuando un virus está aislado en la cuarentena no puede hacer daño alguno, al no poder ejecutarse ni leerse.

Por defecto, los archivos en cuarentena se envían automáticamente a los laboratorios de Bitdefender con el fin de ser analizados por los investigadores de malware de Bitdefender.Si se confirma la presencia de malware, se publica una firma para permitir eliminar el malware.

Adicionalmente, Bitdefender analiza los ficheros de la cuarentena después de cada actualización de firmas de malware.Los ficheros desinfectados serán trasladados automáticamente a su ubicación original.

Para comprobar y gestionar los archivos en cuarentena, siga estos pasos:

- 1. Abra la ventana de [Bitdefender.](#page-20-0)
- 2. Haga clic en el botón **Configuración** en la barra de herramientas superior.
- 3. En la ventana **Configuración general**, seleccione **Antivirus**.
- 4. En la ventana **Ajustes del antivirus**, seleccione la pestaña **Cuarentena**.
- 5. Bitdefender gestiona automáticamente los archivos en cuarentena, según la configuración de cuarentena predeterminada.Aunque no se recomienda, puede ajustar la configuración de la cuarentena según sus preferencias.

#### **Volver a analizar la cuarentena tras actualizar las firmas**

Mantenga activada esta opción para analizar automáticamente los archivos en cuarentena después de cada actualización de las definiciones de virus.Los ficheros desinfectados serán trasladados automáticamente a su ubicación original.

**Enviar archivos sospechosos en cuarentena para un análisis detallado** Mantenga esta opción activada para enviar automáticamente los archivos en cuarentena a los Laboratorios de Bitdefender.Los investigadores de malware de Bitdefender analizarán los archivos de muestra.Si se confirma

la presencia de malware, se publica una firma para permitir eliminar el malware.

#### **Eliminar contenido con una antigüedad superior a {30} días**

Por defecto, los archivos con antigüedad superior a 30 días se eliminan automáticamente.Si desea cambiar este intervalo, escriba el valor nuevo en el campo correspondiente.Para desactivar la eliminación automática de sus antiguos archivos en cuarentena, escriba 0.

6. Para eliminar un archivo en cuarentena, selecciónelo y haga clic en el botón **Eliminar**.Si desea restaurar una archivo en cuarentena a su ubicación original, selecciónelo y haga clic en **Restaurar**.

# 16.6. Active Virus Control

Bitdefender Active Virus Control es una tecnología de detección proactiva innovadora que utiliza avanzados métodos heurísticos para detectar nuevas amenazas potenciales en tiempo real.

Active Virus Control continuamente monitoriza las aplicaciones que se están ejecutando en su equipo, buscando acciones de malware. Cada una de estas acciones se puntúa y se calcula una puntuación global para cada proceso.Cuando la puntuación global de un proceso alcanza un determinado umbral, el proceso se considera dañino y se bloquea automáticamente.

Si el piloto automático está desactivado, se le notificará a través de una ventana emergente sobre la aplicación bloqueada.De lo contrario, la aplicación se bloquea sin ningún tipo de notificación.En la ventana [Eventos](#page-22-0) puede comprobar qué aplicaciones ha detectado Active Virus Control.

### 16.6.1. Comprobando aplicaciones detectadas

Para comprobar las aplicaciones detectadas por Active Virus Control, siga estos pasos:

- 1. Abra la ventana de [Bitdefender.](#page-20-0)
- 2. Haga clic en el botón **Eventos** en la barra de herramientas superior.
- 3. En la ventana **Resumen de eventos**, seleccione **Antivirus**.
- 4. En la ventana **Evento del antivirus**, seleccione la pestaña **Control de virus activo**.
- 5. Haga clic en un evento para ver más detalles sobre él.
- 6. Si confía en la aplicación, puede configurar Active Virus Control para no bloquearla más haciendo clic en **Permitir y monitorizar**.Active Virus Control continuará monitorizando las aplicaciones excluidas. Si se detecta que una aplicación excluida realiza actividades sospechosas, simplemente el evento se registrará y comunicará a la nube de Bitdefender como error detectado.

## 16.6.2. Activar o Desactivar Active Virus Control

Para activar o desactivar el Active Virus Control, siga estos pasos:

- 1. Abra la ventana de [Bitdefender.](#page-20-0)
- 2. Haga clic en el botón **Configuración** en la barra de herramientas superior.
- 3. En la ventana **Configuración general**, seleccione **Antivirus**.
- 4. En la ventana **Ajustes de antivirus**, seleccione la pestaña **Shield**.
- 5. Haga clic en el botón para activar o desactivar el Active Virus Control.

## 16.6.3. Ajustar la protección de Active Virus Control

Si observa que Active Virus Control detecta frecuentemente aplicaciones legítimas, debería establecer un nivel de protección más permisivo.

Para ajustar la protección de Active Virus Control, siga estos pasos:

- 1. Abra la ventana de [Bitdefender.](#page-20-0)
- 2. Haga clic en el botón **Configuración** en la barra de herramientas superior.
- 3. En la ventana **Configuración general**, seleccione **Antivirus**.
- 4. En la ventana **Ajustes de antivirus**, seleccione la pestaña **Shield**.
- 5. Asegúrese de que Active Virus Control está activado.
- 6. Mueva la barra sobre la escala para establecer le nivel de protección deseado.Utiliza la descripción en la parte derecha de la escala para selecciona el nivel de protección que mejor se ajuste a sus necesidades.

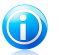

### Nota

A medida que aumente el nivel de protección, Active Virus Control necesitará menos signos de comportamiento de estilo malware para informar de un proceso. Esto conducirá a un número mayor de aplicaciones objeto de informe, y al mismo tiempo, un aumento de falsos positivos (aplicaciones limpias detectadas como maliciosas).

## 16.6.4. Gestionar procesos excluidos

Puede configurar reglas de exclusión para las aplicaciones de confianza para que Active Virus Control no las bloquee si realizan acciones de tipo malware.Active Virus Control continuará monitorizando las aplicaciones excluidas. Si se detecta que una aplicación excluida realiza actividades sospechosas, simplemente el evento se registrará y comunicará a la nube de Bitdefender como error detectado.

Para administrar la exclusiones de procesos de Active Virus Control, siga estos pasos:

- 1. Abra la ventana de [Bitdefender.](#page-20-0)
- 2. Haga clic en el botón **Configuración** en la barra de herramientas superior.
- 3. En la ventana **Configuración general**, seleccione **Antivirus**.
- 4. En la ventana **Ajustes del antivirus**, seleccione la pestaña **Exclusiones**.
- 5. Haga clic en el enlace **Procesos excluidos**.En la ventana que aparece puede administrar las exclusiones de procesos Active Virus Control.

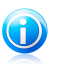

#### Nota

Las exclusiones de procesos también se aplican al Sistema de [detección](#page-122-0) de [intrusosi](#page-122-0)ncluido en el cortafuego de Bitdefender.

- 6. Añada exclusiones siguiendo estos pasos:
	- a. Haga clic en el botón **Añadir** ubicado en la parte superior de la tabla de exclusiones.
	- b. Haga clic en **Examinar**, busque y seleccione la aplicación a excluir y a continuación haga clic en **Aceptar**.
	- c. Mantenga seleccionada la opción **Permitir** para evitar que Active Virus Control bloquee la aplicación.
	- d. Haga clic en **Añadir**.
- 7. Para eliminar o editar exclusiones, haga lo siguiente:
	- Para eliminar un elemento de la tabla, selecciónelo y haga clic en el botón **Eliminar**.
	- Para editar una entrada de la tabla, haga doble clic en ella (o selecciónela) y haga clic en el botón **Modificar**.Haga los cambios necesarios y a continuación haga clic en **Modificar**.
- 8. Guardar los cambios y cerrar la ventana.

# 16.7. Reparar vulnerabilidades del sistema

Un requisito importante para la protección de su equipo frente a aplicaciones malintencionadas y atacantes, es mantener actualizado su sistema operativo y las aplicaciones que utiliza habitualmente.También debería considerar desactivar la configuración de Windows que hace que el sistema sea más vulnerable al malware.Además, para impedir el acceso físico no autorizado a su equipo, debería utilizar contraseñas seguras (que no puedan adivinarse fácilmente) en todas las cuentas de usuario de Windows.

Bitdefender ofrece dos formas fáciles de solucionar las vulnerabilidades de su sistema:

- Puede analizar su sistema en busca de vulnerabilidades y repararlas paso a paso utilizando el asistente **Analizar Vulnerabilidades**.
- Mediante el control automático de la vulnerabilidad, puede comprobar y corregir las vulnerabilidades detectadas en la ventana [Eventos](#page-22-0).

Debería revisar y corregir las vulnerabilidades del sistema cada una o dos semanas.

## 16.7.1. Analizar su sistema en busca de vulnerabilidades

Para reparar vulnerabilidades del sistema usando el asistente de Análisis de vulnerabilidades, siga estos pasos:

- 1. Abra la ventana de [Bitdefender.](#page-20-0)
- 2. En el panel **Antivirus**, haga clic en **Analizar ahora** y seleccione **Análisis de vulnerabilidad** en el menú desplegable.
- 3. Siga los seis pasos guiado para proceder a la eliminación de vulnerabilidades de su sistema.Puede navegar a través del asistente utilizando el botón **Siguiente**. Para salir del asistente, haga clic en **Cancelar**.

#### a. **Proteja su PC**

Seleccione las vulnerabilidades a comprobar.

#### b. **Comprobar incidencias**

Espere a que Bitdefender finalice la comprobación de su sistema en busca de vulnerabilidades.

#### c. **Actualizaciones de Windows**

Puede ver la lista de las actualizaciones críticas y no-críticas que actualmente no están instaladas en su equipo.Seleccione las actualizaciones que desea instalar.

Para iniciar la instalación de las actualizaciones seleccionadas, haga clic en **Siguiente**.Tenga en cuenta que puede llevar bastante tiempo instalar las actualizaciones, y alguna de ellas puede requerir que reinicie el sistema para completar la instalación.Si es necesario, reinicie el sistema en cuanto pueda.

#### d. **Actualizaciones de aplicaciones**

Si una aplicación no está actualizada, haga clic en el enlace indicado para descargar la nueva versión.

#### e. **Contraseñas inseguras**

Puede ver la lista de las cuentas de usuario de Windows configuraras en su equipo y el nivel de protección de sus contraseñas.

Haga clic en **Reparar** para modificar las contraseñas inseguras.Puede elegir entre preguntar al usuario para que cambie la contraseña en el siguiente inicio de sesión o cambiarla usted mismo inmediatamente.Para conseguir una contraseña segura, utilice una combinación de letras mayúsculas y minúsculas, números y caracteres especiales (como #, \$ o @).

#### f. **Resumen**

Aquí es donde puede ver el resultado de la operación.

## 16.7.2. Usar el control automático de la vulnerabilidad

Bitdefender analiza frecuentemente el sistema en segundo plano en busca de vulnerabilidades y mantiene las incidencias detectadas en la ventana de [Eventos](#page-22-0).

Para comprobar y reparar las incidencias detectadas, siga estos pasos:

- 1. Abra la ventana de [Bitdefender.](#page-20-0)
- 2. Haga clic en el botón **Eventos** en la barra de herramientas superior.
- 3. En la ventana **Resumen de eventos**, seleccione **Antivirus**.
- 4. En la ventana **Eventos de antivirus**, seleccione la pestaña **Vulnerabilidad**.
- 5. Puede ver información detallada sobre las vulnerabilidades del sistema detectadas.Dependiendo de la incidencia, para reparar una vulnerabilidad específica haga lo siguiente:
	- Si las actualizaciones de Windows están disponibles, haga clic en **Actualizar ahora** para abrir el asistente de Análisis de vulnerabilidades e instalarlas.
	- Si una aplicación está obsoleta, haga clic en **Actualizar ahora** para encontrar un enlace a la página Web de los proveedores desde donde puede instalar la última versión de esta aplicación.
	- Si una cuenta de usuario de Windows tiene una contraseña débil, haga clic en **Reparar contraseña** para forzar al usuario a cambiar la contraseña en el próximo inicio de sesión o cámbiela usted mismo.Para conseguir una contraseña segura, utilice una combinación de letras mayúsculas y minúsculas, números y caracteres especiales (como #, \$ o @).
	- Si la función Ejecución automática de Windows está activada, haga clic en **Desactivar** para desactivarla.

Para configurar las opciones de monitorización de vulnerabilidades, siga estos pasos:

- 1. Abra la ventana de [Bitdefender.](#page-20-0)
- 2. Haga clic en el botón **Configuración** en la barra de herramientas superior.
- 3. En la ventana **Configuración general**, seleccione **Antivirus**.
- 4. En la ventana **Eventos de antivirus**, seleccione la pestaña **Vulnerabilidad**.
- 5. Haga clic en el conmutador para activar o desactivar el análisis de vulnerabilidades automático.

# Bitdefender Internet Security 2013

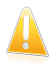

#### Importante

Para recibir notificaciones automáticas sobre las vulnerabilidades del sistema o aplicaciones, mantenga activado el **Análisis de vulnerabilidad automático**.

6. Elija las vulnerabilidades del sistema que quiere comprobar regularmente usando los conmutadores correspondientes.

#### **Actualizaciones críticas de Windows**

Compruebe si su sistema operativo Windows tiene las últimas actualizaciones críticas de seguridad de Microsoft.

#### **Actualizaciones opcionales de Windows**

Compruebe si su sistema operativo Windows tiene las últimas actualizaciones normales de seguridad de Microsoft.

#### **Actualizaciones de aplicaciones**

Compruebe si las aplicaciones fundamentales relacionadas con la Web instaladas en su sistema están actualizadas.Las aplicaciones obsoletas pueden ser explotadas por software malicioso, haciendo vulnerable su PC a los ataques externos.

#### **Contraseñas inseguras**

Comprobar si las contraseñas de las cuentas de Windows configuradas en el sistema son fáciles de adivinar o no.Establecer contraseñas que sean difíciles de averiguar (contraseñas fuertes) hace que sea muy difícil para los hackers entrar en el sistema.Una contraseña segura necesita letras mayúsculas y minúsculas, números y caracteres especiales (como #, \$ o @).

#### **Ejecución automática de dispositivos**

Comprobar el estado de la función Ejecución automática de Windows.Esta función permite a las aplicaciones iniciarse automáticamente desde CDs, DVDs, unidades USB y otros dispositivos externos.

Algunos tipos de malware utilizan la ejecución automática para propagarse desde unidades extraíbles al PC. Esta es la razón por la que se recomienda deshabilitar esta opción de Windows.

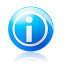

#### Nota

Si desactiva la monitorización de una vulnerabilidad específica, los problemas derivados no se registrarán en la ventana Eventos.

# 17. Antispam

Spam es un termino utilizado para describir correo no solicitado.El correo no solicitado se ha convertido en un problema cada vez más agobiante, tanto para los usuarios individuales como para las empresas. No es agradable, no le gustaría que sus hijos lo viesen, puede dejarlo sin trabajo (al perder mucho tiempo con el spam o al recibir contenido pornográfico en su cuenta de correo de la empresa) y no puede hacer nada para detenerlo. Lo mejor del correo no solicitado es, obviamente, dejar de recibirlo. Desgraciadamente, el correo no solicitado llega en una gran variedad de formas y tamaños y siempre en una cantidad increíble.

Bitdefender Antispam emplea sorprendentes innovaciones tecnológicas y filtros antispam estándares en la industria para impedir que el spam llegue a su bandeja de entrada.Para más información, por favor vea "[Conocimientos](#page-96-0) antispam" (p. 89).

La protección Antispam de Bitdefender está disponible solo para clientes de correo configurados para recibir mensajes de correo mediante el protocolo POP3.POP3 es uno de los protocolos más extensos utilizados para descargar mensajes de correo de un servidor de correo.

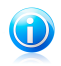

#### Nota

Bitdefender no proporciona la protección antispam para cuentas de correo que accedes a través de un servicio de correo basado en web.

Los mensajes spam detectados por Bitdefender están marcados con el prefijo [spam] en linea del asunto.Bitdefender mueve automáticamente los mensajes de spam a una carpeta específica de la siguiente manera:

- En Microsoft Outlook, los mensajes de spam se mueven a la carpeta **Spam**, ubicada en la carpeta **Elementos eliminados**.La carpeta **Spam** se crea durante la instalación de Bitdefender.
- En Outlook Express y Windows Mail, los mensajes spam se mueven directamente a **Elementos eliminados**.
- En Mozilla Thunderbird, los mensajes spam se mueven a la carpeta **Spam**, ubicada en la carpeta **Papelera**.La carpeta **Spam** se crea durante la instalación de Bitdefender.

<span id="page-96-0"></span>Si utiliza otro cliente de correo, debe crear una regla para mover los mensajes de correo marcados como [spam] por Bitdefendera una carpeta de cuarentena personalizada.

# 17.1. Conocimientos antispam

## 17.1.1. Los Filtros Antispam

El motor Antispam de Bitdefender incorpora varios filtros diferentes para asegurar que su Bandeja de Entrada está libre de SPAM: Lista de [Amigos](#page-97-0), Lista de [Spammers,](#page-97-0)

<span id="page-97-0"></span>Filtro [charset,](#page-97-1) Filtro de [enlaces](#page-97-2), Filtro de [firmas](#page-97-3), Filtro NeuNet [\(heurístico\)](#page-97-4) y [Detección](#page-98-0) en la [nube.](#page-98-0)

### Lista de amigos / Lista de Spammers

La mayoría de la gente se suele comunicar con el mismo grupo de personas, o recibe mensajes de empresas y organizaciones de la misma área laboral. Mediante el uso de listas de **amigos o spammers**, podrá distinguir fácilmente la gente de la que desea recibir correo electrónico (amigos), sin importar lo que el mensaje contenga, o la gente de la que no quiere saber nada (spammers).

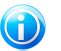

### Nota

Le recomendamos agregar los nombres y las direcciones de correo de sus amigos al **Listado de Amigos**. Bitdefenderno bloquea los mensajes provenientes de este listado; de esta manera, al agregar amigos se asegura que los mensajes legítimos llegarán a su bandeja de entrada.

### <span id="page-97-1"></span>Filtro de carácteres

<span id="page-97-2"></span>Gran parte del Spam está redactado con caracteres asiáticos o cirílicos. El Filtro de Caracteres detecta este tipo de mensajes y los marca como SPAM.

### Filtro de enlaces

La mayor parte de los mensajes de spam incluyen enlaces a varias páginas web. Estas páginas normalmente contienen más publicidad y la posibilidad de comprar cosas, e incluso a veces, se utilizan para el phishing.

<span id="page-97-3"></span>Bitdefender mantiene una base de datos con este tipo de links.El Filtro de enlace comprueba y compara cada enlace URL enviando un mensaje a su base de datos. Si se produce una coincidencia, el mensaje se marca como SPAM.

### El Filtro de Firmas

Los investigadores de spam de Bitdefender analizan constantemente los correos electrónicos no deseados y publican firmas de spam para permitir su detección.

El filtro Firmas comprueba y compara el correo electrónico con las firmas de spam en la base de datos local.Si se produce una coincidencia, el mensaje se marca como SPAM.

<span id="page-97-4"></span>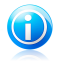

#### Nota

A diferencia de los otros filtros, el Filtro de firmas no se puede desactivar independientemente de la protección antispam.

### Filtro NeuNet (Heurístico)

El **Filtro NeuNet (Heurístico)** realiza pruebas en todos los componentes del mensaje (por ejemplo, no sólo en el encabezado, sino también en el cuerpo del mensaje, tanto en formato texto como HTML). Busca palabras, frases o enlaces característicos del SPAM.Basado en los resultados del análisis, el correo recibirá una puntuación de spam.

Si la puntuación de spam supera el umbral, el correo electrónico se considerará SPAM.El nivel de umbral se define por el nivel de sensibilidad antispam.Para más información, por favor vea "Ajustar el nivel de [sensibilidad](#page-105-0)" (p. 98).

El filtro también detecta mensajes y los marca como SEXUALLY-EXPLICIT: en el Asunto del mensaje, y los marca como SPAM.

<span id="page-98-0"></span>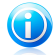

#### Nota

Desde el 19 de Mayo del 2004, culaquier mensaje Spam que incluya contenido sexual debe incluir la advertencia SEXUALLY EXPLICIT: (SEXUALMENTE EXPLÍCITO) en la línea Asunto; de lo contrario se enfrentarán a multas por violación de la ley federal.

### Detección en la nube

La detección en la nube hace uso de los servicios Cloud de Bitdefender para ofrecerle protección antispam siempre actualizada.

Los correos electrónicos se examinan en la nube sólo si los filtros antispam locales no proporcionan un resultado concluyente.

## 17.1.2. Manejo de Antispam

El motor de Bitdefender Antispam utiliza todos los filtros combinados para determinar si un correo puede entrar en su **Bandeja de Entrada** o no.

Cualquier mensaje que provenga de Internet pasará primero por los filtros [Lista](#page-97-0) de [Amigos/](#page-97-0)Lista de [Spammers.](#page-97-0) Si el remitente se encuentra en la Lista de [Amigos](#page-97-0) el mensaje será trasladado directamente a su **Bandeja de Entrada**.

Por otra parte, el filtro de la Lista de [spammers](#page-97-0) se hará cargo del e-mail para verificar si la dirección del remitente está en su lista. Si hay una coincidencia, el e-mail se catalogará como SPAM y se moverá a la carpeta de **Spam**.

Si el remitente no se encuentra en ninguno de los dos listados el Filtro de [caracteres](#page-97-1) verificará si el mensaje está escrito con caracteres cirílicos o asiáticos. En tal caso, el mensaje será marcado como SPAM y trasladado a la carpeta **Spam**.

El Filtro de [enlaces](#page-97-2) comparará los enlaces que se encuentran en el correo electrónico con los enlaces de la base de datos de Bitdefender de spam conocido. En caso de coincidencia, el e-mail se considerará SPAM.

A continuación, el Filtro de [firmas](#page-97-3) comprueba y compara el correo electrónico con las firmas de spam en la base de datos local.Si se produce una coincidencia, el mensaje se marca como SPAM.

El filtro NeuNet [\[Heurístico\]](#page-97-4) realizará pruebas en todos los componentes del mensaje, buscando palabras, frases, enlaces y otras características de SPAM.Basado en los resultados del análisis, el correo recibirá una puntuación de spam.

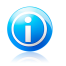

Nota

Si el correo está marcado como SEXUALMENTE EXPLÍCITO en la línea del asunto, Bitdefender lo considerará SPAM.

Si la puntuación de spam supera el umbral, el correo electrónico se considerará SPAM.El nivel del umbral está definido por el nivel de protección antispam.Para más información, por favor vea "Ajustar el nivel de [sensibilidad](#page-105-0)" (p. 98).

Si los filtros antispam locales no proporcionan un resultado concluyente, se realizará una comprobación del correo electrónico mediante la detección en la nube, que finalmente decide si el e-mail es spam o es legítimo.

## 17.1.3. Actualizaciones antispam

Cada vez que se realiza una actualización, se añaden nuevas firmas de correos electrónicos y enlaces spam conocidos a las bases de datos.De esta manera se aumenta la eficacia de los motores Antispam.

<span id="page-99-0"></span>Para protegerle contra el correo no solicitado, Bitdefender puede realizar actualizaciones automáticas. Mantenga la opción **Actualización automática** habilitada.

## 17.1.4. Clientes de correo electrónico y protocolos soportados

Protección Antispam disponible para todos los clientes de correo POP3/SMTP.Sin embargo, la barra de herramientas de Bitdefender Antispam sólo se integra con los siguientes clientes:

- Microsoft Outlook 2007 / 2010
- Microsoft Outlook Express y Windows Mail (en sistemas de 32 bits)
- Mozilla Thunderbird 3.0.4

# 17.2. Activar o desactivar la protección antispam

La protección antispam no está habilitada por omisión.Para habilitar el módulo antispam, siga los siguientes pasos:

- 1. Abra la ventana de [Bitdefender.](#page-20-0)
- 2. En el panel **Antispam**, haga clic en el interruptor para activar o desactivar **Antispam**.
- 3. Espere que Bitdefender instale los componentes del módulo.

# <span id="page-100-0"></span>17.3. Utilizar la barra de herramientas antispam en su ventana de cliente de correo

En el área superior de la ventana de su cliente de correo puede ver la barra Antispam.La barra Antispam le ayuda a administrar la protección antispam directamente desde su cliente de correo.Puede corregir a Bitdefender fácilmente si ha marcado un mensaje legítimo como SPAM.

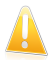

#### Importante

Bitdefender se integra dentro de los clientes de correo más utilizados mediante una barra de herramientas antispam fácil de utilizar.Para una lista completa de clientes de correo soportados, por favor diríjase a "Clientes de correo [electrónico](#page-99-0) y protocolos [soportados](#page-99-0)" (p. 92).

A continuación se explican las funciones de los botones de la Barra de Herramientas de Bitdefender:

**Es spam** - indica que el correo electrónico seleccionado es spam.El correo electrónico se trasladará de inmediato a la carpeta **Spam**.Si los servicios antispam en la nube están activados, se envía el mensaje a la nube de Bitdefender para su posterior análisis.

**No es spam** - indica que el e-mail seleccionado no es spam y Bitdefender no debería haberlo etiquetado.El correo será movido a la carpeta **Spam** de la **Bandeja de Entrada**.Si los servicios antispam en la nube están activados, se envía el mensaje a la nube de Bitdefender para su posterior análisis.

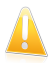

#### Importante

El botón **No Spam** se activa al seleccionar un mensaje marcado como spam por Bitdefender (normalmente, estos mensajes se almacenan en la carpeta **Spam**).

**Añadir a Spammer** - añade el remitente del correo seleccionado a la lista de Spammers.Puede que necesite hacer clic en **Aceptar** para admitirlo.Los mensajes de correo recibidos de las direcciones que están en la lista de Spammer son marcados automáticamente como [spam].

**Añadir Amigo** - añade el remitente del correo seleccionado a la lista de Amigos.Puede que necesite hacer clic en **Aceptar** para admitirlo.A partir de este momento, recibirá todos los mensajes provenientes de esta dirección, independientemente de su contenido.

**Spammers** - abre la **Lista de Spammers** que contiene todas las direcciones de correo electrónico de las cuales no quiere recibir mensajes, independientemente de su contenido.Para más información, por favor vea "[Configurando](#page-103-0) la Lista de [Spammers](#page-103-0)" (p. 96).

**Amigos** - abre la **Lista de Amigos** que contiene todas las direcciones desde las que siempre quiere recibir mensajes, independientemente de su contenido.Para más información, por favor vea "[Configurando](#page-102-0) la Lista de Amigos" (p. 95).

**登 Configuración** - abre una ventana donde puede configurar los filtros antispam y las opciones de la barra de herramientas.

## 17.3.1. Indicar los errores de detección

Si está utilizando un cliente de correo compatible, puede corregir fácilmente el filtro antispam (indicando qué mensajes de correo no deben ser marcados como [spam]). Haciendo esto mejorará considerablemente la eficiencia del filtro antispam.Siga estos pasos:

- 1. Abra su cliente de correo.
- 2. Diríjase a la carpeta de correo no deseado en donde se han movido los mensajes spam.
- 3. Seleccione el mensaje legítimos incorrecto marcado como [spam] por Bitdefender.
- 4. Haga clic en el botón **Añadir Amigo** en la barra de herramientas antispam de Bitdefender para añadir los remitentes a la lista de Amigos.Puede que necesite hacer clic en **Aceptar** para admitirlo.A partir de este momento, recibirá todos los mensajes provenientes de esta dirección, independientemente de su contenido.
- 5. Haga clic en el botón **No es spam** de la barra de herramientas antispam de Bitdefender (normalmente se encuentra en la parte superior de la ventana del cliente de correo).El mensaje de correo electrónico se moverá a la carpeta Bandeja de entrada.

## 17.3.2. Indicando mensajes spam no detectados

Si esta utilizando un cliente de correo compatible, puede indicar fácilmente que mensajes de correo deben ser detectados como spam. Haciendo esto mejorará considerablemente la eficiencia del filtro antispam.Siga estos pasos:

- 1. Abra su cliente de correo.
- 2. Diríjase a la carpeta Bandeja de Entrada.
- 3. Seleccione los mensajes spam no detectados.
- 4. Haga clic en el botón **Es spam** en la barra antispam de Bitdefender (localizada normalmente en la parte superior de la ventana del cliente de correo). Inmediatamente serán marcados como [spam] y trasladados a la carpeta de correo no deseado.

# 17.3.3. Configurar las opciones de la barra de herramientas

Para configurar los ajustes de la barra de herramientas antispam para su cliente de correo electrónico, haga clic en el botón **Configuración** en la barra de herramientas y a continuación en la pestaña **Configuración de la barra de herramientas**.

Las opciones se agrupan en dos categorías:

- En la categoría **Reglas de correo electrónico** puede configurar las reglas de procesamiento para los correos spam detectados por Bitdefender.
	- ▶ **Mover mensaje a Elementos eliminados** (sólo para Microsoft Outlook Express / Windows Mail)

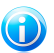

#### Nota

En Microsoft Outlook / Mozilla Thunderbird los mensajes de spam detectados se trasladan automáticamente a la carpeta Spam, ubicada en la carpeta Elementos eliminados / Basura.

▶ **Marcar mensajes de spam como 'leídos'** - marca automáticamente los mensajes de spam como leídos de forma que no causen ninguna molestia cuando se reciben.

<span id="page-102-0"></span>● En la categoría **Notificaciones** puede elegir si desea o no mostrar las ventanas de confirmación cuando hace clic en los botones **Añadir spammer** y **Añadir amigo** en la barra de herramientas de antispam.Las ventanas de confirmación pueden evitar que se añadan accidentalmente remitentes de correo electrónico a la lista de Amigos / Correo no deseado.

# 17.4. Configurando la Lista de Amigos

La **Lista de amigos** es una lista con todas las direcciones de e-mail de las que siempre quiera recibir mensajes, cualquiera que sea su contenido. Los mensajes de sus amigos no serán marcados como spam, aunque su contenido tenga múltiples características del correo no solicitado.

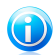

#### Nota

Le recomendamos agregar los nombres y las direcciones de correo de sus amigos al **Listado de Amigos**. Bitdefender no bloquea los mensajes provenientes de las personas incluidas en este listado; por consiguiente, al agregar a sus conocidos en el Listado de Amigos se asegura que los mensajes legítimos llegarán sin problemas a su Bandeja de entrada.

Para configurar y administrar la lista de Amigos:

● Si está utilizando Microsoft Outlook / Outlook Express / Windows Mail / Thunderbird, haga clic en el botón **Amigos** en la barra de [herramientas](#page-100-0) antispam de [Bitdefender](#page-100-0) integrada dentro de su cliente de correo.

- Alternativamente, siga estos pasos:
	- 1. Abra la ventana de [Bitdefender.](#page-20-0)
	- 2. En el panel **Antispam**, haga clic en **Administrar** y seleccione **Administrar amigos** en el menú desplegable.

Para añadir una dirección de correo electrónico, seleccione la opción **Dirección de correo electrónico**, introduzca la dirección y haga clic en **Agregar**.Sintaxis: nombre@dominio.com.

Para añadir todas las direcciones de correo de un dominio específico, seleccione la opción **Nombre de Dominio**, introduzca el nombre de dominio y luego haga clic en el botón **Añadir**.Sintaxis:

- @dominio.com, \*dominio.com y dominio.com todos los mensajes provenientes de dominio.com llegarán a su **Bandeja de entrada** independientemente de su contenido;
- \*dominio\* todos los mensajes provenientes de dominio (independientemente de los sufijos del dominio) llegarán a su **Bandeja de entrada** independientemente de su contenido;
- \*com todos mensajes con tales sufijos de dominios com llegarán a su **Bandeja de entrada** independientemente de sus contenidos;

Recomendamos evitar añadir dominios enteros, pero esto puede ser útil en algunas situaciones.Por ejemplo, puede añadir el dominio de correo de la compañía con la que trabaja, o sus distribuidores de confianza.

Para eliminar un elemento de la lista, haga clic en el enlace **Eliminar** correspondiente.Para eliminar todas las entradas de la lista, haga clic en el botón **Vaciar Lista** y después en **Si**para confirmar.

Puede guardar la lista de Amigos a un archivo la cual puede utilizarse en otro equipo o después de reinstalar el producto.Para guardar la lista de Amigos, haga clic en el botón **Guardar** y guárdela en la ubicación deseada.El archivo tendrá la extensión .bwl.

<span id="page-103-0"></span>Para cargar una lista de Amigos previamente guardada, haga clic en el botón **Cargar** y abra el correspondiente archivo .bwl.Para resetear el contenido de la lista existente cuando carga una lista previamente guardad, seleccione **Sobrescribir la actual lista**.

Haga clic en **Aceptar** para guardar los cambios y cerrar la ventana.

# 17.5. Configurando la Lista de Spammers

El **Listado de Spammers** es un listado que reúne todas las personas cuyos mensajes no desea recibir más, independientemente de sus formatos o contenidos.Cualquier mensaje proveniente de una dirección incluida en su **listado de spammers** será automáticamente marcada como spam, sin procesamientos ulteriores.

Para configurar y administrar la lista de Spammers:

- Si está utilizando Microsoft Outlook / Outlook Express / Windows Mail / Thunderbird, haga clic en el botón **Spammers** en la barra de [herramientas](#page-100-0) antispam [Bitdefender](#page-100-0) integrada dentro de su cliente de correo.
- Alternativamente, siga estos pasos:
	- 1. Abra la ventana de [Bitdefender.](#page-20-0)
	- 2. En el panel **Antispam**, haga clic en **Administrar** y seleccione **Administrar spammers** en el menú desplegable.
	- 3. Ir al panel **Antispam**.
	- 4. Haga clic en **Administrar** y elija **Spammers** desde el menú.

Para añadir una dirección de correo electrónico, seleccione la opción **Dirección de correo electrónico**, introduzca la dirección y haga clic en **Agregar**.Sintaxis: nombre@dominio.com.

Para añadir todas las direcciones de correo de un dominio específico, seleccione la opción **Nombre de Dominio**, introduzca el nombre de dominio y luego haga clic en el botón **Añadir**.Sintaxis:

- @dominio.com, \*dominio.com y dominio.com todos los mensajes provenientes de dominio.com serán marcados como SPAM;
- \*dominio\* todos los mensajes provenientes de dominio (independientemente de los sufijos del dominio) serán marcados como SPAM;
- \*com todos mensajes con tales sufijos de dominios com serán marcados como **SPAM**

Recomendamos evitar añadir dominios enteros, pero esto puede ser útil en algunas situaciones.

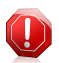

### Aviso

No agregar dominio legítimos de correo basados en servicios web (como un Yahoo, Gmail, Hotmail u otros) a la lista de Spammers. De lo contrario, los mensajes recibidos de cualquier usuario registrados en estos servicios serán detectados como spam.Si, por ejemplo, añade yahoo.com a la lista de Spammers, todas las direcciones de correo que vengan de yahoo.com serán marcados como [spam].

Para eliminar un elemento de la lista, haga clic en el enlace **Eliminar** correspondiente.Para eliminar todas las entradas de la lista, haga clic en el botón **Vaciar Lista** y después en **Si**para confirmar.

Puede guardar la lista de Spammers en un archivo la cual puede utilizarla en otro equipo o después de reinstalar el producto.Para guardar la lista Spammers, haga clic en el botón **Guardar** y guárdela en la ubicación deseada.El archivo tendrá la extensión .bwl.

Para cargar una lista de Spammers previamente guardad, haga clic en el botón **Cargar** y abra el archivo correspondiente.bwl.Para resetear el contenido de la

lista existente cuando carga una lista previamente guardad, seleccione **Sobrescribir la actual lista**.

<span id="page-105-0"></span>Haga clic en **Aceptar** para guardar los cambios y cerrar la ventana.

# 17.6. Ajustar el nivel de sensibilidad

Si nota que algunos de sus correos electrónicos legítimos se marcan como spam, o que muchos de sus correos no deseados no se detectan como spam, puede intentar ajustar el nivel de sensibilidad antispam para solucionar el problema.Sin embargo, en lugar de cambiar independientemente el nivel de sensibilidad, se recomienda que lea primero "El Filtro antispam no funciona [correctamente](#page-148-0)" (p. 141) y siga las instrucciones para corregir el problema.

Para ajustar el nivel de sensibilidad antispam, siga estos pasos:

- 1. Abrir Bitdefender.
- 2. Haga clic en el botón **Configuración** en la barra de herramientas superior.
- 3. En la ventana **Configuración general**, seleccione **Antispam**.
- 4. En la ventana **Ajustes antispam**, seleccione la pestaña **Ajustes**.
- 5. Utilice la descripción en la parte derecha de la escala para elegir el nivel de sensibilidad que mejor se ajuste a sus necesidades de seguridad.La descripción también le informa sobre cualquier acción adicional que debe realizar con el fin de para evitar problemas potenciales o para aumentar la eficiencia de detección antispam.

# 17.7. Configuración de los filtros antispam locales

Cómo se describe en "[Conocimientos](#page-96-0) antispam" (p. 89), Bitdefender utiliza una combinación de diferentes filtros antispam para identificar el spam.Los filtros antispam están preconfigurados para una protección eficiente.

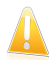

#### Importante

Dependiendo en que si recibe o no correo legítimos escrito con caracteres Asiáticos o Cirílicos, desactive o active la configuración que bloquea automáticamente dichos correos.La correspondiente configuración está desactivada en las versiones del programa que utilizan conjunto de caracteres tales como (por ejemplo, en las versiones Rusas o Chinas).

Para configurar los filtros antispam locales, siga estos pasos:

- 1. Abra la ventana de [Bitdefender.](#page-20-0)
- 2. Haga clic en el botón **Configuración** en la barra de herramientas superior.
- 3. En la ventana **Configuración general**, seleccione **Antispam**.
- 4. En la ventana **Ajustes antispam**, seleccione la pestaña **Ajustes**.
- 5. Haga clic en los conmutadores para activar o desactivar los filtros locales antispam.

Si está utilizando Microsoft Outlook / Outlook Express / Windows Mail / Thunderbird, puede configurar los filtros antispam directamente desde su cliente de correo.Haga clic en el botón **Configuración** de la barra de herramientas antispam de Bitdefender (normalmente se encuentra en la parte superior de la ventana del cliente de correo) y luego en la pestaña **Filtros antispam**.

# 17.8. Configurar la detección en la nube

La detección en la nube hace uso de los servicios Cloud de Bitdefender para ofrecerle protección antispam siempre actualizada.

Para configurar la detección en la nube, siga estos pasos:

- 1. Abra la ventana de [Bitdefender.](#page-20-0)
- 2. Haga clic en el botón **Configuración** en la barra de herramientas superior.
- 3. En la ventana **Configuración general**, seleccione **Antispam**.
- 4. En la ventana **Ajustes antispam**, seleccione la pestaña **Nube**.
- 5. Haga clic en el conmutador para activar o desactivar la detección en la nube.
- 6. Las muestras de correos electrónicos legítimos o spam pueden enviarse a la nube Bitdefender si indica errores de detección o correos electrónicos spam no detectados. Esto ayuda a mejorar la detección antispam de Bitdefender.Configure la suscripción de ejemplo por correo a Bitdefender Cloud seleccionando las opciones deseadas.

Si está utilizando Microsoft Outlook / Outlook Express / Windows Mail / Thunderbird, puede configurar la detección en la nube directamente desde su cliente de correo.Haga clic en el botón **Configuración** de la barra de herramientas antispam de Bitdefender (normalmente se encuentra en la parte superior de la ventana del cliente de correo) y luego en la pestaña **Configuración en la nube**.

# 18. Control De Privacidad

Su información privada es un objetivo constante para los ciberdelincuentes.Como las amenazas se han extendido a prácticamente todo el espectro de las actividades online, el correo electrónico, la mensajería instantánea y la navegación web que no estén protegidos debidamente pueden producir la fuga de información que ponga en compromiso su privacidad.

Además, los archivos importantes que almacena en su ordenador pueden un día terminar en las manos equivocadas.

Control de Privacidad Bitdefender gestiona todas estas amenazas con multitud de componentes.

- Protección [antiphishing](#page-107-0) ofrece un conjunto extenso conjunto de funciones que protegen toda su experiencia de exploración en Internet, incluyendo la capacidad de evitar que desvele información personal en sitios Web fraudulento camuflados como sitios legítimos.
- [Encriptación](#page-110-0) de MI encripta sus conversaciones de MI para asegurarse de que su contenido queda entre usted y su compañero de chat.
- <span id="page-107-0"></span>● El [Destructor](#page-111-0) de Archivos elimina los archivos de forma permanente y sus rastros en el equipo.

# 18.1. Protección antiphishing

El Antiphishing de Bitdefender le impide revelar información personal mientras navega por Internet, al avisarle cada vez que detecte una página web de phishing en potencia.

Bitdefender ofrece protección antiphishing en tiempo real para:

- Internet Explorer
- Mozilla Firefox
- Google Chrome
- Safari
- Opera
- Yahoo! Messenger

Para configurar las opciones Antiphishing, siga estos pasos:

- 1. Abra la ventana de [Bitdefender.](#page-20-0)
- 2. Haga clic en el botón **Configuración** en la barra de herramientas superior.
- 3. En la ventana de **Configuración general**, seleccione el **Control de privacidad**.
- 4. En la ventana de **Ajustes de control de privacidad**, seleccione la pestaña de **Antiphishing**.

Haga clic en los conmutadores para activar o desactivar:
● Mostrar la barra de [herramientas](#page-109-0) Bitdefender en el navegador.

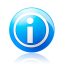

Nota

La barra de herramientas del navegador de Bitdefender no está habilitada por omisión.

● Asesor de búsqueda, un componente que califica los resultados de las consultas en su motor de búsqueda y los enlaces publicados en sitios Web de redes sociales añadiendo un icono junto a cada resultado:

No debería visitar esta página web.

Esta página Web puede albergar contenido peligroso. Tenga cuidado si desea visitarla.

**OEsta página es segura.** 

El Asesor de búsqueda califica los resultados de los siguientes motores de búsqueda:

- ▶ Google
- ▶ Yahoo!
- $\blacktriangleright$  Bing
- $\blacktriangleright$  Baidu

El Asesor de búsqueda califica los enlaces publicados en los siguientes servicios de redes sociales:

- ▶ Facebook
- ▶ Twitter
- Analizar tráfico Web SSL.

Los ataques más sofisticados pueden utilizar el tráfico de Internet seguro para engañar a sus víctimas.Por ello se recomienda activar el análisis SSL.

- Protección contra el fraude.
- $\bullet$  Protección contra phishing.
- Protección para mensajería instantánea.

Puede crear una lista de los sitios web que no serán analizados por los motores Antiphishing de Bitdefender.La lista debería contener únicamente sitios web en los que confíe plenamentePor ejemplo, añada las páginas web en las que realice compras online.

Para configurar y gestionar la lista blanca antiphishing, haga clic en el enlace **Lista blanca**.Aparecerá una nueva ventana.

Para añadir un sitio a la Lista blanca, escriba la dirección en el campo correspondiente y haga clic en **Añadir**.

Para eliminar un sitio Web de la lista, selecciónelo y haga clic en el enlace **Eliminar** correspondiente.

<span id="page-109-0"></span>Haga clic en **Guardar** para guardar los cambios y cerrar la ventana.

### 18.1.1. Protección de Bitdefender en el navegador Web

Bitdefender se integra a través de una barra de herramientas muy intuitiva y fácil de usar en los siguientes navegadores:

- Internet Explorer
- Mozilla Firefox
- Google Chrome
- Safari
- Opera

La barra de herramientas de Bitdefender no es la barra de herramientas típica de su navegador.La única cosa que se agrega a su navegador es un pequeño arrastrador en la parte superior de cada página Web.Haga clic para ver la barra de herramientas.

La barra de herramientas de Bitdefender contiene los siguientes elementos:

#### **Valoración de página**

Dependiendo de cómo clasifique Bitdefender la página Web que esté viendo actualmente, se muestra una de siguientes valoraciones en el lado izquierdo de la barra de herramientas:

- El mensaje "Página no segura" aparece con un fondo rojo debería salir de esa página Web inmediatamente. Para saber más sobre esta amenaza, haga clic en el símbolo **+** en la calificación de la página.
- El mensaje "Se aconseja precaución" aparece sobre un fondo naranja esta página Web puede albergar contenidos peligrosos.Tenga cuidado si desea visitarla.
- El mensaje "Esta página es segura" aparece sobre un fondo verde esta es una página segura para visitar.

#### **SandBox**

Haga clic **bu** para iniciar el navegador en un entorno proporcionado por Bitdefender, aislándolo del sistema operativo.Esto evita que las amenazas basadas en el navegador exploten las vulnerabilidades de este para obtener el control de su sistema.Utilice Sandbox cuando visite páginas Web que sospecha que pueden contener malware.

Las ventanas del navegador Web abiertas en Sandbox pueden reconocerse fácilmente por su contorno modificado y el icono de Sandbox añadido en el centro de la barra de título.

# Bitdefender Internet Security 2013

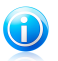

Nota

Sandbox no está disponible en equipos con Windows XP.

#### **Configuración**

Haga clic en  $\mathbb{C}$  para seleccionar las características individuales que desea activar o desactivar:

- Filtro Antiphishing
- Filtro Web Antimalware
- Asesor de Búsqueda

#### **Interruptor de encendido**

Para activar / desactivar las características de la barra de herramientas por completo, haga clic  $\ddot{\Phi}$  en el lado derecho de la barra de herramientas.

### 18.1.2. Alertas de Bitdefender en el navegador

Cada vez que intenta visitar un sitio Web clasificado como peligroso, éste queda bloqueado y aparecerá una página de advertencia en su navegador.

La página contiene información tal como la URL del sitio Web y la amenaza detectada.

Tiene que decidir que hacer a continuación. Tiene las siguientes opciones a su disposición:

- Abandone la página Web haciendo clic en **Llévame a un sitio seguro**.
- Deshabilite el bloqueo de páginas que contengan phishing haciendo clic en **Deshabilitar el filtro antiphishing**.
- Deshabilite el bloqueo de páginas que contengan malware haciendo clic en **Deshabilitar el filtro antimalware**.
- Añada la página a la lista blanca Antiphishing haciendo clic en **Añadir a lista blanca**.Los motores Antiphishing de Bitdefender ya no analizarán la página.
- Diríjase a la página Web, a pesar de la advertencia, haciendo clic en **Estoy informado acerca de los riesgos, visitar la página de todos modos**.

# 18.2. Cifrado de IM

El contenido de sus mensajes instantáneos debe permanecer entre usted y si compañero de chat.Cifrando sus conversaciones, puede asegurarse que nadie será capaz de interceptar el contenido de sus conversaciones desde y hacia sus contactos.

Por defecto, Bitdefender cifra todas sus sesiones de chat por mensajería instantánea siempre y cuando:

● Su pareja de chat tiene un producto de Bitdefender instalado que soporta Cifrado de IM y está activado para la aplicación de mensajería instantánea utilizada para conversar.

● Su compañero de chat y usted utilizan Yahoo! Messenger.

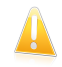

#### Importante

Bitdefender no cifrará una conversación si uno de los participantes en el mismo utiliza una aplicación de chat basada en Web como Meebo.

Una vez que se cumplan los requisitos previos, Bitdefender le informará del estado de encriptación de su sesión de chat mediante mensajes mostrados en la ventana de chat.

Para activar o desactivar la encriptación de mensajes instantáneos, siga estos pasos:

- 1. Abra la ventana de [Bitdefender.](#page-20-0)
- 2. Haga clic en el botón **Configuración** en la barra de herramientas superior.
- 3. En la ventana de **Configuración general**, seleccione el **Control de privacidad**.
- 4. En la ventana de **Ajustes de control de privacidad**, haga clic en el interruptor para activar o desactivar la encriptación de mensajes instantáneos. Por omisión, la encriptación está habilitada.

# 18.3. Eliminar archivos de forma permanente

Cuando elimina un archivo, no se podrá acceder a él como lo hace habitualmente. Sin embargo, el archivo continúa estando almacenado en su disco hasta que no se sobrescriba al copiar archivos nuevos.

El Destructor de archivos de Bitdefender le ayudará a eliminar permanentemente los datos eliminando físicamente estos de su disco duro.

Puede destruir rápidamente archivos y carpetas desde su equipo usando el menú contextual de Windows, siguiendo estos pasos:

- 1. Haga clic con el botón derecho en el archivo o carpeta que desee eliminar permanentemente.
- 2. Seleccione **Bitdefender** > **Destructor de archivos** en el menú contextual que aparece.
- 3. Aparecerá una ventana de configuración.Haga clic en **Sí** para iniciar el asistente de Destrucción de archivos.
- 4. Espere a que Bitdefender finalice la destrucción de archivos.
- 5. Los resultados son mostrados.Haga clic en **Cerrar** para salir del asistente.

De manera alternativa puede destruir los archivos desde la interfaz de Bitdefender.

- 1. Abra la ventana de [Bitdefender.](#page-20-0)
- 2. En el panel de **Privacidad**, haga clic en **Proteger** y seleccione **Destructor de archivos** en el menú desplegable.

# Bitdefender Internet Security 2013

3. Siga el asistente del Destructor de archivos:

#### a. **Seleccionar archivo/carpeta**

Añada archivos o carpetas que desea eliminar para siempre.

#### b. **Destruyendo Archivos**

Espere a que Bitdefender finalice la destrucción de archivos.

#### c. **Resultados**

Los resultados son mostrados.Haga clic en **Cerrar** para salir del asistente.

# 19. Cortafuegos

El cortafuegos protege su equipo frente a intentos de conexión no autorizados internos y externos, tanto en la red local como en Internet.Es muy similar a un guardia en su puerta, ya que mantiene un registro de intentos de conexión y decide cuál permitir y cuál bloquear.

El cortafuego de Bitdefender usa un conjunto de reglas para filtrar los datos transmitidos desde y hacia su sistema.Las reglas se agrupan en 3 categorías:

#### Reglas [generales](#page-115-0)

Reglas que determinan los protocolos sobre los que se permite la comunicación.

Se usa un conjunto de reglas predeterminadas que proporcionan una protección óptima.Puede editar las reglas para permitir o denegar conexiones a través de ciertos protocolos.

#### Reglas de [aplicación](#page-116-0)

Reglas que determinan cómo puede acceder a los recursos de la red e Internet cada aplicación.

En condiciones normales, Bitdefender crea automáticamente una regla cada vez que una aplicación intenta acceder a Internet.También puede añadir o editar manualmente las reglas para las aplicaciones.

#### Reglas del [adaptador](#page-119-0)

Normas que determinan si su equipo puede comunicarse con otro equipo conectado a la misma red.

Debe crear normas para denegar o permitir específicamente tráfico entre su equipo y otros equipos.

Si su equipo está ejecutando Windows Vista o Windows 7, Bitdefender asigna automáticamente un tipo de red a cada conexión de red que detecta.Dependiendo del tipo de red, la protección del cortafuegos se ajusta al nivel apropiado para cada conexión.

Para saber más sobre las opciones del cortafuego para cada tipo de red y cómo editar la configuración de la red, vea "[Administración](#page-114-0) de ajustes de conexión" (p. [107\)](#page-114-0).

El Sistema de [Detección](#page-122-0) de Intrusos (IDS) ofrece protección adicional.IDS supervisa las actividades de la red y el sistema de actividades maliciosas o infracciones de políticas.Es capaz de detectar y bloquear cualquier intento de modificación de archivos críticos del sistema, de archivos de Bitdefender o de entradas del registro, la instalación de controladores malware y ataques ejecutados mediante inyección de código (DLL injection).

Bitdefender está configurado por defecto para tomar las acciones recomendadas automáticamente para su protección, sin molestarle.Si quiere estar informado y decidir la mejor acción a aplicar cuando una aplicación solicita conectarse a Internet o demuestra un comportamiento sospechoso, debe activar el Modo [Paranoico](#page-121-0).

# 19.1. Activar o desactivar la protección del cortafuego

Para activar o desactivar la protección del cortafuego, siga estos pasos:

- 1. Abra la ventana de [Bitdefender.](#page-20-0)
- 2. En el panel **Cortafuegos**, haga clic en el interruptor de Cortafuegos.

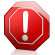

#### Aviso

Apagar el cortafuego sólo debe hacerse como medida temporal, ya que expondría el equipo a conexiones no autorizadas.Vuelva a activar el cortafuego tan pronto como sea posible.

### <span id="page-114-0"></span>19.2. Administración de ajustes de conexión

Para ver y editar las opciones de conexión de red, siga estos pasos:

1. Abra la ventana de [Bitdefender.](#page-20-0)

#### 2. En el panel **Cortafuegos**, haga clic en **Administrar adaptadores**.

Aparecerá una nueva ventana.El gráfico de la parte superior de la ventana muestra información en tiempo real sobre el tráfico entrante y saliente.

Debajo del gráfico se muestra la siguiente información para cada conexión de red.

● **Tipo de red** - el tipo de red al que se conecta el equipo.Bitdefender aplica un conjunto básico de ajustes del cortafuego en función del tipo de red a la que esté conectado.

Puede cambiar el tipo accediendo al menú desplegable **Tipo de red** y seleccionar uno de los tipos disponibles de la lista.

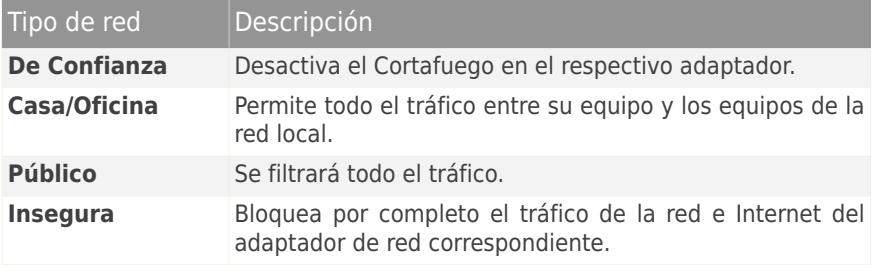

● **Modo Oculto** - indica si quiere que otros ordenadores detecten a su equipo o no.

Para configurar el modo silencioso, seleccione la opción deseada del menú desplegable correspondiente.

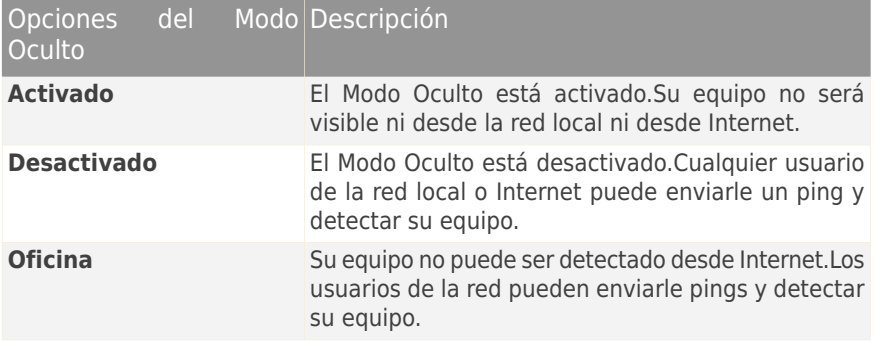

● **Genérico** - indica las reglas genéricas que son aplicadas a esta conexión.

Si la dirección IP en un adaptador de red se cambia, Bitdefender modificará el tipo de red en consecuencia.Si quiere mantener el mismo tipo, seleccione **Sí** en el menú desplegable correspondiente.

### <span id="page-115-0"></span>19.3. Administración de las reglas del cortafuegos

#### 19.3.1. Reglas generales

Siempre que se transmiten datos por Internet, se utilizan determinados protocolos.

Las reglas generales le permiten configurar los protocolos sobre los que se permite el tráfico.Para modificar las reglas, siga estos pasos:

- 1. Abra la ventana de [Bitdefender.](#page-20-0)
- 2. Haga clic en el botón **Configuración** en la barra de herramientas superior.
- 3. En la ventana **Configuración general**, seleccione **Cortafuegos**.
- 4. En la ventana **Ajustes del cortafuegos**, seleccione la pestaña**Ajustes**.
- 5. Dentro de Reglas del cortafuego, haga clic en **Reglas generales**.

Aparecerá una nueva ventana.Se muestran las reglas actuales.

Para editar una regla, haga clic en la flecha correspondiente en la columna **Acción** y seleccione **Permitir** o **Denegar**.

#### **DNS sobre UDP / TCP**

Permitir o bloquear DNS sobre UDP y TCP.

Por defecto, este tipo de conexión está permitido.

#### **ICMP / ICMPv6 entrante**

Permitir o rechazar mensajes ICMP / ICMPv6.

Los mensajes ICMP son frecuentemente usados por los hackers para llevar a cabo ataques contra las redes de equipos.Por defecto, este tipo de conexión es rechazada.

#### **Envío de e-mails**

Permitir o denegar el envío de correos electrónicos a través de SMTP.

Por defecto, este tipo de conexión está permitido.

#### **Navegación Web HTTP**

Permitir o denegar la navegación Web HTTP.

Por defecto, este tipo de conexión está permitido.

#### **Conexiones de escritorio remoto entrantes**

Permitir o denegar el acceso de otros equipos a través de conexiones de Escritorio Remoto.

Por defecto, este tipo de conexión está permitido.

#### <span id="page-116-0"></span>**Tráfico HTTP / FTP del Explorador de Windows**

Permitir o denegar el tráfico HTTP y FTP desde el Explorador de Windows.

Por defecto, este tipo de conexión es rechazada.

#### 19.3.2. Reglas de aplicación

Para ver y administrar las reglas del firewall que controlan el acceso de las aplicaciones a los recursos de red y a Internet, haga clic en **Reglas de aplicación**.

1. Abra la ventana de [Bitdefender.](#page-20-0)

2. Haga clic en el botón **Configuración** en la barra de herramientas superior.

3. En la ventana **Configuración general**, seleccione **Cortafuegos**.

4. En la ventana **Ajustes del cortafuegos**, seleccione la pestaña**Ajustes**.

5. Dentro de Reglas Firewall, haga clic en **Reglas de aplicación**.

Puede ver los programas (procesos) para cada regla del cortafuego que han sido creados en la tabla.Para ver las reglas creadas para una aplicación específica, haga clic en la casilla + situada junto a la aplicación correspondiente o simplemente haga doble clic en ella.

Para cada regla se mostrará la siguiente información:

● **Proceso/Tipos de Red** - el proceso y el tipo de adaptador de red a los que se aplica la regla.Las reglas se crean automáticamente para filtrar el tráfico de la red / Internet a través de cualquier adaptador.Puede crear reglas manualmente o editar reglas existentes y así filtrar el acceso a la red/Internet de una aplicación en un adaptador de red específico (por ejemplo, un adaptador de red Wi-Fi).

● **Protocolo** - el protocolo IP sobre el que se aplica la regla.Puede ver uno de los siguientes:

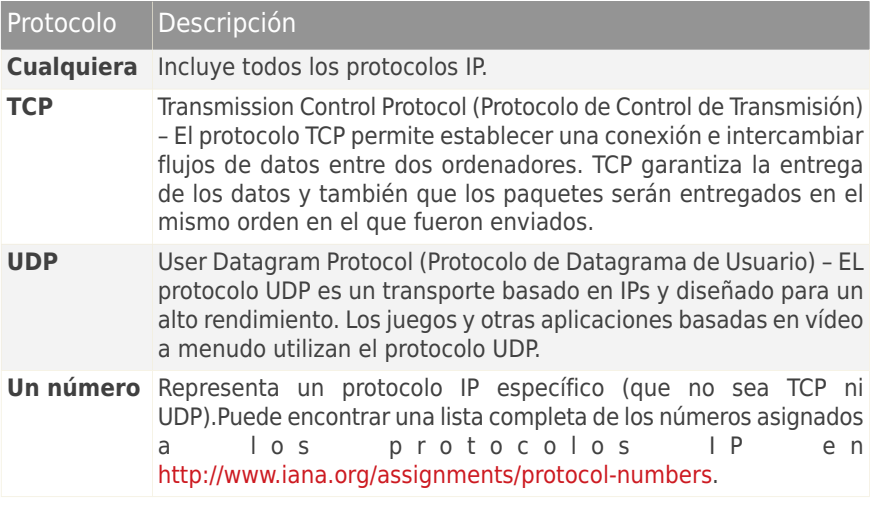

● **Acción** - indica si la aplicación tiene acceso o no a la red o Internet bajo las circunstancias especificadas.

Para administrar las reglas, utilice los botones de la parte inferior de la ventana:

- **Añadir regla** abre la ventana Añadir regla de [aplicación](#page-117-0) donde puede crear una nueva regla.
- <span id="page-117-0"></span>● **Editar regla** - abre la ventana Editar regla de [aplicación](#page-117-0) donde puede modificar la configuración de una regla seleccionada.
- **Eliminar regla** elimina la regla seleccionada.

#### Añadir / Editar reglas de aplicación

Para añadir o editar una regla de aplicación, haga clic en el botón correspondiente.Aparecerá una nueva ventana. Siga estos pasos:

- **Ruta del Programa.** Haga clic en **Explorar** y seleccione la aplicación a la que quiere aplicar la regla.
- **Dirección Local.** Indique la dirección IP local y el puerto a los que se aplicará la regla.Si dispone de más de un adaptador de red, puede desactivar la casilla **Cualquiera** e introducir una dirección IP específica.
- **Dirección Remota.** Indique la dirección IP remota y el puerto a los que aplicará la regla.Para filtrar el tráfico entre su equipo y un equipo concreto, desmarque la casilla **Cualquiera** e introduzca una dirección IP específica.
- **Tipo de red.** Seleccione el tipo de red al que se aplica la regla.
- **Eventos.** Según el protocolo seleccionado, seleccione los eventos de la red a los que se aplica la regla.Puede producirse los siguientes eventos:

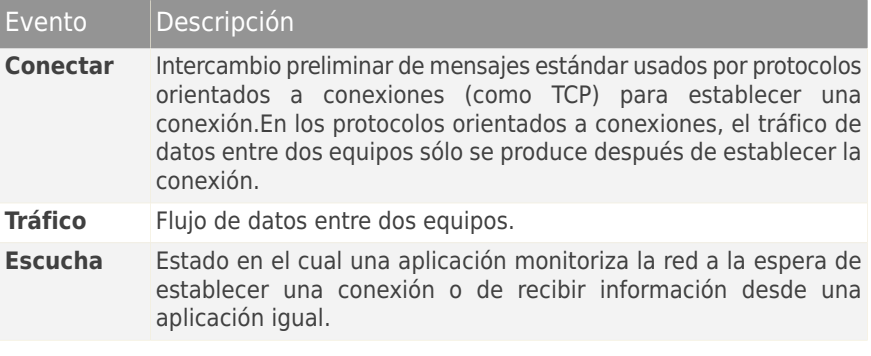

- **Protocolo.** En el menú, seleccione el protocolo IP sobre el que desea aplicar la regla.
	- ▶ Si desea aplicar la regla a todos los protocolos, seleccione la casilla **Cualquiera**.
	- ▶ Si desea aplicar la regla para TCP, seleccione **TCP**.
	- ▶ Se desea aplicar la regla para UDP, seleccione **UDP**.
	- ▶ Si sólo desea aplicar la regla a un protocolo concreto, seleccione la casilla **Otros**.Aparecerá un campo de texto editable.Introduzca el número asignado al protocolo que desea filtrar en el campo editable.

#### Nota G

Los números de los protocolos IP están asignados por la Internet Assigned Numbers Authority (IANA).Puede encontrar una lista completa de los números<br>a signados a los protocolos IP en a los protocolos IP en [http://www.iana.org/assignments/protocol-numbers.](http://www.iana.org/assignments/protocol-numbers)

● **Dirección.** En el menú, seleccione la dirección del tráfico a la que se aplicará la regla.

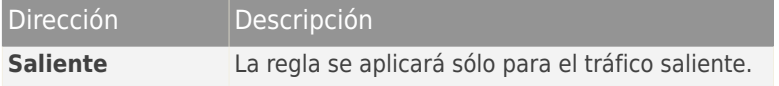

# Bitdefender Internet Security 2013

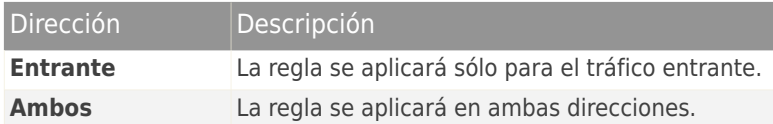

● **Versión de IP.** En el menú, seleccione la versión de IP (IPv4, IPv6 o cualquiera) a la que se aplicará la regla.

● **Permisos.** Seleccione uno de los permisos disponibles:

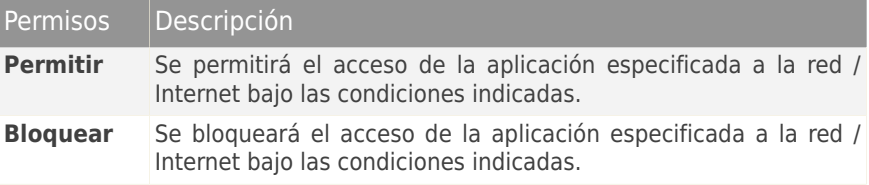

### <span id="page-119-0"></span>19.3.3. Reglas de adaptador

Para cada conexión de red puede configurar zonas especiales de confianza o de no confianza.

Una zona de confianza es un dispositivo en el que confía plenamente, por ejemplo, una computadora o una impresora.Se permite todo el tráfico entre su equipo y un dispositivo de confianza.Para compartir recursos con algunos de los equipos que forman parte de una red Wi-Fi insegura, añádalos como equipos permitidos.

Una zona de no confianza es un dispositivo que no desea que se comunique con su equipo.

Para ver y administrar las zonas de los adaptadores de red, siga estos pasos:

1. Abra la ventana de [Bitdefender.](#page-20-0)

- 2. Haga clic en el botón **Configuración** en la barra de herramientas superior.
- 3. En la ventana **Configuración general**, seleccione **Cortafuegos**.
- 4. En la ventana **Ajustes del cortafuegos**, seleccione la pestaña**Ajustes**.
- 5. Dentro de Reglas del cortafuego, haga clic en **Reglas del adaptador**.

Aparecerá una nueva ventana mostrando los adaptadores de red con conexiones activas y las zonas actuales, si hay alguno.

Para administrar las zonas, utilice los botones en la parte inferior de la ventana:

● **Añadir zona** - abre la ventana Añadir [dirección](#page-120-0) IP donde se puede crear una nueva zona para un adaptador seleccionado.

- **[Editar](#page-120-0) zona** abre la ventana Editar regla donde puede modificar la configuración de una zona seleccionada.
- <span id="page-120-0"></span>● **Eliminar zona** - elimina la zona seleccionada.

#### Añadir / editar zonas

Para añadir o editar una zona, haga clic en el botón correspondiente.Aparecerá una nueva ventana mostrando las direcciones IP de los dispositivos conectados.Siga estos pasos:

- 1. Seleccione la dirección IP del equipo que quiere añadir, o escriba una dirección o rango de direcciones en la caja de texto proporcionada.
- 2. Seleccione la acción:
	- **Permitir** para permitir todo el tráfico entre su equipo y el equipo seleccionado.
	- **Bloquear** para bloquear todo el tráfico entre su equipo y el equipo seleccionado.
- 3. Haga clic en **Aceptar** para guardar los cambios y cerrar la ventana.

### 19.4. Monitorizar la actividad de la red

Para monitoriza la actual actividad de red/Internet (TCP y UDP) clasificadas por aplicación y abrir el log del Cortafuego de Bitdefender, siga estos pasos:

- 1. Abra la ventana de [Bitdefender.](#page-20-0)
- 2. Haga clic en el botón **Configuración** en la barra de herramientas superior.
- 3. En la ventana **Configuración general**, seleccione **Cortafuegos**.
- 4. En la ventana **Ajustes del cortafuegos**, seleccione la pestaña**Avanzado**.
- 5. En Actividad de redes, haga clic en **Actividad de red**.

Aparecerá una nueva ventana.Puede ver el tráfico total ordenado por el nombre de las aplicaciones. Para cada aplicación, podrá ver las conexiones y puertos abiertos, así como estadísticas sobre la velocidad del tráfico entrante y saliente o la cantidad de datos enviados / recibidos.

Se muestra un icono junto a cada conexión.A continuación se indica el significado de los iconos:

- Indica una conexión saliente.
- Indica una conexión entrante.
- **E** Indica un puerto abierto en su equipo.

Esta ventana muestra la actividad de red / Internet en tiempo real. Si las conexiones o los puertos están cerrados, verá que las estadísticas correspondientes están oscurecidas y que, finalmente, desaparecen.Lo mismo sucederá con todas las estadísticas correspondientes a las aplicaciones que generen tráfico o abran puertos que usted haya cerrado.

Para ver una lista completa de los eventos relacionados con el uso del módulo Cortafuego (activación/desactivación del cortafuego, bloqueo de tráfico, modificación de la configuración) o las actividades detectadas (análisis de puertos, bloqueo de intentos de conexión o tráfico según las reglas), puede consultar el registro del Cortafuego de Bitdefender haciendo clic en **Mostrar Log**.La ubicación del archivo de registro es ?\Archivos comunes\Bitdefender\Bitdefender Firewall\bdfirewall.txt.

# <span id="page-121-0"></span>19.5. Configuración de la intensidad de la alerta

Bitdefender Internet Security 2013 ha sido diseñado para ser lo más discreto posible.Bajo condiciones normales, no tiene que tomar decisiones sobre si permitir o rechazar conexiones o acciones que intenten realizar las aplicaciones que se ejecutan en su sistema.Bitdefender toma todas las decisiones por usted.

Si quiere tener control total sobre la toma de decisiones siga estos pasos:

- 1. Abra la ventana de [Bitdefender.](#page-20-0)
- 2. Haga clic en el botón **Configuración** en la barra de herramientas superior.
- 3. En la ventana **Configuración general**, seleccione **Cortafuegos**.
- 4. En la ventana **Ajustes del cortafuegos**, seleccione la pestaña**Ajustes**.
- 5. Active el **Modo Paranoico** haciendo clic en el conmutador correspondiente.

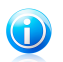

Nota

Cuando el modo paranoico está activo, el [Autopilot](#page-24-0) se desactiva automáticamente.

Mientras esté activo el modo Paranoico, se mostrará una alerta que le preguntará por la acción a aplicar cada vez que se produzca una de las siguientes situaciones:

- Una aplicación intenta conectarse a Internet.
- Una aplicación intenta ejecutar una acción considerada sospechosa por el [Sistema](#page-122-0) de detección de [intrusiones](#page-122-0) o el Active Virus [Control](#page-90-0).

La alerta contiene información detallada sobre la aplicación y el comportamiento detectado.Debe seleccionar **Permitir** o **Rechazar** la acción a aplicar usando el botón correspondiente.

# 19.6. Configuración de opciones avanzadas

Para configurar los ajustes avanzados del cortafuegos, siga estos pasos:

- 1. Abra la ventana de [Bitdefender.](#page-20-0)
- 2. Haga clic en el botón **Configuración** en la barra de herramientas superior.
- 3. En la ventana **Configuración general**, seleccione **Cortafuegos**.
- <span id="page-122-0"></span>4. En la ventana **Ajustes del cortafuegos**, seleccione la pestaña**Avanzado**.

### 19.6.1. Sistema de detección de intrusos

Para configurar el Sistema de detección de intrusos, siga estos pasos:

- 1. Para activar el Sistema de detección de intrusiones, haga clic en el botón correspondiente.
- 2. Mueva la barra sobre la escala para establecer le nivel de agresividad deseado.Use la descripción de la parte derecha de la escala para elegir el nivel que mejor se adapte a sus necesidades de seguridad.

Puede comprobar qué aplicaciones ha detectado el Sistema de Detección de Intrusos en la ventana [Eventos](#page-22-0).

Si dispone de aplicaciones de confianza y no desea que el sistema de detección de intrusiones las analice, puede agregar reglas de exclusión para ellas.Para excluir una aplicación del análisis, siga los pasos descritos en la sección "[Gestionar](#page-91-0) procesos [excluidos](#page-91-0)" (p. 84).

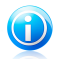

#### Nota

El manejo del Sistema de Detección de Intrusos está relacionado con el de [Active](#page-90-0) Virus [Control.](#page-90-0)Las reglas de exclusión de procesos se aplican a ambos sistemas.

### 19.6.2. Otras opciones

Las siguientes características pueden habilitarse o deshabilitarse.

● **Conexión compartida a Internet** - activa el soporte para Conexión Compartida a Internet.

#### Nota Œ

Esta opción no activa automáticamente **Conexión compartida a Internet** en su ordenador, solamente permite este tipo de conexión en caso de que la active desde su sistema operativo.

● **Bloquear Análisis de Puertos** - detecta y bloquea los ataques que intentan averiguar qué puertos tiene abiertos.

Los análisis de puertos son una herramienta frecuentemente utilizada por los hackers para averiguar los puertos abiertos en su equipo.Si encuentran un puerto vulnerable o inseguro, pueden intentar entrar en su equipo sin su autorización.

● **Incrementar el detalle del registro** - incrementa el nivel de detalle del registro del Cortafuego.

Bitdefender mantiene un registro de eventos relacionados con el uso del módulo Cortafuego (activar/desactivar cortafuego, bloqueo del tráfico, modificación de la configuración) o generados por las actividades detectadas por este módulo (análisis de puertos, bloqueo de intentos de conexión o de tráfico según las reglas).Se puede acceder al registro desde la ventana **Actividad de Firewall** haciendo clic en **Mostrar registro**.

● **Monitorizar conexiones Wi-Fi** - cuando se conecta a redes inalámbricas, se muestra información relativa a eventos específicos de la red (por ejemplo, cuando un equipo se conecta a la red).

# 20. Safepay asegura las transacciones online

El PC se está convirtiendo rápidamente en LA herramienta para compras y banca electrónica. Pagar facturas, transferir dinero, comprar prácticamente todo lo que pueda imaginar nunca ha sido más fácil y rápido.

Esto supone enviar información personal, de cuenta y datos de la tarjeta de crédito, contraseñas y otro tipo de información privada a través de Internet, en otras palabras, exactamente el tipo de información en la que los cibercriminales están interesados. Los hackers son implacables en sus esfuerzos para robar esta información, por lo que nunca se es demasiado cuidadoso a la hora de proteger las transacciones en línea.

Bitdefender Safepay ofrece una solución unificada para las distintas formas en que su información privada puede verse comprometida. Es un navegador protegido, un entorno sellado que está diseñado para mantener privadas y seguras sus compras online, banca electrónica u otro tipo de transacciones. Puede ejecutar Bitdefender Safepay cuando desee enviar información sensible a través de Internet, o configurarlo para que se ejecute automáticamente cuando visite ciertos sitios Web.

Bitdefender Safepay ofrece las siguientes opciones:

- Bloquea el acceso a su escritorio y cualquier intento de tomar capturas de su pantalla.
- Viene con un teclado virtual que, cuando se utiliza, hace imposible a los hackers leer sus pulsaciones en el teclado.
- Es completamente independiente de sus otros navegadores.
- Viene con una función de protección de punto de acceso para cuando su equipo esté conectado a redes Wi-Fi no seguras.
- Acepta marcadores y le permite navegar entre sus sitios favoritos de banca y compras.
- No está limitado a banca electrónica y compras por Internet. Puede abrirse cualquier sitio Web en Bitdefender Safepay.

# 20.1. Utilizar Bitdefender Safepay

Por omisión, Bitdefender detecta cuando navega hacia una página de un banco online o a una tienda online en cualquier navegador de su equipo y le pide que la lance en Bitdefender Safepay.

Para abrir Bitdefender Safepay manualmente, siga esta ruta: **Inicio** → **Todos los programas** → **Bitdefender 2013** → **Bitdefender Safepay** o, más rápido, haga doble clic en el acceso directo de Bitdefender Safepay en su escritorio.

# Bitdefender Internet Security 2013

Si está acostumbrado a los navegadores Web, no tendrá ningún problema utilizando Bitdefender Safepay - se parece y se comporta igual que cualquier navegador:

- introduzca las URLs a las que desea ir en la barra de direcciones.
- añada pestañas para visitar múltiples sitios Web en la ventana de Bitdefender Safepay haciendo clic en  $\blacksquare$ .
- navegue atrás y hacia delante y refresque las páginas usando respectivamente.
- $\bullet$  acceda a los [ajustes](#page-125-0) de Bitdefender Safepay haciendo clic en  $\boxed{\circ}$ .
- e administre sus [marcadores](#page-125-1) haciendo clic **de la partida de dirección.**
- <span id="page-125-0"></span> $\bullet$  abra el teclado virtual haciendo clic en  $\overline{\mathbb{B}}$

# 20.2. Configuración de ajustes

Haga clic en  $\ddot{\bullet}$  para configurar los siguientes ajustes:

#### **Comportamiento general de Bitdefender Safepay**

Escoja qué es lo que sucederá cuando acceda a una tienda online o a un banco por Internet en su navegador Web habitual:

- Abrir automáticamente en Bitdefender Safepay.
- Hacer que Bitdefender le pregunte qué hacer cada vez.
- Nunca utilizar Bitdefender Safepay para páginas visitadas en un navegador normal.

#### **Lista de dominios**

Elija cómo se comportará Bitdefender Safepay cuando visite sitios Web de dominios específicos en su navegador habitual añadiéndolos a la lista de dominios y seleccionando un comportamiento para cada uno:

- <span id="page-125-1"></span>● Abrir automáticamente en Bitdefender Safepay.
- Hacer que Bitdefender le pregunte qué hacer cada vez.
- Nunca utilizar Bitdefender Safepay al visitar una página del dominio en un navegador habitual.

# 20.3. Administración de marcadores

Si ha deshabilitado la detección automática para algunos o todos los sitios Web, o Bitdefender simplemente no detecta ciertas sitios Web, puede añadir marcadores a Bitdefender Safepay para poder abrir con facilidad sus sitios Web favoritos en el futuro.

Siga estos pasos para añadir una URL a los marcadores de Bitdefender Safepay:

1. Haga clic en junto a la barra de direcciones para abrir la página de marcadores.

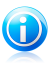

Nota

La página de marcadores aparece abierta por omisión cuando inicia Bitdefender Safepay.

- 2. Haga clic en el botón **+** para añadir un nuevo marcador.
- 3. Introduzca la URL y el título del marcador y haga clic en **Crear**. La URL también se añade a la lista de dominios en la página [Ajustes.](#page-125-0)

### 20.4. Protección Hotspot para redes no seguras

Cuando utiliza Bitdefender Safepay mientras está conectado a una red Wi-Fi no segura (por ejemplo, un punto de acceso público) la característica de protección en punto de acceso ofrece una capa extra de seguridad. Este servicio encripta la comunicación con Internet en conexiones no seguras, ayudándole a mantener su privacidad sin importar a qué tipo de red se encuentre conectado.

Deben cumplirse los siguientes requisitos previos para que funcione la protección en punto de acceso:

- Ha iniciado sesión en una cuenta de MyBitdefender desde Bitdefender Internet Security 2013.
- Su equipo está conectado a una red no segura.

Una vez que se cumplan los requisitos, Bitdefender le indicará automáticamente que utilice la conexión asegurada cuando abra Bitdefender Safepay. Lo único que tiene que hacer es introducir sus credenciales de MyBitdefender cuando se le solicite.

La conexión segura se iniciará y se le mostrará un mensaje en la ventana de Bitdefender Safepay cuando se establezca la conexión. El símbolo  $\bullet$  aparece delante de la URL en la barra de direcciones para ayudarle a identificar fácilmente las conexiones seguras.

# 21. Control parental

El Control Parental de le permite controlar el acceso a Internet y a determinadas aplicaciones para cada una de las cuentas de usuario del sistema.

Una vez que ha configurado el Control parental, puede saber fácilmente qué es lo que su hijo está haciendo en el equipo.

Todo lo que necesita es un ordenador con acceso a Internet y un navegador web.

Puede configurar el Control parental para bloquear:

- páginas web con contenido inadecuado.
- la conexión a Internet durante determinados periodos de tiempo (por ejemplo, en las horas de estudio).
- aplicaciones como juegos, chat, aplicaciones de intercambio de archivos u otros.
- mensajes enviados por contactos de mensajería instantánea que no provengan de los contactos permitidos.

Compruebe las actividades de sus hijos y cambie los ajustes del Control parental usando MyBitdefender desde cualquier equipo o dispositivo móvil conectado a Internet.

# 21.1. Acceso al panel de control del Control parental

El panel de control del Control parental está organizado en módulos desde los que puede monitorizar las actividades de su hijo en el equipo.

Bitdefender le permite controlar el acceso de sus hijos a Internet y a determinadas aplicaciones. Al mismo tiempo, le permite monitorizar la actividad de su cuenta de Facebook.

Con Bitdefender puede acceder a los ajustes de Control parental desde su cuenta MyBitdefender en cualquier equipo o dispositivo móvil conectado a Internet.

Acceda a su cuenta online:

● En cualquier dispositivo con acceso a Internet:

- 1. Abra un navegador Web.
- 2. Diríjase a[:https://my.bitdefender.com](https://my.bitdefender.com)
- 3. Inicie la sesión en su cuenta con su nombre de usuario y contraseña.
- 4. Haga clic en el **Control parental** para acceder al panel de control.

● Desde la interfaz de su Bitdefender 2013:

- 1. Asegúrese de haber iniciado sesión en el equipo con cuenta de administrador. Sólo los usuarios con permisos de administrador (administradores del sistema) pueden acceder y configuar el Control Parental.
- 2. Abra la ventana de [Bitdefender.](#page-20-0)
- 3. Haga clic en el botón **MyBitdefender** en la parte superior de la ventana y seleccione **Control parental** en el menú desplegable.
- 4. El panel de control del Control parental abrirá una ventana nueva. Aquí se puede comprobar y configurar los ajustes del Control Parental de cada cuenta de usuario de Windows.

# 21.2. Adición del perfil de su hijo

Antes de configurar el Control Parental, cree une cuenta de usuario Windows diferente para cada hijo. Esto le permitirá saber exactamente lo que hace cada uno de ellos en el equipo. Debe crear cuentas de usuario limitadas (estándar) para que no puedan cambiar la configuración del Control Parental. Para más información, por favor vea "¿Cómo creo cuentas de usuario en [Windows?](#page-60-0)" (p. 53).

Para añadir el perfil de su hijo al Control parental:

- 1. Acceda al panel de control del Control parental de su cuenta de MyBitdefender.
- 2. Haga clic en **Añadir hijo** en el menú de la izquierda.
- 3. Introduzca el nombre y la edad de su hijo en la pestaña **Perfil**. Configure la edad de cada hijo automáticamente cargará la configuración considerada apropiada para la categoría de edad, basada en las normas de desarrollo infantil.
- 4. Seleccione la pestaña **Dispositivos**.

En la pestaña Dispositivos puede ver los equipos y dispositivos móviles que están vinculados a su cuenta de MyBitdefender.

- 5. Seleccione el equipo y la cuenta de Windows para su hijo.
- 6. Haga clic en **Guardar**.

El equipo y la cuenta de Windows de su hijo ahora están vinculados a su cuenta de MyBitdefender.

### 21.2.1. Monitorización de la actividad de su hijo

Bitdefender le ayuda a enterarse de lo que hacen sus hijos en el equipo.

De esta manera, siempre puede saber exactamente qué sitios Web han visitado, qué aplicaciones han usado o qué actividades han sido bloqueadas por el Control parental.

Los informes contienen información detallada para cada evento, como:

● El estado del evento.

# Bitdefender Internet Security 2013

- El nombre del sitio Web bloqueado.
- El nombre de la aplicación bloqueada.
- El nombre del dispositivo.
- La fecha y hora en que ocurrió el evento.
- Las acciones llevadas a cabo por Bitdefender.

Para monitorizar el tráfico de Internet, las aplicaciones que se ha accedido o la actividad en Facebook de su hijo, siga estos pasos:

- 1. Acceda al panel de control del Control parental de su cuenta de MyBitdefender.
- 2. Haga clic en **para acceder a la ventana de actividad para el módulo** correspondiente.

### 21.2.2. Configurar notificaciones de e-mail

Por defecto, cuando el Control Parental está activado, las actividades de sus hijos son registradas.

Para recibir notificaciones por e-mail, siga estos pasos:

1. Acceda al panel de control del Control parental de su cuenta de MyBitdefender.

- 2. Haga clic en icono de **Configuración general<sup>o</sup> en la esquina superior derecha.**
- 3. Introduzca la dirección e-mail a la que desea que se envíen las notificaciones.
- 4. Haga clic en el botón al lado de **Actualizar** para ajustar la frecuencia: diaria, semanal o mensual.

# 21.3. Configurar el Control Parental

El panel de control del Control parental es donde puede administrar directamente los módulos del Control parental.

Cada módulo contiene los siguientes elementos: el nombre del módulo, un mensaje

de estado, el icono del módulo y un botón que le permite realizar tareas importantes relacionadas con el módulo.

Haga clic en una pestaña para configurar la característica correspondiente del Control parental del equipo:

- [Web](#page-130-0) para filtrar la navegación Web y establecer restricciones de tiempo al acceso a Internet.
- [Aplicaciones](#page-131-0) para bloquear o restringir el acceso a aplicaciones específicas.
- [Facebook](#page-132-0) para proteger la cuenta de Facebook de su hijo.

● Mensajería [instantánea](#page-132-1) - para permitir o bloquear los mensajes con contactos concretos de mensajería instantánea.

Se puede acceder a los siguientes módulos para monitorizar la actividad de su hijo en el dispositivo móvil:

- **Ubicación** para localizar en Google Maps la ubicación actual del dispositivo de su hijo.
- **SMS** para bloquear los mensajes de texto de un número de teléfono.
- **Llamadas** para bloquear llamadas de un número de teléfono.

<span id="page-130-0"></span>Para más información sobre estos módulos, acceda a su cuenta de MyBitdefender.

### 21.3.1. Control Web

El control Web le ayuda a bloquear páginas Web con contenido inapropiado y establecer restricciones de tiempo al acceso a Internet.

Para configurar el control Web para cuentas de usuario específicas:

1. Haga clic en en el panel **Web** para acceder a la ventana de **Actividad Web**.

2. Utilice el interruptor para habilitar la **Actividad Web**.

#### Bloqueo de un sitio Web

Para bloquear el acceso a un sitio Web, siga estos pasos:

- 1. Haga clic en el botón de **Lista negra**.
- 2. Introduzca el sitio Web en el campo correspondiente.
- 3. Haga clic en **Añadir**. La página web será añadida a la lista de páginas web bloqueadas. Si cambia de opinión, haga clic en el botón **Eliminar** correspondiente.

#### Control de palabras clave

El control de palabras clave le ayuda a bloquear el acceso de usuarios a mensajes instantáneos y páginas Web que contengan palabras específicas. Usando el control de palabras clave puede evitar que sus hijos vean palabras o frases inapropiadas cuando están online. Por otra parte, puede asegurar que no transmitirán información personal (como la dirección o el número de teléfono) a personas que se encuentren en Internet.

Para configurar el control de palabras clave para una cuenta de usuario específica, siga estos pasos:

- 1. Haga clic en el botón **Palabras clave**.
- 2. Introduzca la palabra clave en el campo correspondiente.

3. Haga clic en **Añadir**. Si cambia de opinión, haga clic en el botón **Eliminar** correspondiente.

#### Filtro de categoría

El Filtro de categoría filtra dinámicamente el acceso a sitios Web basándose en su contenido. Cuando establece la edad de su hijo, el filtro se configura automáticamente para bloquear categorías de sitios Web considerados inapropiados para la edad de su hijo. Esta configuración es adecuada en la mayoría de los casos.

Si desea más control sobre el contenido de Internet al que su hijo está expuesto, puede elegir las categorías de sitios Web específicos a bloquear por el Filtro de categoría.

Para configurar los ajustes del filtro de categoría en detalle para una cuenta de usuario específica, siga estos pasos:

- 1. Haga clic en el botón de **Categorías**.
- 2. Puede comprobar que categorías web son bloqueadas / restringidas automáticamente para el rango de edad seleccionado. Si no está satisfecho con la configuración predeterminada, la puede configurar según sus necesidades.
- 3. Haga clic en **Guardar**.

#### Restringir el acceso a Internet por tiempo

Puede especificar cuándo su hijo tiene permiso para acceder a Internet usando las opciones de **Programación Web** en la ventana de **Actividad Web**.

Para configurar al detalle el acceso a Internet para una cuenta de usuario específica, siga estos pasos:

- 1. Haga clic en el botón **Programación**.
- <span id="page-131-0"></span>2. Seleccione de la red el intervalo de tiempo durante el cual el acceso a Internet está bloqueado.
- 3. Haga clic en **Aceptar**.

### 21.3.2. Control de Aplicaciones

El control de aplicaciones le ayuda a bloquear la ejecución de cualquier aplicación. Juegos, medios de comunicación y software de mensajería, así como otras categorías de software y malware pueden bloquearse de esta manera.

Para configurar el control de Aplicaciones para una cuenta de usuario específica, siga estos pasos:

1. Haga clic en en el panel **Aplicaciones** para acceder a la ventana **Actividad de la aplicación**.

- 2. Utilice el interruptor para habilitar la **Actividad de la aplicación**.
- 3. Haga clic en el botón de **Lista negra**.
- <span id="page-132-0"></span>4. Haga clic en **Añadir** para añadir la aplicación a la **Lista blanca de aplicaciones** o a la **Lista negra de aplicaciones**.

### 21.3.3. Protección de Facebook

El control parental monitoriza la cuenta de Facebook de su hijo e informa de las principales actividades que se llevan a cabo.

Estas actividades online se verifican y se le avisa si se demuestra que son una amenaza para la privacidad de su cuenta.

Los elementos monitorizados de la cuenta online incluyen:

- el número de amigos
- comentarios de su hijo o sus amigos en sus fotos o posts
- mensajes
- posts en muro
- fotos y vídeos cargados
- ajustes de privacidad de cuenta

Para configurar la protección de Facebook para una cuenta de usuario concreta:

- 1. Vaya a la pestaña **Facebook**.
- <span id="page-132-1"></span>2. Haga clic en **Conectar perfil hijos** en el panel de **Facebook**.
- 3. Para proteger la cuenta de Facebook de su hijo, instale la aplicación usando el enlace correspondiente.

### 21.3.4. Control de Mensajería Instantánea

El control de Mensajería Instantánea (MI) le permite especificar los contactos MI con los que sus hijos tienen permiso de hablar o bloquear el acceso a mensajes instantáneos que contengan palabras específicas.

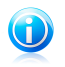

Nota

El control de MI sólo está disponible para Yahoo! Messenger y Windows Live Messenger (MSN).

Para configurar el control de Mensajería instantánea para una cuenta de usuario específica, siga estos pasos:

1. Diríjase a la pestaña **Mensajería instantánea**.

# Bitdefender Internet Security 2013

- 2. Haga clic en en el panel de **Mensajería instantánea** para acceder a la ventana de **Actividad de Mensajería instantánea**.
- 3. Utilice el interruptor para habilitar **Actividad de Mensajería instantánea**.

Restrinja el acceso de **Mensajería instantánea** mediante una de las opciones disponibles:

- Botón de **Lista negra** para introducir un ID de mensajería instantánea.
- Botón de **Palabras clave** para bloquear el acceso a mensajes instantáneos que contengan palabras específicas.

# 22. Protección SafeGo para las redes sociales

Confía en sus amigos online, pero, ¿confía en su equipo?Utilice la protección SafeGo en las redes sociales para proteger su cuenta y a sus amigos frente a las amenazas online.

Safego es una aplicación de Bitdefender desarrollada para mantener sus cuentas de Facebook y Twitter a salvo.Su función consiste en analizar los enlaces que recibe de sus amigos y controlar la configuración de privacidad de su cuenta.

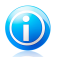

#### Nota

Para poder utilizar esta función es necesario disponer de una cuenta MyBitdefender. Para más información, por favor vea "Cuenta de [MyBitdefender](#page-41-0)" (p. 34).

# Protección Safego para Facebook

Estas son las características principales disponibles para su cuenta de Facebook:

- Analiza automáticamente los mensajes en su News feed en busca de enlaces maliciosos.
- Protege su cuenta contra las amenazas online.

Cuando se detecte un mensaje o un comentario que es spam, phishing o malware, recibirá un mensaje de advertencia.

- advierte a sus amigos sobre enlaces sospechosos publicados en sus News Feed.
- Le avuda a construir una red segura de amigos utilizando la función **Amig'O'metro**.
- Realice una verificación del estado de seguridad del sistema por medio de QuickScan de Bitdefender.

Para acceder a Safego por Facebook desde su producto Bitdefender, siga estos pasos:

- 1. Abra la ventana de [Bitdefender.](#page-20-0)
- 2. En el panel **Safego**, haga clic en **Administrar** y seleccione **Activar para Facebook** en el menú desplegable. Será redirigido a su cuenta.

Si ya ha activado Safego por Facebook, podrá acceder a las estadísticas relacionadas con su actividad haciendo clic en el botón **Ver informes por Facebook**.

- 3. Utilice su información de inicio de sesión de Facebook para conectarse a la aplicación Safego.
- 4. Permita el acceso de Safego a su cuenta de Facebook.

# Protección Safego para Twitter

Estas son las características principales disponibles para su cuenta de Twitter:

- analiza permanentemente tu cuenta en segundo plano.
- Cuando se detecta una amenaza, se le notifica a través de un mensaje directo para que pueda llevar a cabo las acciones necesarias para neutralizarla.
- envía un mensaje directo desde su cuenta a las personas en su lista de seguidores en cuyas cuentas se han detectado problemas.
- analiza sus mensajes privados en busca de spam, phishing y malware.
- automáticamente publica semanalmente estadísticas sobre la actividad en su cuenta.

Para acceder a Safego por Twitter desde su producto Bitdefender, siga estos pasos:

- 1. Abra la ventana de [Bitdefender.](#page-20-0)
- 2. En el panel de **Safego**, haga clic en **Administrar** y seleccione **Activar para Twitter** en el menú desplegable. Será redirigido a su cuenta.

Si ya ha activado Safego por Twitter, podrá acceder a las estadísticas relacionadas con su actividad haciendo clic en el botón **Ver informes por Twitter**.

- 3. Utilice su información de inicio de sesión de Twitter para conectarse a la aplicación Safego.
- 4. Permita el acceso de SafeGo a su cuenta de Twitter.

# 23. Bitdefender USB Immunizer

La opción de Autorun integrada en el sistema operativo Windows es una herramienta muy útil que permite a los equipos ejecutar automáticamente un archivo de un medio conectado a él. Por ejemplo, las instalaciones de software pueden comenzar automáticamente cuando se inserta un CD en la unidad óptica.

Desgraciadamente, esta opción puede también utilizarla el malware para ejecutarse automáticamente e infiltrarse en su equipo desde un medio reescribible como una unidad flash USB y tarjetas conectadas mediante lectores de tarjetas. En los últimos años se han producido numerosos ataques basados en la autoejecución.

Con el inmunizador USB puede evitar que ninguna unidad flash formateada con NTFS, FAT32 o FAT vuelva a ejecutar malware nunca más. Una vez que el dispositivo USB está inmunizado, el malware no puede volver a configurarlo para ejecutar cierta aplicación cuando el dispositivo se conecte a un equipo con Windows.

Para inmunizar un dispositivo USB, siga estos pasos:

- 1. Conecte la unidad flash a su equipo.
- 2. Examine su equipo para localizar el dispositivo de almacenamiento extraíble y haga clic con el botón derecho en su icono.
- 3. En el menú contextual, escoja **Bitdefender** y seleccione **Inmunizar esta unidad**.

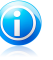

#### Nota

Si la unidad ya se inmunizó, aparecerá el mensaje **El dispositivo USB está protegido contra malware de ejecución automática** en vez de la opción Inmunizar.

Para evitar que su equipo ejecute malware desde dispositivos USB no inmunizados, desactive la opción de autoarranque del dispositivo. Para más información, por favor vea "Usar el control automático de la [vulnerabilidad](#page-94-0)" (p. 87).

# 24. Administración remota de sus equipos

Su cuenta de MyBitdefender le permite administrar los productos de Bitdefender instalados en su equipo remotamente.

Utilice MyBitdefender para crear y aplicar tareas a sus equipos desde una ubicación remota.

Cualquier equipo puede administrarse desde su cuenta en MyBitdefender si cumple con las siguientes condiciones:

- ha instalado un producto de Bitdefender 2013 en el equipo
- ha vinculado el producto de Bitdefender a la cuenta de MyBitdefender
- e el equipo está conectado a Internet

# 24.1. Acceso a MyBitdefender

Bitdefender le permite controlar la seguridad de sus equipos añadiendo tareas a sus productos de Bitdefender.

Con Bitdefender puede acceder a su cuenta de MyBitdefender en cualquier equipo o dispositivo móvil conectado a Internet.

Acceda a MyBitdefender:

- En cualquier dispositivo con acceso a Internet:
	- 1. Abra un navegador Web.
	- 2. Diríjase a[:https://my.bitdefender.com](https://my.bitdefender.com)
	- 3. Inicie la sesión en su cuenta con su nombre de usuario y contraseña.
- Desde la interfaz de su Bitdefender 2013:
	- 1. Abra la ventana de [Bitdefender.](#page-20-0)
	- 2. Haga clic en el botón **MyBitdefender** en la parte superior de la ventana y seleccione **Panel de control** en el menú desplegable.

# 24.2. Ejecución de tareas en los equipos

Para ejecutar una tarea en uno de sus equipos, acceda a su cuenta de MyBitdefender.

Si hace clic en un icono de equipo en la parte inferior de la ventana, puede visualizar todas las tareas administrativas que puede realizar en el equipo remoto.

#### **Registro**

Le permite registrar Bitdefender en el equipo remoto introduciendo una clave de licencia.

#### **Realizar un análisis completo de su PC**

Le permite ejecutar un análisis completo en el equipo remoto.

#### **Analizar áreas críticas para detectar malware activo**

Le permite ejecutar un análisis rápido en el equipo remoto.

#### **Solucionar incidencias críticas**

Le permite solucionar las incidencias que afectan a la seguridad del equipo remoto.

#### **Actualización de producto**

Inicia el proceso de actualización del producto de Bitdefender instalado en este equipo.

Resolución de Problemas

# 25. Resolución de incidencias comunes

Este capítulo presenta algunos problema que puede encontrar cuando utiliza Bitdefender y le proporciona las posibles soluciones para estos problemas.La mayoría de estos problemas pueden ser resueltos a través de la configuración apropiada de los ajustes del producto.

- "Mi [sistema](#page-140-0) parece que se ejecuta lento" (p. 133)
- "El [análisis](#page-141-0) no se inicia" (p. 134)
- "Ya no puedo usar una [aplicación](#page-142-0)" (p. 135)
- "No puedo [conectarme](#page-143-0) a Internet" (p. 136)
- "No puedo acceder a un [dispositivo](#page-143-1) en mi red" (p. 136)
- "Mi [conexión](#page-145-0) a Internet es lenta" (p. 138)
- "Cómo actualizo [Bitdefender](#page-146-0) en una conexión de internet lenta" (p. 139)
- "Mi equipo no está conectado a Internet. ¿Cómo puedo actualizar [Bitdefender?](#page-146-1)" (p. [139\)](#page-146-1)
- "Los servicios de [Bitdefender](#page-147-0) no responden" (p. 140)
- "El Filtro antispam no funciona [correctamente](#page-148-0)" (p. 141)
- "La [desinstalación](#page-152-0) de Bitdefender ha fallado" (p. 145)
- "Mi sistema no se inicia tras la instalación de [Bitdefender](#page-153-0)" (p. 146)

<span id="page-140-0"></span>Si no puede encontrar su problema aquí, o si las soluciones presentadas no lo resuelven, puede contactar con los representantes de servicio técnico de Bitdefender como se presenta en el capítulo "Pedir [ayuda](#page-165-0)" (p. 158).

### 25.1. Mi sistema parece que se ejecuta lento

Normalmente, después de instalar un software de seguridad, puede aparecer una ligera ralentización del sistema, lo cual en cierto punto es normal.

Si nota una lentitud significativa, esta incidencia puede aparecer por las siguientes razones:

#### ● **Bitdefender no es solo un programa de seguridad instalado en el sistema.**

Aunque Bitdefender busque y elmine los programas de seguridad encontrados durante la instalación, recomendamos eliminar cualquier otro programa antivirus utilizado antes de instalar Bitdefender.Para más información, por favor vea "[¿Cómo](#page-67-0) desinstalo otras soluciones de [seguridad?](#page-67-0)" (p. 60).

#### ● **No se cumplen los requisitos mínimos del sistema para ejecutar Bitdefender.**

Si su PC no cumple con los requisitos mínimos del sistema, el equipo se ralentiza, especialmente cuando se ejecutan múltiples aplicaciones al mismo tiempo.Para más información, por favor vea "[Requisitos](#page-10-0) mínimos del sistema" (p. 3).

#### ● **Sus unidades de disco duro están demasiado fragmentadas.**

La fragmentación de archivo ralentiza el acceso a archivos y baja rendimiento del sistema.

<span id="page-141-0"></span>Para desfragmentar su disco utilizando su sistema operativo Windows, siga la ruta desde el menú de Inicio de Windows: **Inicio** → **Todos los programas** → **Accesorios** → **Herramientas del Sistema** → **Desfragmentador de Disco**.

# 25.2. El análisis no se inicia

Este tipo de incidencia puede tener dos causas principales:

● **Una instalación anterior de Bitdefender la cual no fue desinstalada completamente o es una instalación Bitdefender defectuoso**.

En este caso, siga estos pasos:

- 1. Desinstalar Bitdefender completamente del sistema:
	- a. Diríjase a <http://www.bitdefender.com/uninstall> y descargue la herramienta de desinstalación en su equipo.
	- b. Ejecute la herramienta de desinstalación utilizando privilegios administrativos.
	- c. Reinicie el equipo.
- 2. Reinstalar Bitdefender en el sistema.

#### ● **Bitdefender no es solo una solución de seguridad instalada en su sistema**.

En este caso, siga estos pasos:

- 1. Eliminar las otras soluciones de seguridad. Para más información, por favor vea "¿Cómo desinstalo otras soluciones de [seguridad?](#page-67-0)" (p. 60).
- 2. Desinstalar Bitdefender completamente del sistema:
	- a. Diríjase a <http://www.bitdefender.com/uninstall> y descargue la herramienta de desinstalación en su equipo.
	- b. Ejecute la herramienta de desinstalación utilizando privilegios administrativos.
	- c. Reinicie el equipo.
- 3. Reinstalar Bitdefender en el sistema.

Si esta información no le ayuda, puede contactar con el Soporte de Bitdefender como se describe en la sección "Pedir [ayuda](#page-165-0)" (p. 158).

# <span id="page-142-0"></span>25.3. Ya no puedo usar una aplicación

Esta incidencia ocurre cuando está intentado utilizar un programa el cual estaba trabajando de forma normal antes de instalar Bitdefender.

Es posible que encuentre una de estas situaciones:

- Puede recibir un mensaje de Bitdefender que el programa está intentando realizar una modificación en el sistema.
- Puede recibir un mensaje de error del programa que intentando usar.

Este tipo de situación ocurre cuando el módulo Active Virus Control erróneamente detecta algunas aplicaciones como maliciosas.

Active Virus Control es un módulo de Bitdefender el cual monitoriza constantemente las aplicaciones en ejecución en su sistema e informa del comportamiento malicioso potencial de estas. Puesto que esta característica se basa en un sistema heurístico, puede haber casos en que las aplicaciones legitimas son informadas por Active Virus Control.

Cuando ocurre esta situación, puede excluir la aplicación respectiva de ser monitorizado por Active Virus Control.

Para añadir el programa a la lista de exclusiones, siga estos pasos:

- 1. Abra la ventana de [Bitdefender.](#page-20-0)
- 2. Haga clic en el botón **Configuración** en la barra de herramientas superior.
- 3. En la ventana **Configuración general**, seleccione **Antivirus**.
- 4. En la ventana **Ajustes del antivirus**, seleccione la pestaña **Exclusiones**.
- 5. Haga clic en el enlace **Procesos excluidos**. En la ventana que aparece puede administrar las exclusiones de procesos Active Virus Control.
- 6. Añada exclusiones siguiendo estos pasos:
	- a. Haga clic en el botón **Añadir** ubicado en la parte superior de la tabla de exclusiones.
	- b. Haga clic en **Examinar**, busque y seleccione la aplicación a excluir y a continuación haga clic en **Aceptar**.
	- c. Mantenga seleccionada la opción **Permitir** para evitar que Active Virus Control bloquee la aplicación.
	- d. Haga clic en **Añadir**.

Si esta información no le ayuda, puede contactar con el Soporte de Bitdefender como se describe en la sección "Pedir [ayuda](#page-165-0)" (p. 158).

### <span id="page-143-0"></span>25.4. No puedo conectarme a Internet

Tras instalar Bitdefender, quizás note que algún programa o navegador Web ya no pueden conectarse a Internet o acceder a servicios de red.

En este caso, la mejor solución es configurar Bitdefender para permitir automáticamente las conexiones hacia y desde la aplicación de software correspondiente:

- 1. Abra la ventana de [Bitdefender.](#page-20-0)
- 2. Haga clic en el botón **Configuración** en la barra de herramientas superior.
- 3. En la ventana **Configuración general**, seleccione **Cortafuegos**.
- 4. En la ventana **Ajustes del cortafuegos**, seleccione la pestaña**Ajustes**.
- 5. Dentro de Reglas Firewall, haga clic en **Reglas de aplicación**.
- 6. Para añadir una regla de aplicación, haga clic en el botón correspondiente.
- 7. Haga clic en **Explorar** y seleccione la aplicación a la que quiere aplicar la regla.
- 8. Seleccione todos los tipos de red disponibles.
- 9. Vaya a **Permiso** y seleccione **Permitir**.

Cierre Bitdefender, abra la aplicación de software y vuelva a intentar conectarse a Internet.

<span id="page-143-1"></span>Si esta información no le ayuda, puede contactar con el Soporte de Bitdefender como se describe en la sección "Pedir [ayuda](#page-165-0)" (p. 158).

### 25.5. No puedo acceder a un dispositivo en mi red

Dependiendo de la red en la que esté conectado, el cortafuego de Bitdefender puede bloquear la conexión entre su sistema y otro dispositivo (como otro equipo o una impresora). En consecuencia es posible que no pueda compartir o imprimir archivos.

En este caso, la mejor solución es configurar Bitdefender para permitir automáticamente las conexiones desde y hacia el dispositivo correspondiente. Para cada conexión de red puede configurar una zona especial de confianza.

Una zona de confianza es un dispositivo en el que confía plenamente. Todo el tráfico entre su equipo y el dispositivo de confianza está permitido. Para compartir recursos con dispositivos específicos, tales como computadoras o impresoras, agréguelos como zonas de confianza.

Para añadir una zona de confianza en sus adaptadores de red, siga estos pasos:

- 1. Abra la ventana de [Bitdefender.](#page-20-0)
- 2. Haga clic en el botón **Configuración** en la barra de herramientas superior.
- 3. En la ventana **Configuración general**, seleccione **Cortafuegos**.
- 4. En la ventana **Ajustes del cortafuegos**, seleccione la pestaña**Ajustes**.
- 5. Dentro de Reglas del cortafuego, haga clic en **Reglas del adaptador**.
- 6. Para agregar una zona, haga clic en el botón correspondiente. Aparecerá una nueva ventana mostrando las direcciones IP de los dispositivos conectados.
- 7. Seleccione la dirección IP del equipo o la impresora que desee agregar o escriba en el cuadro de texto una dirección o un rango de direcciones.
- 8. Vaya a **Permiso** y seleccione **Permitir**.

Si todavía no puede conectarse al dispositivo, Bitdefender no puede ser el causante de su problema.

Comprobar otras causas potenciales, como las siguientes:

- El cortafuego en otro equipo puede bloquear los archivos e impresoras compartidos con su equipo.
	- ▶ Si el Cortafuego de Windows está en uso, puede ser configurado para permitir compartir archivos e impresoras de la siguiente manera: abra la ventana de configuración del Cortafuegos de Windows, pestaña **Excepciones** y marque la casilla **Compartir Archivos e Impresoras**.
	- ▶ Si utiliza otro programa de cortafuego, por favor, consulte su documentación o archivo de ayuda.
- Condiciones generales que pueden impedir el uso o la conexión a la impresora compartida:
	- ▶ Puede necesitar iniciar sesión con una cuenta de Administrador de Windows para acceder a la impresora compartida.
	- ▶ Se establecen los permisos para permitir el acceso a la impresora compartida a los equipos y a los usuarios solamente. Si esta compartiendo su impresora, compruebe los permisos establecidos para esta impresora para ver si el usuario de otro equipo tiene permitido el acceso a la impresora. Si esta intentando conectarse a una impresora compartida, compruebe con el usuario del otro equipo si tiene permisos para conectarse a la impresora.
	- ▶ La impresora conectada a su equipo o a otro equipo no está compartida.
	- ▶ La impresora compartida no está agregada en el equipo.

# Nota

Para aprender como administrar una impresora compartida (compartir una impresora, establecer o eliminar permisos para una impresora, conectar una impresora de red o compartir impresora), diríjase a la Ayuda de Windows y Centro de Soporte (en el menú Inició, haga clic en **Ayuda y soporte técnico**).

● El acceso a la impresora de la red puede estar restringido a equipo e usuarios solamente. Debería comprobar con el administrador de red si tiene permisos para conectarse con esta impresora.

Si esta información no le ayuda, puede contactar con el Soporte de Bitdefender como se describe en la sección "Pedir [ayuda](#page-165-0)" (p. 158).

## 25.6. Mi conexión a Internet es lenta

Esta situación puede aparecer después de instalar Bitdefender. La incidencia puede ser causada por errores en la configuración del cortafuego de Bitdefender.

Para solucionar esta situación, siga estos pasos:

- 1. Abra la ventana de [Bitdefender.](#page-20-0)
- 2. En el panel **Cortafuegos**, haga clic en el interruptor para deshabilitar el **Cortafuegos**.
- 3. Compruebe si su conexión a Internet ha mejorado al deshabilitar el cortafuego de Bitdefender.

● Si tiene una conexión a Internet lenta, el problema puede que no esté causado por Bitdefender. Debe contactar con su Proveedor de Servicios de Internet para verificar si la conexión funciona correctamente.

Si recibe una confirmación de su Proveedor de Servicios de Internet que la conexión está activa y la incidencia continua, contacto con Bitdefender como se describe en la sección "Pedir avuda" (p. 158).

- Si tras desactivar el cortafuego de Bitdefender la conexión a Internet mejora, siga estos pasos:
	- a. Abra la ventana de [Bitdefender](#page-20-0).
	- b. En el panel del **Cortafuegos**, haga clic en el interruptor para habilitar el **Cortafuegos**.
	- c. Haga clic en el botón **Configuración** en la barra de herramientas superior.
	- d. En la ventana **Configuración general**, seleccione **Cortafuegos**.
	- e. En la ventana **Ajustes del cortafuegos**, seleccione la pestaña**Avanzado**.
	- f. Diríjase a **Conexión compartida a Internet** y haga clic en el conmutador para activarlo.
	- g. Diríjase a **Bloquear análisis de puertos** y haga clic en el conmutador para desactivarlo.
	- h. Haga clic en  $\left[\begin{matrix} A \\ C \end{matrix}\right]$  para volver a la ventana principal.
	- i. En el panel del **Cortafuegos**, haga clic en **Administrar adaptadores**.
- j. Vaya a **Tipo de red** y seleccione **Hogar/Oficina**.
- k. Diríjase al **Modo Oculto** y ajústelo a **Remoto**. Establecer el **Genérico** como **Sí**.
- l. Cierre Bitdefender, reinicie el sistema y compruebe la velocidad de conexión a Internet.

Si esta información no le ayuda, puede contactar con el Soporte de Bitdefender como se describe en la sección "Pedir [ayuda](#page-165-0)" (p. 158).

# 25.7. Cómo actualizo Bitdefender en una conexión de internet lenta

Si tiene una conexión a Internet lenta (tales como acceso telefónico), pueden ocurrir errores durante el proceso de actualización.

Para mantener su sistema actualizado con las últimas firmas de malware de Bitdefender, siga estos pasos:

- 1. Abra la ventana de [Bitdefender.](#page-20-0)
- 2. Haga clic en el botón **Configuración** en la barra de herramientas superior.
- 3. En la ventana **Configuración general**, seleccione **Actualizar**.
- 4. En la ventana de **Ajustes de actualización**, seleccione la pestaña **Actualizar**.
- 5. Bajo **Reglas de proceso de actualización**, seleccione **Preguntar antes de descargar**.
- 6. Haga clic en  $\bigcap$  para volver a la ventana principal.
- 7. Diríjase al panel **Actualización** y haga clic en **Actualizar ahora**.
- 8. Seleccione solo **Actualizaciones de Firmas** y haga clic en **OK**.
- 9. Bitdefender descargará e instalará solo las actualizaciones de firmas de malware.

## 25.8. Mi equipo no está conectado a Internet. ¿Cómo puedo actualizar Bitdefender?

Si su equipo no está conectado a Internet, debe descargar las actualizaciones manualmente a su equipo con acceso a Internet y luego transferir estas a su equipo utilizando un dispositivo extraíble, tales como una unidad flash.

Siga estos pasos:

1. En un equipo con acceso a Internet, abra un navegador y vaya a:

<http://www.bitdefender.es/site/view/Desktop-Products-Updates.html>

- 2. En la columna **Actualización Manual**, haga clic en el enlace correspondiente a su producto y a la arquitectura del sistema. Si no sabe si su Windows se ejecuta en 32 o 64 bits, por favor consulte "¿Estoy [utilizando](#page-66-0) una versión de Windows de 32 o 64 [bit?](#page-66-0)" (p. 59).
- 3. Guarde el archivo llamado weekly.exe para el sistema.
- 4. Transferir el archivo descargado a un dispositivo extraíble, como una unidad de flash, y luego a su equipo.
- 5. Haga doble clic en el archivo y siga los pasos del asistente.

## 25.9. Los servicios de Bitdefender no responden

Este artículo le ayuda a solucionar problemas del error de **Los servicios de Bitdefender no responden**. Puede encontrar este error de la siguiente manera:

- El icono Bitdefender del área de [notificación](#page-29-0) está en gris y se le informa de que los servicios de Bitdefender no responden.
- La ventana de Bitdefender le indica que los servicios de Bitdefender no responden.

El error puede ser causado por una de las siguientes condiciones:

- una actualización importante esta instalándose.
- Errores temporales de comunicación entre los servicios de Bitdefender.
- algunos de los servicios de Bitdefender están detenidos.
- otras soluciones de seguridad se están ejecutando en su equipo al mismo tiempo que Bitdefender.

Para solucionar este problema, pruebe estas soluciones:

- 1. Espere unos momentos y mire si algo cambia. El error puede ser temporal.
- 2. Reinicie el equipo y espere unos momentos a que Bitdefender se inicie. Abra Bitdefender para ver si el error continua. Reiniciando el equipo normalmente soluciona el problema.
- 3. Compruebe si tiene alguna otra solución de seguridad instalada porque esta puede perturbar la ejecución normal de Bitdefender. Si este es el caso, le recomendamos que elimine todas las otras soluciones de seguridad y reinstale Bitdefender.

Para más información, por favor vea "¿Cómo desinstalo otras [soluciones](#page-67-0) de [seguridad?](#page-67-0)" (p. 60).

Si el error persiste y contacte con nuestros representantes de soporte para conseguir ayuda según se describe en la sección "Pedir [ayuda](#page-165-0)" (p. 158).

# 25.10. El Filtro antispam no funciona correctamente

Este articulo le ayuda a solucionar los siguientes problemas con el funcionamiento del Filtro Antispam de Bitdefender:

- Un número de mensajes de correo legítimos están [marcados](#page-148-0) como [spam].
- Algunos mensajes spam no están [marcados](#page-150-0) de acuerdo con el filtro spam.
- <span id="page-148-0"></span>● El filtro antispam no ha [detectado](#page-152-0) ningún mensaje antispam.

## 25.10.1. Los mensajes legítimos se han marcado como [spam]

Mensajes Legítimos están marcados como [spam] simplemente porque el filtro Antispam de Bitdefender los ve como spam. Normalmente puede solventar este problema adecuando la configuración del filtro Antispam.

Bitdefender automáticamente añade los destinatarios de su mensajes de correo a la lista de Amigos. Los mensajes de correo recibidos de los contacto que estan en la lista de Amigos son considerados como legítimos. Estos no son verificados por el filtro antispam y, así, no serán marcados nunca como [spam].

La configuración automática de la lista de Amigos no previene la detección de errores que pueden ocurrir en estas situaciones:

- Puede recibir muchos correos comerciales como resultado de suscribirse en varias páginas web. En esta caso, la solución en añadir la dirección de correo de la cual recibe tales mensajes a la lista de Amigos.
- Una parte significativa de sus correos legítimos es de gente con los cuales nunca antes se ha contactado, como clientes, posibles socios comerciales y otros. Se requieren otras soluciones en este caso.
	- 1. Si está utilizando uno de los clientes de correo que Bitdefender integra, [Indique](#page-149-0) [detección](#page-149-0) de errores.

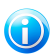

### Nota

Bitdefender se integra dentro de los clientes de correo más utilizados mediante una barra de herramientas antispam fácil de utilizar. Para una lista completa de clientes de correo soportados, por favor diríjase a "[Clientes](#page-99-0) de correo electrónico y protocolos [soportados](#page-99-0)" (p. 92).

2. Reducir el nivel de [protección](#page-150-1) de antispam. Al disminuir el nivel de protección, el filtro antispam necesitará más indicios de spam para calificar un e-mail como tal. Intentar esta solución sólo si muchos mensajes (incluyendo mensajes comerciales solicitados) son detectados incorrectamente como spam.

## Añadir contactos a la lista de Amigos

Si esta utilizando un cliente de correo compatible, puede añadir fácilmente los remitentes de los mensajes legítimos a la lista de Amigos. Siga estos pasos:

- 1. En su cliente de correo, seleccionar el mensaje de correo del remitente que desea añadir a la lista de Amigos.
- 2. Haga clic en el botón **Añadir Amigo** en la barra de herramientas antispam de Bitdefender.
- 3. Puede pedir que admita las direcciones añadidas a la lista de Amigos. Seleccione **No volver a mostrar este mensaje** y haga clic en**Aceptar**.

A partir de este momento, recibirá todos los mensajes provenientes de esta dirección, independientemente de su contenido.

Si esta utilizando un cliente de correo diferente, puede añadir contactos a lista de Amigos desde la interfaz de Bitdefender. Siga estos pasos:

- 1. Abra la ventana de [Bitdefender.](#page-20-0)
- 2. En el panel **Antispam**, haga clic en **Administrar** y seleccione **Amigos** en el menú desplegable.

Aparecerá una nueva ventana de configuración.

- 3. Escriba la dirección de correo electrónico en la que siempre desee recibir mensajes de correo electrónico y haga clic en **Añadir**.Puede añadir tantas direcciones de correo electrónico como desee.
- <span id="page-149-0"></span>4. Haga clic en **Aceptar** para guardar los cambios y cerrar la ventana.

## Indican errores de detección

Si está utilizando un cliente de correo compatible, puede corregir fácilmente el filtro antispam (indicando qué mensajes de correo no deben ser marcados como [spam]). Haciendo esto mejorará considerablemente la eficiencia del filtro antispam.Siga estos pasos:

- 1. Abra su cliente de correo.
- 2. Diríjase a la carpeta de correo no deseado en donde se han movido los mensajes spam.
- 3. Seleccione el mensaje legítimos incorrecto marcado como [spam] por Bitdefender.
- 4. Haga clic en el botón **Añadir Amigo** en la barra de herramientas antispam de Bitdefender para añadir los remitentes a la lista de Amigos.Puede que necesite hacer clic en **Aceptar** para admitirlo.A partir de este momento, recibirá todos los mensajes provenientes de esta dirección, independientemente de su contenido.

5. Haga clic en el botón **No es spam** de la barra de herramientas antispam de Bitdefender (normalmente se encuentra en la parte superior de la ventana del cliente de correo).El mensaje de correo electrónico se moverá a la carpeta Bandeja de entrada.

## <span id="page-150-1"></span>Disminuya el nivel de protección antispam

Para disminuir el nivel de protección antispam, siga estos pasos:

- 1. Abra la ventana de [Bitdefender.](#page-20-0)
- 2. Haga clic en el botón **Configuración** en la barra de herramientas superior.
- 3. En la ventana **Configuración general**, seleccione **Antispam**.
- 4. En la ventana **Ajustes antispam**, seleccione la pestaña **Ajustes**.
- <span id="page-150-0"></span>5. Mueva la barra de la escala hacia abajo.

## 25.10.2. No se han detectado muchos mensajes de spam

Si está recibiendo muchos mensajes spam que no están marcados como [spam], debe configurar el filtro antispam de Bitdefender, con el fin de mejorar su eficiencia.

Pruebe las siguientes soluciones:

1. Si está utilizando uno de los clientes de correo que Bitdefender integra, [Indique](#page-150-2) mensajes spam no [detectados](#page-150-2).

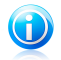

### Nota

Bitdefender se integra dentro de los clientes de correo más utilizados mediante una barra de herramientas antispam fácil de utilizar.Para una lista completa de clientes de correo soportados, por favor diríjase a "Clientes de correo [electrónico](#page-99-0) y protocolos [soportados](#page-99-0)" (p. 92).

- 2. Añadir spammers a la lista de [Spammers.](#page-151-0) Los mensajes de correo recibidos de las direcciones que están en la lista de Spammer son marcados automáticamente como [spam].
- <span id="page-150-2"></span>3. [Incrementar](#page-151-1) el nivel de protección antispam. Para incrementar el nivel de protección, el filtro antispam necesitará más indicadores spam para clasificar un mensaje de correo como spam.

## Indicar mensajes de spam no detectados

Si esta utilizando un cliente de correo compatible, puede indicar fácilmente que mensajes de correo deben ser detectados como spam. Haciendo esto mejorará considerablemente la eficiencia del filtro antispam.Siga estos pasos:

1. Abra su cliente de correo.

- 2. Diríjase a la carpeta Bandeja de Entrada.
- 3. Seleccione los mensajes spam no detectados.
- 4. Haga clic en el botón **Es spam** en la barra antispam de Bitdefender (localizada normalmente en la parte superior de la ventana del cliente de correo). Inmediatamente serán marcados como [spam] y trasladados a la carpeta de correo no deseado.

### <span id="page-151-0"></span>Añade spammers a la lista de Spammers

Si esta utilizando cliente de correo compatible, puede fácilmente añadir los remitentes de los mensajes spam a la lista de Spammers.Siga estos pasos:

- 1. Abra su cliente de correo.
- 2. Diríjase a la carpeta de correo no deseado en donde se han movido los mensajes spam.
- 3. Seleccione los mensajes marcados como [spam] por Bitdefender.
- 4. Haga clic en el botón **Añadir Spammer** en la barra de herramientas antispam de Bitdefender.
- 5. Puede pedir que reconozca las direcciones añadidas a la Lista de Spammers.Seleccione **No volver a mostrar este mensaje** y haga clic en**Aceptar**.

Si está utilizando un cliente de correo diferente, puede añadir manualmente spammers a la Lista de spammers desde la interfaz de Bitdefender. Es conveniente hacerlo sólo cuando ha recibido bastantes mensajes sapm desde la misma de dirección de correo.Siga estos pasos:

- 1. Abra la ventana de [Bitdefender.](#page-20-0)
- 2. En el panel **Antispam**, haga clic en **Administrar** y seleccione **Spammers** en el menú desplegable.

Aparecerá una nueva ventana de configuración.

- <span id="page-151-1"></span>3. Escriba la dirección de correo electrónico del spammer y luego haga clic en **Añadir**.Puede añadir tantas direcciones de correo electrónico como desee.
- 4. Haga clic en **Aceptar** para guardar los cambios y cerrar la ventana.

### Incrementar el nivel de protección antispam

Para incrementar el nivel de protección antispam, siga estos pasos:

- 1. Abra la ventana de [Bitdefender.](#page-20-0)
- 2. Haga clic en el botón **Configuración** en la barra de herramientas superior.
- 3. En la ventana **Configuración general**, seleccione **Antispam**.
- 4. En la ventana **Ajustes antispam**, seleccione la pestaña **Ajustes**.
- <span id="page-152-0"></span>5. Mueva la barra de la escala hacia arriba.

## 25.10.3. El Filtro antispam no detecta ningún mensaje de spam

Si no se marca el mensaje spam como [spam], esto debe ser un problema con el filtro Antispam de Bitdefender.Antes de resolver este problema, asegúrese que no esta causado por una de las siguientes condiciones:

● Puede que esté desactivada la protección antispam.Para verificar el estado de la protección antispam, abra la ventana de Bitdefender y active el conmutador en el panel **Antispam**.

Si Antispam está desactivado, esto es lo que está causando el problema.Haga clic en el conmutador para activar su protección antispam.

- La protección Antispam de Bitdefender está disponible solo para clientes de correo configurados para recibir mensajes de correo mediante el protocolo POP3.Esto significa lo siguiente:
	- ▶ Los mensajes recibidos mediante servicios de correo basados en web (como Yahoo, Gmail, Hotmail u otro) no se filtran como spam por Bitdefender.
	- ▶ Si su cliente de correo esta configurado para recibir mensajes de correo utilizando otro protocolo diferente a POP3 (por ejemplo, IMAP4), el filtro Antispam de Bitdefender no marcará estos como spam.

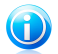

## Nota

POP3 es uno de los protocolos más extensos utilizados para descargar mensajes de correo de un servidor de correo.Si no sabe el protocolo que utiliza su cliente de correo para descargas los mensajes, pregunte a la persona que ha configurado su correo.

● Bitdefender Internet Security 2013 no analiza el tráfico POP3 de Lotus Notes.

Una posible solución esta para reparar o reinstalar el producto. Sin embargo, debería contactar con Bitdefender para soporte, como se describe en la sección "[Pedir](#page-165-0) [ayuda](#page-165-0)" (p. 158).

# 25.11. La desinstalación de Bitdefender ha fallado

Este artículo le ayuda a solucionar los problemas de errores que pueden ocurrir cuando desinstala Bitdefender. Existen dos situaciones posibles:

- Durante la desinstalación, aparece un error en pantalla. La pantalla proporciona un botón para ejecutar una herramienta de desinstalación que limpiará el sistema.
- La instalación se cuelga y, probablemente, su equipo se pare. Haga clic en **Cancelar** para abortar la desinstalación. Si esto no funciona, reinicie el sistema.

Si la desinstalación falla, alguna claves de registro y archivos de Bitdefender pueden permanecer en su sistema. Tales restos pueden impedir una nueva instalación de Bitdefender. Estas también pueden afectar al rendimiento y estabilidad del sistema.

Para eliminar por completo Bitdefender de su sistema, siga estos pasos:

- 1. Diríjase a <http://www.bitdefender.com/uninstall> y descargue la herramienta de desinstalación en su equipo.
- 2. Ejecute la herramienta de desinstalación utilizando privilegios administrativos.
- 3. Reinicie el equipo.

Si esta información no le ayuda, puede contactar con el Soporte de Bitdefender como se describe en la sección "Pedir [ayuda](#page-165-0)" (p. 158).

## 25.12. Mi sistema no se inicia tras la instalación de Bitdefender

Si acaba de instalar Bitdefender y no puede reiniciar más su sistema en modo normal hay varias razones por las cuales puede pasar esto.

Lo más probable es que esto lo haya causado una instalación previa de Bitdefender que no fue desinstalada correctamente o por otra solución de seguridad que todavía está presente en el sistema.

Así es como puede abordar cada situación:

#### ● **Ya tenía Bitdefender anteriormente y no lo desinstaló correctamente.**

Para solucionarlo, siga estos pasos:

- 1. Reinicie su sistema e inicie en Modo Seguro. Para saber como se hace esto, por favor diríjase a "¿Cómo puedo reiniciar en Modo [Seguro?](#page-68-0)" (p. 61).
- 2. Desinstalar Bitdefender de su sistema:
	- a. Diríjase a <http://www.bitdefender.com/uninstall> y descargue la herramienta de desinstalación en su equipo.
	- b. Ejecute la herramienta de desinstalación utilizando privilegios administrativos.
	- c. Reinicie el equipo.
- 3. Reinicie su sistema en modo normal y reinstale Bitdefender.

### ● **Antes tenía instalada una solución de seguridad y no fue eliminada correctamente.**

Para solucionarlo, siga estos pasos:

- 1. Reinicie su sistema e inicie en Modo Seguro. Para saber como se hace esto, por favor diríjase a "¿Cómo puedo reiniciar en Modo [Seguro?](#page-68-0)" (p. 61).
- 2. Desinstalar Bitdefender de su sistema:
- a. Diríjase a <http://www.bitdefender.com/uninstall> y descargue la herramienta de desinstalación en su equipo.
- b. Ejecute la herramienta de desinstalación utilizando privilegios administrativos.
- c. Reinicie el equipo.
- 3. Para desinstalar correctamente el otro programa, diríjase a su sitio Web y ejecute su herramienta de desinstalación o contacte con ellos directamente para que le proporcionen las indicaciones para desinstalar.
- 4. Reinicie su sistema en modo normal y reinstale Bitdefender.

### **Ya ha seguido los pasos anteriores y la situación no se ha solucionado.**

Para solucionarlo, siga estos pasos:

- 1. Reinicie su sistema e inicie en Modo Seguro. Para saber como se hace esto, por favor diríjase a "¿Cómo puedo reiniciar en Modo [Seguro?](#page-68-0)" (p. 61).
- 2. Utilice la opción Restaurar sistema de Windows para restaurar el equipo a un punto anterior antes de la instalación del producto Bitdefender. Para saber como se hace esto, por favor diríjase a "¿Cómo uso la [restauración](#page-67-1) del sistema en [Windows?](#page-67-1)" (p. 60).
- 3. Reinicie el sistema de modo normal y contacte con nuestros represetantes de soporte para conseguir ayuda según se describe en la sección "Pedir [ayuda](#page-165-0)" (p. [158\)](#page-165-0).

# 26. Eliminando malware de su sistema

El Malware puede afectar a su sistema de diferentes maneras y Bitdefender lo enfoca dependiendo del tipo de ataque de malware.Porque los virus cambian su comportamiento frecuentemente, esto dificulta establecer un patrón de comportamiento y sus acciones.

Existen situación en las que Bitdefender no puede eliminar automáticamente la infección de malware de su sistema.En cada caso, su intervención es requerida.

- "Modo Rescate [Bitdefender](#page-155-0)" (p. 148)
- "¿Qué hacer cuando [Bitdefender](#page-157-0) encuentra virus en su equipo?" (p. 150)
- "¿Cómo limpiar un virus en un [archivo?](#page-158-0)" (p. 151)
- "¿Cómo limpio un virus en un archivo de [correo?](#page-159-0)" (p. 152)
- "¿Qué hacer si sospecho que un archivo es [peligroso?](#page-160-0)" (p. 153)
- "Cómo limpiar los archivos infectados de la carpeta System Volume [Information](#page-160-1)" (p. [153\)](#page-160-1)
- "¿Qué son los archivos protegidos con [contraseña](#page-162-0) del registro de análisis?" (p. [155\)](#page-162-0)
- "¿Qué son los [elementos](#page-162-1) omitidos en el registro de análisis?" (p. 155)
- "¿Qué son los archivos [sobre-comprimidos](#page-162-2) en el registro de análisis?" (p. 155)
- "¿Por qué eliminó Bitdefender [automáticamente](#page-163-0) un archivo infectado?" (p. 156)

<span id="page-155-0"></span>Si no puede encontrar su problema aquí, o si las soluciones presentadas no lo resuelven, puede contactar con los representantes de servicio técnico de Bitdefender como se presenta en el capítulo "Pedir [ayuda](#page-165-0)" (p. 158).

## 26.1. Modo Rescate Bitdefender

<span id="page-155-1"></span>El **modo de Rescate** es una opción de Bitdefender que le permite analizar y desinfectar todas las particiones existentes del disco duro fuera de su sistema operativo.

Una vez que Bitdefender Internet Security 2013 está instalado, puede utilizar el modo Rescate incluso si no es capaz de arrancar en Windows.

## Iniciar el sistema en modo Rescate

Puede acceder al Modo Rescate de dos maneras:

### Desde la ventana de Bitdefender

Para entrar en el modo Rescate directamente desde Bitdefender, siga estos pasos:

- 1. Abra la ventana de [Bitdefender.](#page-20-0)
- 2. En el panel **Antivirus**, haga clic en **Analizar ahora** y seleccione **Modo rescate** en el menú desplegable.

Aparecerá una ventana de configuración. Haga clic en **Sí** para reiniciar su equipo.

- 3. Una vez que reinicie su equipo, aparecerá un menú que le pedirá que seleccione un sistema operativo. Elija **Imagen de rescate Bitdefender** y pulse la tecla **Intro** para arrancar en un entorno de Bitdefender desde donde se podrá limpiar la partición de Windows.
- 4. Si se le solicita, pulse **Intro** y seleccione la resolución de pantalla más cercana a la que usa normalmente. A continuación, pulse de nuevo **Intro**.

El modo Rescate de Bitdefender se cargará en unos momentos.

Inicie su equipo directamente desde el modo Rescate.

Si Windows no se inicia, puede arrancar su equipo directamente en el modo Rescate de Bitdefender, siguiendo los pasos detallados a continuación.

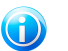

Nota

Este método no está disponible en equipos que ejecuten Windows XP.

- 1. Inicie / reinicie su equipo y empiece a presionar la **barra espaciadora** en el teclado antes de que aparezca el logotipo de Windows.
- 2. Aparecerá un menú que le pedirá que seleccione un sistema operativo para iniciar su equipo. Presione **TAB** para ir al área de herramientas. Elija **Imagen de rescate Bitdefender** y pulse la tecla **Intro** para arrancar en un entorno de Bitdefender desde donde se podrá limpiar la partición de Windows.
- 3. Si se le solicita, pulse **Intro** y seleccione la resolución de pantalla más cercana a la que usa normalmente. A continuación, pulse de nuevo **Intro**.

El modo Rescate de Bitdefender se cargará en unos momentos.

## Analizando su sistema en modo Rescate

Para analizar el sistema en Modo Rescate, siga estos pasos:

- 1. Acceda al Modo Rescate, como se describe en "Iniciar el [sistema](#page-155-1) en modo [Rescate"](#page-155-1) (p. 148).
- 2. El logotipo de Bitdefender aparecerá y se empezarán a copiar los motores del antivirus.
- 3. Aparecerá una ventana de bienvenida. Haga clic en **Continuar**.
- 4. Se ha iniciado una actualización de las firmas de antivirus.
- 5. Tras completarse la actualización, aparecerá la ventana del Análisis de Antivirus de Bitdefender.
- 6. Haga clic en **Analizar**, seleccione el objeto de análisis en la ventana que aparece y haga clic en **Abrir** para iniciar el análisis.

Se recomienda analizar toda su partición de Windows.

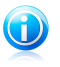

Nota

Cuando trabaja en modo Rescate, trata con nombres de particiones de tipo Linux. Las particiones de disco aparecerán como sda1, probablemente correspondiendo con el tipo de partición de Windows (C:), sda2 que se corresponde con (D:) y así sucesivamente.

- 7. Espere a que se complete el análisis. Si se detecta cualquier tipo de malware, siga las instrucciones para eliminar la amenaza.
- <span id="page-157-0"></span>8. Para salir del Modo rescate, haga clic con el botón derecho en un área vacía del escritorio, seleccione **Desconectar** en el menú que aparece y después elija si desea reiniciar o apagar el equipo.

# 26.2. ¿Qué hacer cuando Bitdefender encuentra virus en su equipo?

Puede darse cuenta que hay un virus en su equipo de una de estas maneras.

- Ha analizado su equipo y Bitdefender ha encontrado elementos infectados en el.
- Una alerte de virus le informa que Bitdefender ha bloqueado uno múltiples virus en su equipo.

En estas situaciones, actualice Bitdefender para asegurarse de que tiene las últimas firmas de virus y ejecute un Análisis completo para analizar el sistema.

Tan pronto como acabe el análisis en profundidad, seleccione la acción deseada para los elementos infectados (Desinfectar, Eliminar, Trasladar a cuarentena).

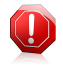

### Aviso

Si sospecha que el archivo es parte del sistema operativo Windows o que este no es un archivo infectado, no siga estos pasos y contacte con Atención al Cliente de Bitdefender lo antes posible.

Si la acción seleccionado no puede realizarse y el log de análisis muestra una infección la cual no puede ser eliminada, tiene que eliminar el archivo(s) manualmente:

### **El primer método puede ser utilizado en modo normal**:

1. Desactive la protección antivirus en tiempo real de Bitdefender:

- a. Abra la ventana de [Bitdefender](#page-20-0).
- b. Haga clic en el botón **Configuración** en la barra de herramientas superior.
- c. Seleccione **Antivirus**.
- d. Haga clic en la pestaña **Escudo** en la ventana de **Ajustes de antivirus**.
- e. Haga clic en el interruptor para desactivar el **Análisis en acceso**.
- 2. Muestra los objetos ocultos en Windows. Para saber como se hace esto, por favor diríjase a "¿Cómo puedo mostrar los objetos ocultos en [Windows?](#page-66-1)" (p. 59).
- 3. Busque la ubicación del archivo infectado (compruebe el log de análisis) y elimínelo.
- 4. Active la protección antivirus en tiempo real de Bitdefender.

### **En caso de que el primer método falle para eliminar la infección, siga estos pasos**:

- 1. Reinicie su sistema e inicie en Modo Seguro. Para saber como se hace esto, por favor diríjase a "¿Cómo puedo reiniciar en Modo [Seguro?](#page-68-0)" (p. 61).
- 2. Muestra los objetos ocultos en Windows.
- 3. Busque la ubicación del archivo infectado (compruebe el log de análisis) y elimínelo.
- <span id="page-158-0"></span>4. Reiniciar su sistema e iniciar en modo normal.

Si esta información no le ayuda, puede contactar con el Soporte de Bitdefender como se describe en la sección "Pedir [ayuda](#page-165-0)" (p. 158).

# 26.3. ¿Cómo limpiar un virus en un archivo?

Una archivo es un archivo o una colección de archivos comprimidos bajo un formato especial para reducir el espacio en disco necesario para guardar los archivos.

Algunos de estos formatos son formatos abiertos, proporcionando así Bitdefender la opción de análisis dentro de ellos y luego tomar las acciones apropiadas para eliminar estos.

Otros formatos de archivo están partidos o cerrados completamente, y Bitdefender puede solo detectar la presencia de virus dentro de ellos, pero no es capaz de realizar ninguna otra acción.

Si Bitdefender notifica que se ha detectado un virus dentro de un archivo y no hay ninguna acción disponible, significa que no es posible eliminar el virus debido a la configuración de permisos del archivo.

Aquí es donde puede limpiar un virus guardado en un archivo:

1. Identifique el archivo comprimido que incluye el virus realizando un Análisis del sistema.

# Bitdefender Internet Security 2013

- 2. Desactive la protección antivirus en tiempo real de Bitdefender:
	- a. Abra la ventana de [Bitdefender](#page-20-0).
	- b. Haga clic en el botón **Configuración** en la barra de herramientas superior.
	- c. Seleccione **Antivirus**.
	- d. Haga clic en la pestaña **Escudo** en la ventana de **Ajustes de antivirus**.
	- e. Haga clic en el interruptor para desactivar el **Análisis en acceso**.
- 3. Vaya a la ubicación del archivo y descomprímalo utilizando una aplicación de descompresión de archivos, como WinZip.
- 4. Identifique el archivo infectado y elimínelo.
- 5. Elimine el archivo original con el fin de asegurar que la infección está eliminada totalmente.
- 6. Recomprime los archivos en nuevo archivo utilizando una aplicación de compresión, como WinZip.
- 7. Active la protección antivirus en tiempo real de Bitdefender y ejecute un análisis en Profundidad del sistema con el fin de asegurarse que no existe ninguna otra infección en el sistema.

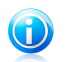

### Nota

Es importante saber que un virus almacenado en un archivo comprimido no es una amenaza inmediata para su sistema, ya que el virus debe descomprimirse y ejecutarse para que pueda infectar su sistema.

<span id="page-159-0"></span>Si esta información no le ayuda, puede contactar con el Soporte de Bitdefender como se describe en la sección "Pedir [ayuda](#page-165-0)" (p. 158).

# 26.4. ¿Cómo limpio un virus en un archivo de correo?

Bitdefender también puede identificar virus en las bases de datos de correo y archivos de correos guardados en disco.

Algunas veces es necesario para identificar el mensaje infectados utilizando la información proporcionada por el informe de análisis, y eliminarlo manualmente.

Aquí es donde puede limpiar un virus almacenado en un archivo de correo:

- 1. Analizar la base de datos de correo con Bitdefender.
- 2. Desactive la protección antivirus en tiempo real de Bitdefender:
	- a. Abra la ventana de [Bitdefender](#page-20-0).
	- b. Haga clic en el botón **Configuración** en la barra de herramientas superior.
	- c. Seleccione **Antivirus**.
- d. Haga clic en la pestaña **Escudo** en la ventana de **Ajustes de antivirus**.
- e. Haga clic en el interruptor para desactivar el **Análisis en acceso**.
- 3. Abra el informe de análisis y utilice la información de identificación(Asunto, De, Para) de los mensajes infectados para localizarlos en el cliente de correo.
- 4. Elimina los mensajes infectados.Muchos de los clientes de correo puede mover los mensajes eliminados a la carpeta de recuperación, desde donde se pueden recuperar.Debería asegurarse que el mensaje también se eliminará de esta carpeta de recuperación.
- 5. Compactar la carpeta que almacena el mensaje infectado.
	- En Outlook Express: En el menú Archivo, clic en Carpeta, y luego Compactar Todas las Carpetas.
	- En Microsoft Outlook: En el Menú Archivo, haga clic Administración de Datos de Archivo.Seleccione los archivos (.pst) de las carpetas personales para intentar compactar, y haga clic en Configuración. Haga clic en Compactar.
- 6. Active la protección antivirus en tiempo real de Bitdefender.

<span id="page-160-0"></span>Si esta información no le ayuda, puede contactar con el Soporte de Bitdefender como se describe en la sección "Pedir [ayuda](#page-165-0)" (p. 158).

# 26.5. ¿Qué hacer si sospecho que un archivo es peligroso?

Puede sospechar que un archivo de su sistema es peligroso, incluso aunque su producto Bitdefender no lo haya detectado.

Para asegurase de que su sistema está protegido, siga estos pasos:

- 1. Ejecute un **Análisis del sistema** con Bitdefender. Para saber como se hace esto, por favor diríjase a "¿Cómo analizo mi [sistema?](#page-54-0)" (p. 47).
- <span id="page-160-1"></span>2. Si el resultado del análisis parece limpio, pero todavía tiene dudas y quiere asegurarse sobre la naturaleza del archivo, contacte con nuestros representantes de soporte de forma que puedan ayudarle.

Para saber como se hace esto, por favor diríjase a "Pedir [ayuda](#page-165-0)" (p. 158).

# 26.6. Cómo limpiar los archivos infectados de la carpeta System Volume Information

La carpeta de Información de Volumen de Sistema es una zona de su disco curo creado por el Sistema Operativo y utilizado por Windows para guardar información crítica relacionada con la configuración del sistema.

Los motores de Bitdefender pueden detectar cualquier archivo infectado guardado por el System Volume Information, pero al ser una área protegido no es posible eliminarlos.

Los archivos infectados detectados en las carpetas de Restauración de Sistema aparecerán en el log de análisis de la siguiente forma:

?:\System Volume Information\\_restore{B36120B2-BA0A-4E5D-…

Para completar e inmediatamente eliminar el archivo o archivos infectados en el almacenan datos, desactive y vuelva a activar la característica de Restaurar Sistema.

Cunado la Restauración del Sistema esta desactivada, todos los puntos de restauración son eliminados.

Cuando se vuelve a activar la Restauración del Sistema, los nuevos puntos de restauración están creados como requieren los eventos y programados.

Con el fin de desactivar la Restauración del Sistema siga estos pasos:

### ● **Para Windows XP:**

- 1. Siga esta ruta: **Inicio** → **Todos los Programas** → **Accesorios** → **Herramientas del Sistema** → **Restaurar Sistema**
- 2. Haga clic en **Configuración Restaurar Sistema** ubicado en la parte izquierda de la ventana.
- 3. Seleccione la casilla **Desactivar Restaurar Sistema** en todas las unidades y haga clic en **Aplicar**.
- 4. Cuando se le avisa que todos los Puntos de Restauración existentes serán eliminados, haga clic en **Si** para continuar.
- 5. Para activar la Restauración de Sistema, desmarque la casilla **Desactivar Restauración del Sistema** en todas las unidades, y haga clic en **Aplicar**.

### ● **Para Windows Vista:**

- 1. Siga esta ruta: **Inicio** → **Panel de Control** → **Sistema y Mantenimiento** → **Sistema**
- 2. En el panel izquierdo, haga clic **Protección de Sistema**.

Si se le pide una contraseña de administrador o confirmación, escriba la contraseña o proporcione la confirmación.

- 3. Para desactivar la Restauración del Sistema desmarque la casilla correspondiente a cada unidad y haga clic en **OK**.
- 4. Para activar Restaurar Sistema seleccione la casilla correspondiente para cada unidad y haga clic en **OK**.

### ● **Para Windows 7:**

- 1. Haga clic en **Inicio**, clic derecho en **Equipo** y clic en **Propiedades**.
- 2. Haga clic en **Protección de Sistema** en el panel izquierdo.
- 3. En las opciones de **Protección de Sistema**, seleccione cada letra de unidad y haga clic en **Configurar**.
- 4. Seleccione **Desconectar protección del sistema** y haga clic en **Aplicar**.
- 5. Haga clic en **Eliminar**, haga clic en **Continuar** cuando se le solicite y luego haga clic en **OK**.

<span id="page-162-0"></span>Si esta información no le ayuda, puede contactar con el Soporte de Bitdefender como se describe en la sección "Pedir [ayuda](#page-165-0)" (p. 158).

# 26.7. ¿Qué son los archivos protegidos con contraseña del registro de análisis?

Esto es solo una notificación la cual indica que Bitdefender ha detectado estos archivos y están protegidos con una contraseña o por alguna forma de cifrado.

Por lo general, los elementos protegidos con contraseña son:

● Archivos que pertenecen a otra solución de seguridad.

● Archivos que pertenecen al sistema operativo.

Con el fin de analizar el contenido, estos archivos necesitan ser extraídos o descifrados.

En caso de que dicho contenido sea extraído, Bitdefender análisis en tiempo real analizará automáticamente estos para mantener su equipo protegido. Si desea analizar estos archivos con Bitdefender, tiene que contactar con el fabricante del producto con el fin de que le proporcione más detalles de estos archivos.

<span id="page-162-1"></span>Nuestra recomendación es que ignore estos archivos porque no son amenazas para su sistema.

# 26.8. ¿Qué son los elementos omitidos en el registro de análisis?

<span id="page-162-2"></span>Todos los archivos que aparecen como Omitidos en el informe de análisis están limpios.

Para incrementar el rendimiento, Bitdefender no analiza archivos que no han sido cambiados desde el último análisis.

## 26.9. ¿Qué son los archivos sobre-comprimidos en el registro de análisis?

Los elementos sobrecomprimidos son elementos los cuales no pueden ser extraídos por el motor de análisis o elementos los cuales el tiempo de descifrado ha tomado demasiado tiempo haciendo el sistema inestable.

<span id="page-163-0"></span>Los medios sobrecomprimidos que Bitdefender omite el análisis dentro de ese archivo, porque desempaquetando este tomó demasiados recursos del sistema. El contenido será analizado al acceder en tiempo real si es necesario.

# 26.10. ¿Por qué eliminó Bitdefender automáticamente un archivo infectado?

Si se detecta un archivo infectado, Bitdefender intentará desinfectarlo automáticamente.Si falla la desinfección, el archivo se mueve a la cuarentena con el fin de contener la infección.

Para tipos particulares de malware, la desinfección no es posible porque el archivo detectado es completamente malicioso. En estos casos, el archivo infectado es borrado del disco.

Este es normalmente el caso con archivos de instalación que son descargados de sitios web no fiables.Si se encuentra en tal situación, descargue el archivo de instalación desde la página web del fabricante u otra página web de confianza.

# Bitdefender Internet Security 2013

# **Contacto**

# <span id="page-165-0"></span>27. Pedir ayuda

Bitdefender se esfuerza en proporcionar a sus clientes un incomparable soporte rápido y eficiente. Si está experimentando cualquier incidencia o si tiene cualquier pregunta sobre su producto Bitdefender, puede utilizar varios recursos online para encontrar rápidamente una solución una respuesta. O, si lo prefiere, puede contactar con el equipo de Atención al Cliente de Bitdefender. Nuestro soporte responderá a todas sus preguntas en un corto periodo y le proporcionarán la asistencia que necesite.

La sección "Resolución de [incidencias](#page-140-0) comunes" (p. 133) le proporciona la información necesaria sobre las incidencias más frecuentes a las que se pueda enfrentar cuando utiliza este producto.

Si no encuentra la solución a su problema en los recursos proporcionados, puede contactarnos directamente:

● "Contacte con nosotros [directamente](#page-165-1) desde su producto Bitdefender" (p. 158)

● ["Póngase](#page-166-0) en contacto con nosotros a través de nuestro Centro de Soporte online" (p. [159\)](#page-166-0)

<span id="page-165-1"></span>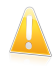

### Importante

Para contactar con el servicio de Atención al cliente de Bitdefender debe registrar su producto [Bitdefender](#page-39-0). Para más información, por favor vea "Registro de Bitdefender" (p. [32\).](#page-39-0)

# Contacte con nosotros directamente desde su producto Bitdefender

Si dispone de una conexión a Internet, puede ponerse en contacto con Bitdefender directamente desde la interfaz del producto para obtener asistencia.

Siga estos pasos:

- 1. Abra la ventana de [Bitdefender.](#page-20-0)
- 2. Haga clic en el enlace **Ayuda y soporte**, situado en la esquina inferior derecha de la ventana.
- 3. Dispone de las opciones siguientes:

## ● **Ayuda de Bitdefender**.

Revise los textos de la documentación de Bitdefender y pruebe las soluciones propuestas.

### ● **Centro de soporte**

Acceda a nuestra base de datos y busque la información necesaria.

### ● **Contactar con Soporte**

Utilice el botón **Contactar con el soporte** para iniciar la Herramienta de soporte y contactar con el Departamento de atención al cliente. Puede navegar a través del asistente utilizando el botón **Siguiente**. Para salir del asistente, haga clic en **Cancelar**.

- a. Seleccione la casilla de verificación de consentimiento y haga clic en **Siguiente**.
- b. Rellene el formulario de envío con los datos necesarios:
	- i. Introduzca su dirección de correo.
	- ii. Introduzca su nombre completo.
	- iii. Seleccione su país desde el menú correspondiente.
	- iv. Escriba una descripción del problema que se ha encontrado.
- c. Por favor, espera unos minutos mientras Bitdefender reúne información relacionada con el producto. Esta información ayudará a nuestros ingenieros a encontrar una solución a su problema.
- <span id="page-166-0"></span>d. Haga clic en **Finalizar** para enviar la información al Departamento de Atención al Cliente de Bitdefender. Contactarán con usted lo más pronto posible.

## Póngase en contacto con nosotros a través de nuestro Centro de Soporte online

Si no puede acceder a la información necesaria utilizando el producto Bitdefender, consulte nuestro Centro de soporte online:

- 1. Visite <http://www.bitdefender.es/support/consumer.html>. El Centro de Soporte de Bitdefender alberga numerosos artículos que contienen soluciones de incidencias relacionadas con Bitdefender.
- 2. Seleccione su producto y busque artículos que puedan darle la solución a su problema en el Centro de soporte de Bitdefender.
- 3. Consulte los artículos o documentos relevantes e intente las soluciones propuestas.
- 4. Si la solución no resuelve su problema, acceda a <http://www.bitdefender.es/support/contact-us.html> y contacte con nuestro personal de soporte.

# 28. Recursos online

Hay varios recursos online disponibles para ayudarle a resolver sus problemas y preguntas relacionadas con Bitdefender.

- Centr o d e soporte d e Bitdefender:<http://www.bitdefender.es/support/consumer.html>
- Foro de Soporte de Bitdefender[:http://forum.bitdefender.com](http://forum.bitdefender.com)
- El portal de seguridad informática HOTforSecurity:<http://www.hotforsecurity.com>

Puede además usar su motor de búsqueda favorito para encontrar más información sobre seguridad informática, los productos Bitdefender y la compañía.

# 28.1. Centro de soporte de Bitdefender

El Centro de soporte Bitdefender es una librería de información online sobre el producto Bitdefender. Almacena en un formato de fácil acceso los informes sobre los resultados de las actividades de soporte técnico en curso y de resolución de errores ofrecidas por el soporte y los equipos de desarrollo de Bitdefender, junto con artículos más generales sobre la prevención de virus, la administración de soluciones Bitdefender, con explicaciones detalladas y muchos otros artículos.

El Centro de soporte Bitdefender está abierto al público y puede consultarse gratuitamente. La amplia información que contiene es otro medio de proporcionar a los clientes de Bitdefender los conocimientos técnicos y comprensión que necesitan. Todas las solicitudes válidas de información o informes de errores provenientes de los clientes Bitdefender, finalmente acaban en el Centro de soporte de Bitdefender, como informes de resolución de errores, documentos técnicos o artículos informativos para complementar los archivos de ayuda del producto.

El Centro de soporte de Bitdefender está disponible en todo momento en [http://www.bitdefender.es/support/consumer.html.](http://www.bitdefender.es/support/consumer.html)

# 28.2. Foro de Soporte de Bitdefender

El Foro de Soporte de Bitdefender proporciona a los usuarios de Bitdefender una manera fácil para obtener ayuda y ayudar a otros.

Si su producto Bitdefender no funciona bien, si no puede eliminar virus específicos de su equipo o si tiene preguntas sobre de que manera trabaja, escriba su problema o pregunta en el foro.

El soporte técnico de Bitdefender monitoriza el foro para nuevos posts con el fin de asistirle. Podrá obtener una respuesta o una solución de un usuario de Bitdefender con más experiencia.

Antes de postear su problema o pregunta, por favor, busque en el foro un tema similar o relacionado.

El Foro de Soporte de Bitdefender está disponible en [http://forum.bitdefender.com,](http://forum.bitdefender.com) en 5 idiomas diferentes: Inglés, Alemán, Francia, España y Rumano. Haga clic en el enlace **Protección Doméstica** para acceder a la sección dedicada a los productos de consumo.

# 28.3. Portal HOTforSecurity

El portal HOTforSecurity es una preciada fuente de información de seguridad informática. Aquí puede saber las varias amenazas a las que está expuesto su pc cuando está conectado a Internet (malware, phishing, spam, cibercriminales). Un útil diccionario le ayuda a entender los términos de seguridad de equipo con los que usted no está familiarizado.

Se postean nuevos artículos regularmente para que se mantenga actualizado sobre las últimas amenazas descubiertas, amenazas actuales y otra información de la industria de seguridad de equipos.

La página Web de HOTforSecurity es <http://www.hotforsecurity.com>.

# 29. Información de Contacto

La eficiente comunicación es la clave para un negocio con éxito. Durante los últimos 10 años ha establecido una reputación incuestionable de lucha constante para mejorar la comunicación y así aumentar las expectaciones de nuestros clientes y partners. Por favor no dude en contactar con nosotros.

# 29.1. Direcciones Web

Departamento Comercial: [comercial@bitdefender.es](mailto:comercial@bitdefender.es) Centro de soporte[:http://www.bitdefender.es/site/Main/contactForm/](http://www.bitdefender.es/site/Main/contactForm/) Documentación: [documentation@bitdefender.com](mailto:documentacion@bitdefender.com) Distribuidores Locales[:http://www.bitdefender.es/partners](http://www.bitdefender.es/partners) Programa de partners: [partners@bitdefender.com](mailto:partners@bitdefender.com) Relaciones con los medios: [pr@bitdefender.com](mailto:prensa@bitdefender.es) Empleos: [jobs@bitdefender.com](mailto:jobs@bitdefender.com) Envíos de virus: [virus\\_submission@bitdefender.com](mailto:virus_submission@bitdefender.com) Envíos de spam: [spam\\_submission@bitdefender.com](mailto:spam_submission@bitdefender.com) Notificar abuso: [abuse@bitdefender.com](mailto:abuse@bitdefender.com) Sitio Web[:http://www.bitdefender.es](http://www.bitdefender.es)

# 29.2. Distribuidores locales

Los distribuidores locales de Bitdefender están preparados para responder a cualquier pregunta relacionada con su área, tanto a nivel comercial como en otras áreas.

Para encontrar un distribuidor de Bitdefender en su país:

- 1. Visite [http://www.bitdefender.es/partners/#Partner](http://www.bitdefender.es/partners/#Partner Locator/) Locator/.
- 2. La información de contacto de los distribuidores locales de Bitdefender debe mostrarse automáticamente. Si esto no sucede, seleccione el país en el que reside para ver la información.
- 3. Si no encuentra un distribuidor de Bitdefender en su país, no dude en contactar con nosotros por correo en [comercial@bitdefender.es.](mailto:comercial@bitdefender.es) Por favor escriba su correo en Inglés para que podamos asistirle rápidamente.

# 29.3. Oficinas de Bitdefender

Las oficinas de Bitdefender están lista para responder a cualquier pregunta sobre sus áreas de operación, tanto comerciales como de asuntos generales. Sus direcciones y contactos están listados a continuación.

 $II \subseteq \Delta$ 

## **Bitdefender, LLC**

# Bitdefender Internet Security 2013

PO Box 667588 Pompano Beach, Fl 33066 Tel (oficina&comercial): 1-954-776-6262 Comercial: [sales@bitdefender.com](mailto:sales@bitdefender.com) Soporte Técnico: <http://www.bitdefender.com/help> Web: <http://www.bitdefender.com>

## Reino Unido e Irlanda

Genesis Centre Innovation Way Stoke-on-Trent, Staffordshire ST6 4BF Correo: [info@bitdefender.co.uk](mailto:info@bitdefender.co.uk) Teléfono: +44 (0) 8451-305096 Comercial: [sales@bitdefender.co.uk](mailto:sales@bitdefender.co.uk) Soporte Técnico: <http://www.bitdefender.com/help> Web: <http://www.bitdefender.co.uk>

## Alemania

### **Bitdefender GmbH**

Airport Office Center Robert-Bosch-Straße 2 59439 Holzwickede Deutschland Oficina: +49 2301 91 84 0 Comercial: [vertrieb@bitdefender.de](mailto:vertrieb@bitdefender.de) Soporte Técnico: <http://kb.bitdefender.de> Web: <http://www.bitdefender.de>

## España

### **Bitdefender España, S.L.U.**

Avda. Diagonal, 357, 1º 1ª 08037 Barcelona Fax: +34 93 217 91 28 Teléfono: +34 902 19 07 65 Comercial: [comercial@bitdefender.es](mailto:comercial@bitdefender.es) Soporte Técnico: <http://www.bitdefender.es/ayuda> Página Web: <http://www.bitdefender.es>

## Rumania

### **BITDEFENDER SRL**

West Gate Park, Building H2, 24 Preciziei Street Bucharest

Fax: +40 21 2641799 Teléfono comercial: +40 21 2063470 Correo comercial: [sales@bitdefender.ro](mailto:sales@bitdefender.ro) Soporte Técnico: <http://www.bitdefender.ro/suport> Página Web: <http://www.bitdefender.ro>

# Emiratos Árabes Unidos

### **Dubai Internet City**

Building 17, Office # 160 Dubai, UAE Teléfono comercial: 00971-4-4588935 / 00971-4-4589186 Correo comercial: [sales@bitdefender.com](mailto:sales@bitdefender.com) Soporte Técnico: <http://www.bitdefender.com/suport> Página Web: <http://www.bitdefender.com/world>

# Glosario

### **ActiveX**

ActiveX es un modo de escribir programas de manera que otros programas y el sistema operativo puedan usarlos. La tecnología ActiveX es empleada por el Microsoft Internet Explorer para hacer páginas web interactivas que se vean y se comporten como programas más que páginas estáticas. Con ActiveX, los usuarios pueden hacer o contestar preguntas, apretar botones, interaccionar de otras formas con la página web. Los mandos de ActiveX se escriben generalmente usando Visual Basic.

ActiveX es notable por la ausencia absoluta de mandos de seguridad; los expertos de la seguridad computacional desaprueban el empleo de ActiveX en Internet.

### **Actualización**

Una nueva versión de un producto de software o hardware, diseñada para reemplazar una versión anterior del mismo producto. Además, durante la instalación se verifica si en su ordenador existe una versión anterior; si no se encuentra ninguna, no se instalará la actualización.

Bitdefender tiene su propio módulo para realizar las actualizaciones, permitiéndole a usted buscar manualmente las actualizaciones o bien hacer una actualización automática del producto.

### **Adware**

El adware habitualmente se combina con aplicaciones que son gratuitas a cambio de que el usuario acepte la instalación del componente adware. Puesto que las aplicaciones adware generalmente se instalan una vez el usuario acepta los términos de licencia que manifiestan el propósito de la aplicación, no se comete ningún delito.

Sin embargo, los pop-up de publicidad pueden resultar molestos, y en algunos casos afectar al rendimiento del sistema. Además, la información que recopilan algunas de estas aplicaciones puede causar problemas de privacidad a aquellos usuarios que no eran plenamente conscientes de los términos de la licencia.

### **Applet de Java**

Es un programa de Java diseñado para funcionar solamente en una página web. Para usarlo tendría que especificar el nombre del applet y la dimensión (de ancho y de largo --- en pixels) que éste usará. Al acceder a una página web, el navegador descarga el applet desde un servidor y lo abre en el ordenador del usuario (del cliente). Los applets difieren de las aplicaciones al ser gobernados por un protocolo de seguridad muy estricto.

Por ejemplo, aunque los applets se puedan ejecutar directamente en el ordenador del cliente, no pueden leer o escribir información en aquel ordenador. Además, los applets tienen restricciones en cuanto a leer y escribir información desde la misma área a la que pertenecen.

### **Archivo Comprimido**

Disco, cinta o directorio que contiene ficheros almacenados.

Fichero que contiene uno o varios ficheros en formato comprimido.

### **Archivo de informe**

Es un fichero que lista las acciones ocurridas. Bitdefender mantiene un archivo de informe que incluye la ruta analizada, las carpetas, el número de archivos comprimidos y no comprimidos analizados, así como cuántos archivos infectados o sospechosos se encontraron.

### **Área de notificación del Sistema**

Elemento introducido con el sistema Windows 95,la bandeja de sistema está ubicada en la barra de tareas de Windows (normalmente al lado del reloj) y contiene iconos en miniatura para acceder fácilmente a las funciones del sistema, como el fax, la impresora, el módem, el volumen etc. Al hacer doble clic o clic derecho en el icono correspondiente, verá y abrirá los detalles y los mandos de los programas.

### **Backdoor**

Es una brecha de seguridad dejada intencionalmente por los diseñadores o los administradores. La motivación no es siempre maléfica; algunos sistemas operativos funcionan con unas cuentas privilegiadas, concebidas para el uso de los técnicos del service o para los responsables con el mantenimiento del producto, de parte del vendedor.

### **Cliente de mail**

Un cliente de e-mail es una aplicación que permite enviar y recibir mensajes.

### **Cookie**

En la industria del Internet, las cookies se describen como pequeños ficheros conteniendo información sobre los ordenadores individuales que se pueden analizar y usar por los publicistas para determinar los intereses y los gustos online de los usuarios respectivos. En este ambiente, la tecnología de las cookies se desarrolla con la intención de construir reclamos y mensajes publicitarios correspondientes a los intereses declarados por usted. Es un arma de doble filo para mucha gente porque, por un lado, es más eficiente y pertinente que usted vea publicidades relacionadas con sus intereses. Por otro lado, implica seguir cada paso suyo y cada clic que usted haga. Por consiguiente, es normal que haya resultado un debate sobre la privacidad y mucha gente se sintió ofendida por la idea de ser vista como "número de SKU" (el código de barras ubicado en la parte posterior de los paquetes analizados a la salida de los supermercados). Aunque esta perspectiva pueda parecer extremista, en algunos casos es cierta.

### **Correo**

Correo electrónico. Un servicio que envía mensajes a otros ordenadores mediante las redes locales o globales.

#### **Descargar**

Para copiar información (por lo general un fichero entero) desde una fuente principal a un dispositivo periférico. El término se usa a menudo para describir el proceso de copiar un fichero desde un servicio online al ordenador personal. También se refiere al proceso de copiar ficheros desde un servidor de la red a un ordenador conectado a la red.

### **Elementos de inicio**

Todos los ficheros de esta carpeta se abren al iniciar el ordenador. Por ejemplo: una pantalla, un fichero audio, un calendario de tareas u otras aplicaciones pueden ser elementos de startup. Normalmente, se elige un alias del fichero para ubicar en esta carpeta y no directamente el fichero.

### **Eventos**

Una acción o acontecimiento detectado por un programa. Los eventos pueden ser acciones, como por ejemplo hacer clic con el ratón o pulsar una tecla, o también pueden ser acontecimientos (agotar el espacio de memoria).

### **Explorador**

Es la abreviatura de Navegador Web, una aplicación que se utiliza para ubicar y visualizar páginas web. Los dos navegadores más populares son Netscape Navigator y Microsoft Internet Explorer. Ambos son navegadores gráficos, lo cual significa que pueden mostrar tanto gráficos como textos. Además, la mayoría de los navegadores modernos pueden mostrar información multimedia: sonido e imágenes, aunque requieren plugins para ciertos formatos.

### **Extensión de un archivo**

La última parte del nombre de un fichero, que aparece después del punto e indica el tipo de información almacenada.

Muchos sistemas operativos utilizan extensiones de nombres de archivo, por ejemplo, Unix, VMS y MS-DOS. Normalmente son de una a tres letras (algunos viejos SO no soportan más de tres). Por ejemplo "c" para código fuente C, "ps" para PostScript, o "txt" para texto plano.

### **Falso positivo**

Ocurre cuando un analizador identifica un fichero como infectado cuando éste no lo es.

### **Firma de virus**

Es la secuencia binaria de un virus, utilizada por los antivirus para detectar y eliminar los virus.

### **Gusano**

Es un programa que se propaga a través de la red, reproduciéndose mientras avanza. No se puede añadir a otros programas.

### **Heurístico**

Un método basado en reglas para identificar nuevos virus. Este método de análisis no se basa en firmas de virus específicas. La ventaja de un análisis heurístico es que no le engaña una nueva variante de un virus existente. Sin embargo, puede que informe ocasionalmente de códigos sospechosos en programas normales, generando el llamado "falso positivo".

#### **IP**

Internet Protocol - Protocolo enrutable dentro del protocolo TCP/IP y que es responsable del direccionamiento IP, el enrutamiento y la fragmentación y reensamblado de los paquetes IP.

#### **Keylogger**

Un keylogger es una aplicación que registra todo lo que escribe.

Los keyloggers en su esencia no son maliciosos. Pueden ser utilizados para propósitos legítimos, como monitorizar la actividad de los empleados o niños. Sin embargo, son cada vez más utilizados por cibercriminales con fines maliciosos (por ejemplo, para recoger datos privados, como credenciales y números de seguridad social).

### **Línea de comando**

En una interfaz con línea de comando, el usuario puede introducir comandos en el espacio provisto directamente en la pantalla, usando un lenguaje de comando.

### **Memoria**

Área de almacenamiento interno en un ordenador. El término memoria se refiere al almacenamiento de información en forma de virutas y la palabra almacenamiento se emplea para la memoria guardada en cintas o disquetes. Cada ordenador tiene una cierta cantidad de memoria física, generalmente denominada memoria principal o RAM.

### **No Heurístico**

Este método de análisis se basa en firmas de virus especificas. La ventaja del análisis no heurístico es que no se le puede engañar con aplicaciones que pueden parecer un virus, y por consiguiente, no genera falsas alarmas.

### **Phishing**

Es el acto de enviar un e-mail a un usuario simulando pertenecer a una empresa existente, e intentar estafarlo solicitándole información privada con la que después se efectuará el robo. El e-mail conduce al usuario a visitar una página Web en la que se le solicita actualizar información personal, como contraseñas y números de tarjetas de crédito, seguridad social y números de cuentas corrientes, que en realidad ya posee la organización auténtica. La página Web, en cambio, es una réplica fraudulenta, creada sólo para robar la información de los usuarios.

#### **Programas Empaquetados**

Son ficheros en formato comprimido. Muchos sistemas operativos y varias aplicaciones contienen comandos que le permiten a usted empaquetar un fichero para que ocupe menos espacio en la memoria. Por ejemplo: tiene un fichero de texto conteniendo diez caracteres espacio consecutivos. Normalmente, para esto necesitaría diez bytes de almacenamiento.

Sin embargo, un programa que puede empaquetar ficheros podría reemplazar los caracteres mencionados por una serie a la que le sigue el número de espacios. En este caso, los diez espacios requieren dos bytes. Ésta es solamente una técnica para empaquetar programas o ficheros, hay muchas otras también.

### **Puerto**

Interfaz en un ordenador a la que se puede conectar un dispositivo. Los ordenadores personales tienen distintos tipos de puertos. Hay varios puertos internos para conectar las unidades de disco, las pantallas, los teclados. Asimismo, los ordenadores personales tienen puertos externos para conectar módems, impresoras, ratones y otros dispositivos periféricos.

En las redes de tipo TCP/IP y UDP representa el punto final de una conexión lógica. El número de puerto indica el tipo del dicho puerto. Por ejemplo, el puerto 80 se usa para el tráfico http.

### **Rootkit**

Un rootkit es un conjunto de herramientas de software que ofrecen acceso al sistema a nivel de administrador. El término empezó a usarse con los sistemas operativos UNIX y hacía referencia a herramientas recompiladas que proporcionaba a los intrusos de derechos de administrador, permitiéndoles ocultar su presencia para no ser visto por los administradores de sistema.

El papel principal de los rootkits es ocultar procesos, archivos, conexiones y logs. También pueden interceptar datos de terminales, conexiones de red o periféricoa, si éstos incorporan el software apropiado.

Rootkits no son de naturaleza mala. Por ejemplo, los sistemas y algunas aplicaciones esconden ficheros críticos usando rootkits. Sin embargo, normalmente se utilizan para esconder la presencia de malware o para encubrir la presencia de un intruso en el sistema. Cuando se combinan con malware, los rootkits representan una gran amenaza para la seguridad e integridad de su sistema. Pueden monitorizar el tráfico, crear puertas traseras en el sistema, alterar ficheros y logs y evitar su detección.

### **Ruta**

Las rutas exactas de un archivo en un equipo. Esta suma de información es una ruta completamente válida.

La ruta entre dos puntos, como por ejemplo el canal de comunicación entre dos ordenadores.

### **Script**

Es otro término para macro o fichero batch y se constituye de una lista de comandos que se pueden ejecutar sin la intervención del usuario.

### **Sector de arranque**

Un sector al principio de cada disco y que identifica la arquitectura del disco (tamaño del sector, tamaño del cluster, etc). Para los discos de inicio, el sector de arranque también incluye un programa para cargar el sistema operativo.

### **Spam**

Correo basura o los posts basura en los grupos de noticias. Generalmente conocido como correo no solicita.

### **Spyware**

Se trata de cualquier software que, en secreto, recopile información del usuario a través de su conexión a Internet sin su consentimiento, generalmente con fines comerciales. Las aplicaciones Spyware son, generalmente, componentes ocultos de programas freeware o shareware que pueden descargarse por Internet; sin embargo, debe observarse que la gran mayoría de aplicaciones shareware y freeware no contienen spyware. Una vez instalado, el spyware monitoriza la actividad del usuario en Internet y, en segundo plano, envía esa información a una tercera persona. El spyware también puede recoger información acerca de las direcciones de correo, e incluso contraseñas y números de tarjetas de crédito.

El spyware es similar al troyano en el hecho que los usuarios los instalan inconscientemente cuando instalan otra aplicación. Una forma habitual de infectarse con spyware es descargando, a través de programas de intercambio de ficheros, un determinado archivo que intercambia el nombre de los productos compartidos.

A parte de las cuestiones de ética y privacidad, el spyware roba al usuario recursos de memoria y ancho de banda mientras envía la información al creador del spyware a través de la conexión de Internet del usuario. Puesto que el spyware utiliza memoria y recursos del sistema, las aplicaciones que se ejecutan en segundo plano pueden provocar errores del sistema o inestabilidad general del mismo.

### **TCP/IP**

Transmission Control Protocol/Internet Protocol - Es una gama de protocolos de red, extremadamente utilizados en Internet para proporcionar comunicaciones en las redes interconectadas, que incluyen ordenadores con distintas arquitecturas de hardware y varios sistemas operativos. TCP/IP ofrece estándares para el modo de comunicación entre ordenadores y convenciones para las redes interconectadas.

#### **Troyano**

Es un programa destructivo disfrazado como aplicación benigna. A diferencia de los virus, los caballos troyanos no se multiplican; sin embargo pueden ser igual de peligrosos. Unos de los tipos más insidiosos de troyano es un programa que pretende desinfectar su ordenador y que en realidad introduce virus.

El término viene de la historia de la Ilíada de Homero, en la cual Grecia entrega un caballo gigante hecho de madera a sus enemigos, los Troyanos, supuestamente como oferta de paz. Pero después de que los troyanos arrastraran el caballo dentro de las murallas de su ciudad, los soldados griegos salieron del vientre hueco del caballo y abrieron las puertas de la ciudad, permitiendo a sus compatriotas entrar y capturar Troya.

### **Unidad de disco**

Es un dispositivo que lee la información y / o la escribe en un disco.

Una unidad de disco duro lee y escribe en los discos duros.

Una unidad de disquetera abre disquetes.

Las unidades de disco pueden ser internas (guardadas en el ordenador) o externas (guardadas en una caja separada conectada al ordenador).

### **Virus**

Es un programa o una parte de un código cargado en su ordenador sin avisarle y en contra de su voluntad. La mayoría de los virus se pueden multiplicar. Todos los virus informáticos son artificiales, creados por una persona. Es muy simple producir un virus que se multiplique continuamente. Pero, aún así, sería muy peligroso porque dentro de poco tiempo estaría usando toda la memoria disponible y llevaría al bloqueo del sistema. Un tipo de virus todavía más peligroso es uno capaz de propagarse a través de redes y evitando los sistemas de seguridad.

### **Virus de boot**

Es un virus que infecta el sector de arranque hallado en un disco fijo o en una disquetera. Al intentar de relanzar el sistema desde un disco infectado con un virus de boot, el virus se instalará activo en la memoria. Cada vez que usted trate de relanzar el sistema desde este punto en adelante, tendrá el virus activo en la memoria.

### **Virus de macro**

Es un tipo de virus informático que se encuentra codificado como una macro incluida en un documento. Muchas aplicaciones, como Microsoft Word o Excel, soportan potentes lenguajes macro.

Estas aplicaciones permiten introducir una macro en un documento y también que la macro se ejecute cada vez que se abra el documento.

### **Virus Polimórfico**

Son virus que se modifican en cada fichero que infectan. Al no tener una secuencia binaria constante, son muy difíciles de identificar.